# helion. $p\not\!\downarrow$

#### > Idź do

· Spis treści

· Przykładowy rozdział

#### Katalog książek

- Katalog online
- · Zamów drukowany katalog

#### Twój koszyk

· Dodaj do koszyka

#### Cennik i informacje

- · Zamów informacje o nowościach
- · Zamów cennik

#### Czytelnia

• Fragmenty książek online

#### **X** Kontakt

**Helion SA** ul. Kościuszki 1c 44-100 Gliwice tel. 032 230 98 63 e-mail: helion@helion.pl © Helion 1991-2008

# Grafika w Internecie

Autor: Shelley Powers ISBN: 978-83-246-1961-0 Tytuł oryginału: Painting the Web Format: 168x237, stron: 664

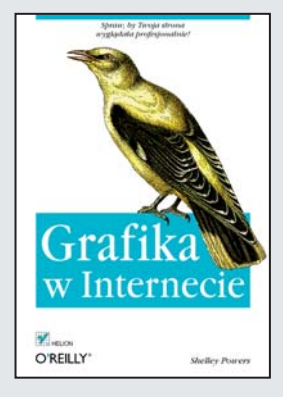

#### Spraw, by Twoja strona wyglądała profesjonalnie!

- Jaki format wybrać dla plików graficznych?
- Jak tworzyć grafikę użytkowa?
- Jak wykorzystać grafikę wektorową?

Wszyscy doskonale wiemy o tym, że o wartości strony internetowej świadcza treści na niej umieszczone. Nie da się jednak zaprzeczyć, że forma, w jakiej są one podane, również ma znaczenie. Osiagniecie równowagi w tym zakresie nie jest rzecza łatwa. Jak sprawić, żeby nie doszło do przerostu formy nad treścią? Jak zapewnić optymalny stosunek jakości użytych grafik do ich objętości (w końcu przepustowość łaczy nie jest nieskończona)? Przy dużej liczbie odwiedzających różnica kilku kilobajtów może przełożyć się na ogromny wzrost obciążenia łączy, a co za tym idzie, wzrost kosztów utrzymania strony. Wydawałoby się, że te i wiele innych kwestii moga rozwiazać tylko profesjonaliści. Jednak wcale nie musi tak być! Każdy, kto przeczyta te ksiażke, bedzie czuł się swobodnie w zagadnieniach zwiazanych z publikacia i wykorzystaniem grafiki w Internecie!

Dzięki książce "Grafika w internecie" poznasz wszystkie aspekty pracy z obrazami umieszczanymi w globalnej sieci. Shelley Powers przedstawi Ci wykorzystywane formaty plików graficznych oraz pokaże, do czego każdy z nich nadaje się najlepiej. Zdobędziesz wiedzę na temat dostępnych narzędzi do obróbki grafiki - zarówno tych płatnych, jak i darmowych. Ponadto nauczysz się tworzyć miniatury zdjęć i układać zdjęcia na stronie. Dowiesz się, jak tworzyć grafikę użytkową, jakie zasady obowiązują przy pracy z grafiką wektorową oraz jakie możliwości drzemia w formacie SVG. Na koniec zapoznasz się z tematami związanymi z projektowaniem stron internetowych - zrozumiesz, jak wykorzystać kaskadowe arkusze stylów (CSS), jak przygotować dobra i przejrzysta strone oraz jak dynamicznie zmieniać właściwości grafiki! Jeżeli myślisz, że praktyczne wykorzystanie grafiki na stronach WWW to wiedza tajemna, ta książka z pewnością to zmieni!

- Formaty plików graficznych i ich zastosowanie
- Przygotowanie zdjęć do publikacji w Internecie
- Narzędzia do obróbki grafiki płatne i darmowe
- Edytory obrazów dostępne online
- Tworzenie miniatur
- Sposoby układania zdieć na stronie
- Narzêdzia do automatycznego generowania galerii oraz pokazów slajdów
- Tworzenie grafiki użytkowej
- Wykorzystanie grafiki wektorowej i formatu SVG
- Zastosowanie kaskadowych arkuszy stylów (CSS)
- Zasady tworzenia dobrych stron WWW
- Narzędzia ułatwiające projektowanie stron WWW
- Dynamiczna modyfikacja grafik
- Automatyzacja obróbki grafiki narzędzie ImageMagick oraz obróbka za pomoca PHP/GD
- Sposób wykorzystania serwisów Google Maps oraz Yahoo! Maps
- Łaczenie danych z grafika

Poznaj wszystkie aspekty praktycznego wykorzystania grafiki w Internecie!

# **Spis treści**

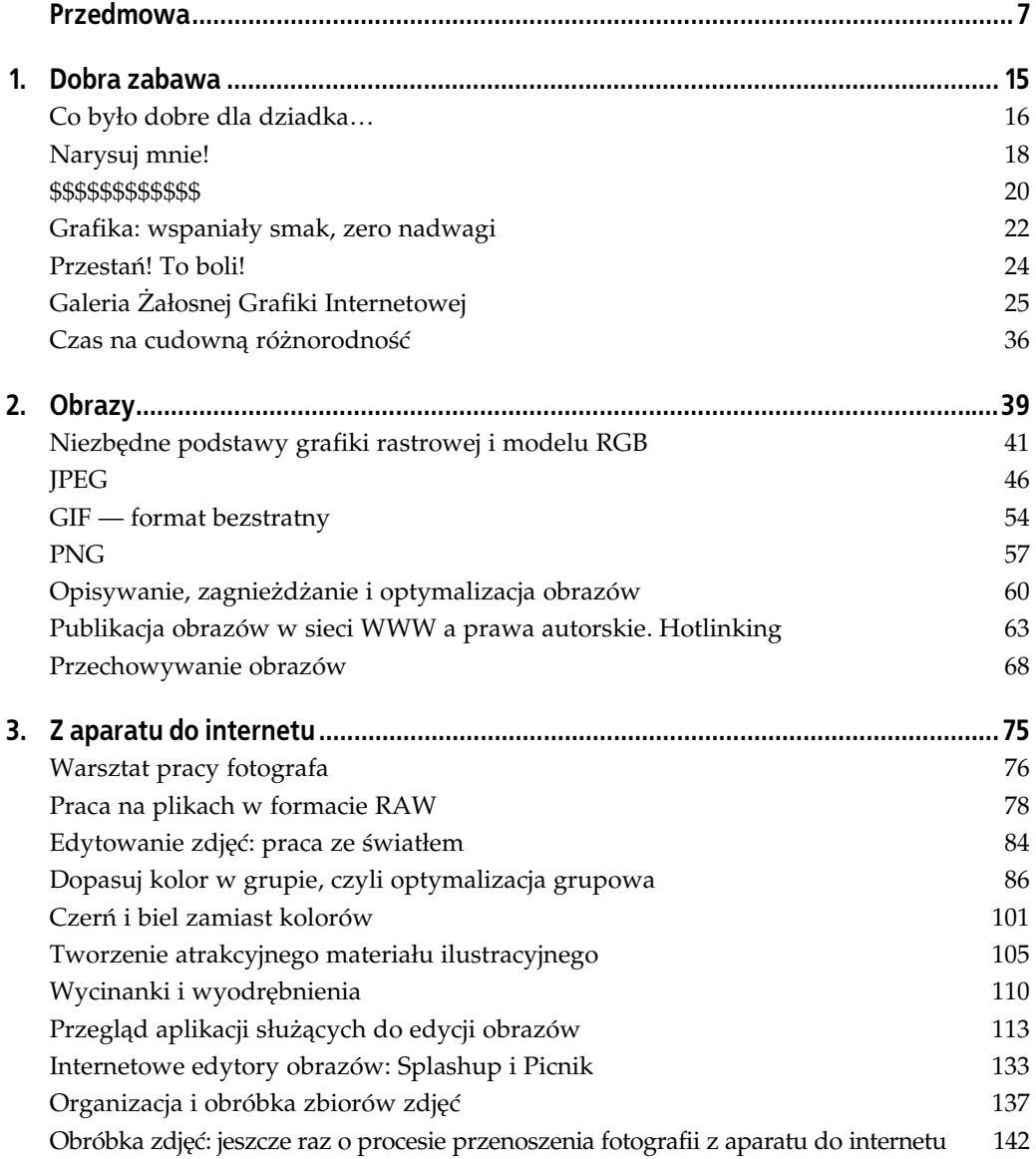

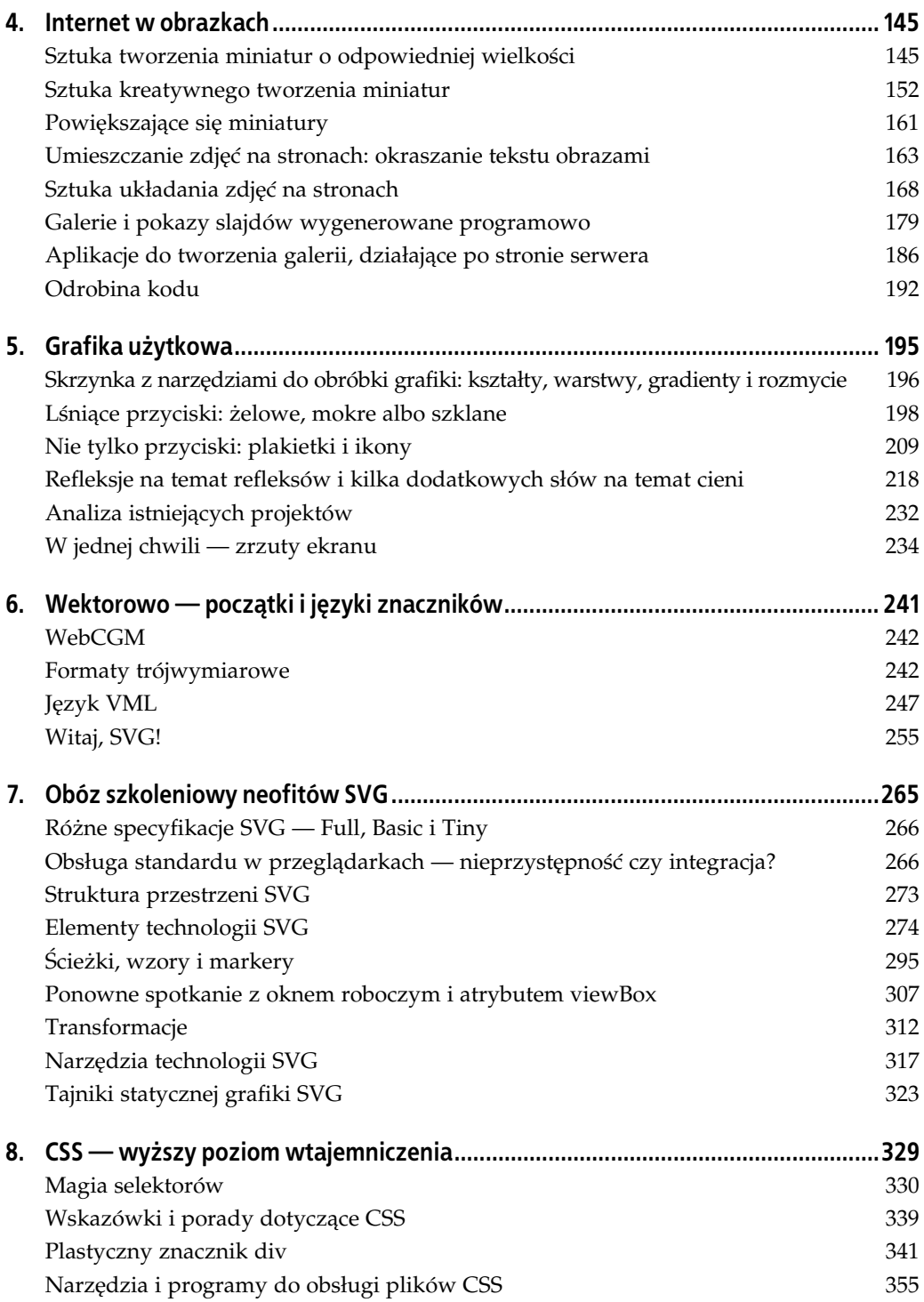

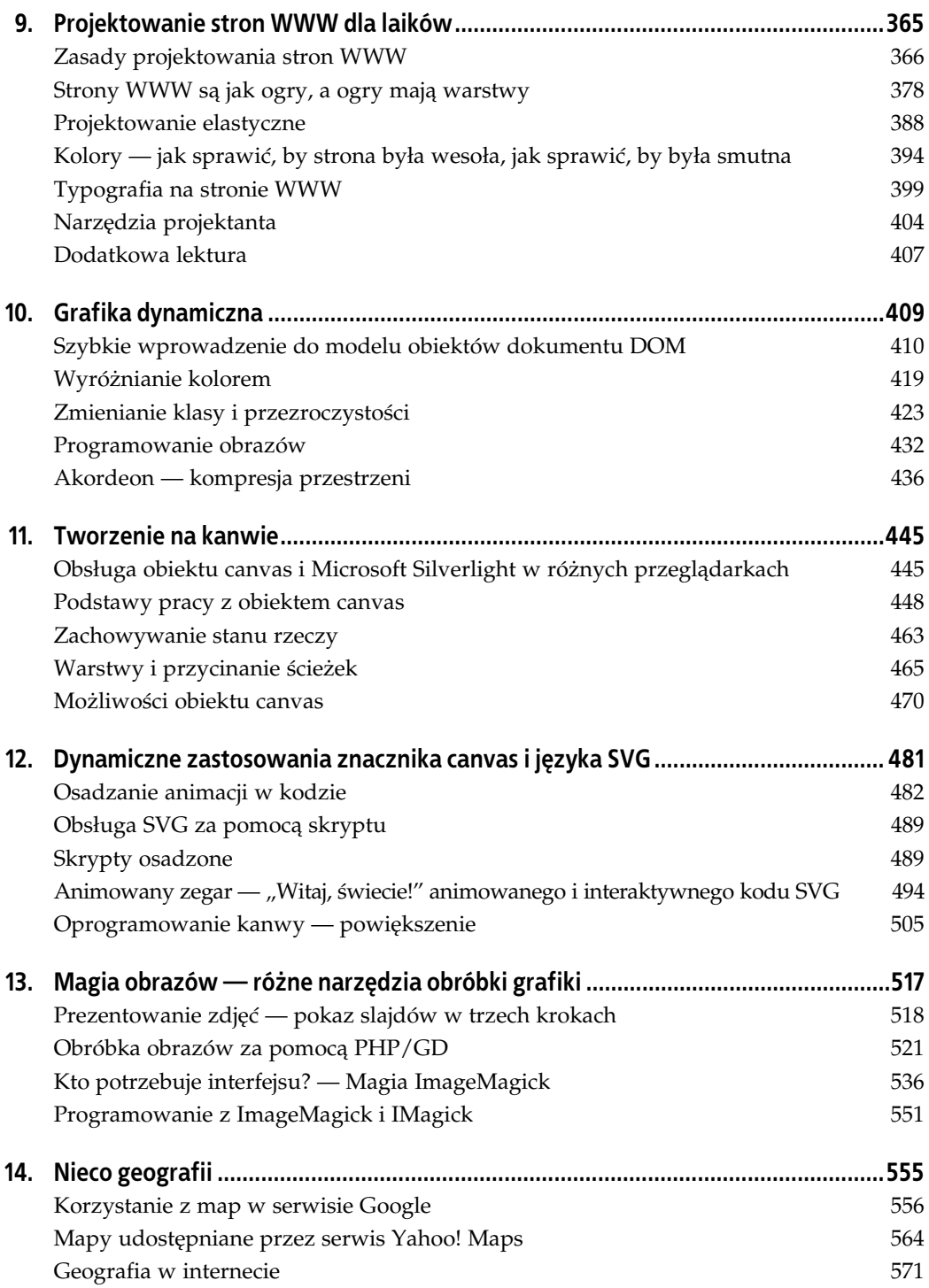

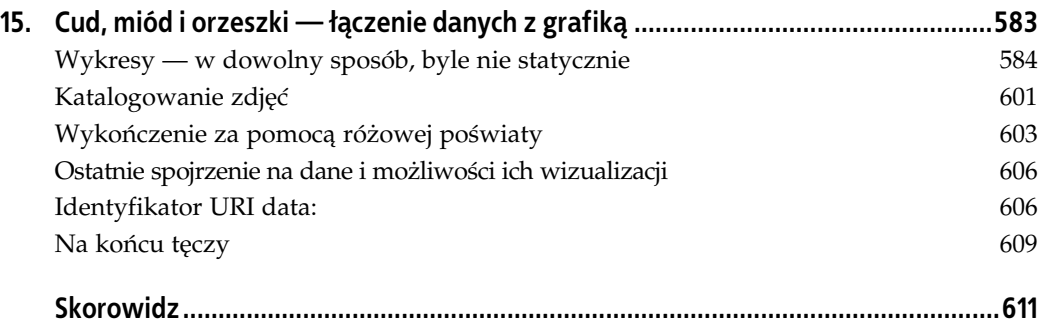

# **ROZDZIAŁ 3. Z aparatu do internetu**

Kilka lat temu miałam okazję przeczytać wypowiedź pewnego fotografa, który stwierdził, że ustawienia domyślne programu Photoshop w zupełności wystarczą, by właściwie przygotować zdjęcia do publikacji w sieci WWW. Oczywiście kiedyś fotografie kojarzyły się przede wszystkim z drukiem na papierze, lecz dziś już nie można twierdzić, że z internetu warto korzystać tylko i wyłącznie w celu promowania swoich "papierowych" dzieł. Aktualnie sieć stała się jak najbardziej odpowiednim miejscem docelowym dla fotografii. Zrozumienie tego faktu prowadzi do diametralnej zmiany poglądów na temat ustawień domyślnych jako "wystarczających" do obróbki zdjęć, które pragnie się opublikować w internecie.

Cyfrowe aparaty, a co za tym idzie — i cyfrowe zdjęcia, popularne są od lat. Według mnie wpłynęły na to trzy czynniki: aparaty cyfrowe i komputery stały się dostępne dla przeciętnego człowieka, dostęp do internetu przestał być czymś rzadkim (ludzie oswoili się z siecią), znacznie wzrosła liczba użytkowników sieci WWW. Za sprawą tych właśnie czynników nastąpił rozkwit fotografii cyfrowej, a w internecie pojawiło się mnóstwo stron ze zdjęciami.

Kiedyś większość zdjęć robiono za pomocą celuloidowych filmów i papieru — odbitki co ciekawszych z nich wysyłano rodzinie i znajomym. Dziś ludzie coraz rzadziej korzystają z celuloidu, a fotografie, przenoszone z aparatu cyfrowego wprost do komputera, rozsyłają za pomocą poczty elektronicznej lub udostępniają w internecie. Zmienił się więc nie tylko sposób ekspozycji zdjęć, lecz także ich odbiorca. Dawniej fotografie pokazywało się tylko najbliższym, teraz zaś chwalimy się nimi dosłownie przed całym światem. Okazuje się, że mnóstwo jest fotografówamatorów, którzy robią naprawdę świetne zdjęcia. Nawet w serwisach informacyjnych coraz częściej pojawiają się amatorskie fotografie, co akurat można uznać za rozwiązanie dość kontrowersyjne.

Ponieważ fotografia cyfrowa stała się szalenie popularna, zdjęcia są dziś bardzo istotną częścią grafiki tworzącej strony WWW. Aż trudno uwierzyć, że jeszcze dziesięć lub nawet pięć lat temu fotografię cyfrową można było uznać za zupełnie marginalną gałąź sztuki internetowej. Kiedyś mnóstwo czasu spędzało się przy tworzeniu projektów witryn, grafiki przycisków i menu, teraz zaś całe godziny poświęca się na poprawianie zdjęć, które mają zostać opublikowane w sieci. Nawet najwięksi amatorzy każdego roku zamieszczają w internecie dziesiątki, a nierzadko i setki, swoich cyfrowych dzieł.

Wspaniale, że są wśród nas *digerati<sup>1</sup>. Z*a sprawą ich inwencji możemy poprawiać wygląd fotografii cyfrowych na wiele różnych sposobów — od zupełnie zautomatyzowanych po ręczne, opierające się na postępowaniu zgodnie z instrukcjami "krok po kroku"; i nie musimy przy tym znać się na edycji zdjęć ani posiadać drogiego wyposażenia. Do swojej dyspozycji mamy znaczną liczbę programów, bibliotek i przeróżnych konwerterów, za pomocą których jesteśmy w stanie skutecznie przeprowadzać proces przenoszenia zdjęć z aparatu wprost do sieci WWW. I dobrze, bo — prawdę mówiąc — bez użycia odpowiedniego oprogramowania trudno pikselowy bałagan zmienić w sensownie wyglądające zdjęcie. Niestety, istnieje tak wiele narzędzi do tworzenia i obróbki fotografii, że nie sposób ich opisać w jednym rozdziale książki.

Za ich pomocą można osiągać niesamowite efekty. Fotografie wbrew pozorom nigdy nie były czymś nazbyt fizycznym, namacalnym, rzeczywistym. Zdjęcie to nie tylko otwarcie się i zamknięcie przesłony, nie tylko czary, jakich dokonuje się w ciemni. Dzięki technologii fotografii cyfrowej oraz rozmaitym programom niejedno dość przeciętnej jakości zdjęcie może stać się dobre, a niekiedy nawet okaże się dziełem sztuki — wystarczy nieco poeksperymentować ze światłem.

Co ważne, nie trzeba być Anselem Adamsem, Walkerem Evansem ani Annie Leibovitz, by publikować swoje prace w sieci. Za pomocą zdjęć można opowiadać historie, przedstawiać idee oraz dawać upust własnej pomysłowości; na zdjęciach można uwieczniać ciekawe wydarzenia. Należy pamiętać, że fotografie, aby dobrze wyglądały w internecie, nie muszą być najwyższej jakości. Prawdę mówiąc, prawdziwa sztuka prezentuje się w sieci gorzej niż prace amatorskie, jako że nie służą jej: wyświetlanie na przeróżnych monitorach o odmiennych możliwościach i parametrach oraz umieszczanie na niewielkich przestrzeniach dyskowych.

W tym rozdziale omówię pierwsze kroki, które musi wykonać fotograf chcący przenieść swoje prace z aparatu wprost do internetu. Opiszę także niektóre z ciekawszych i bardziej znanych programów do obróbki zdjęć. Skupię się jednak przede wszystkim na sposobach poprawiania wyglądu fotografii, tak aby jak najlepiej prezentowały się w sieci WWW.

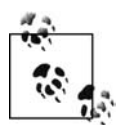

Wymagania systemowe dla poszczególnych programów opisanych w tym rozdziale różnią się. Cechą wspólną omawianych przeze mnie aplikacji jest to, że dostępne są ich wersje darmowe*, shareware* lub próbne (w pełni funkcjonalne przez okres 30 dni).

# **Warsztat pracy fotografa**

Za pracę fotografa uznać należy wszelkie czynności przygotowawcze, które umożliwiają opublikowanie zdjęcia pozyskanego z aparatu. Ludzie prezentują odmienne podejście do kwestii obróbki zdjęć i korzystają z różnego oprogramowania. Niektórzy lubią używać aplikacji takich jak Aperture, czyli będących kompletnymi zestawami narzędzi do obróbki zdjęć, inni zaś sięgają po rozmaite programy, z których każdy służy do wykonywania czynności określonego typu (konwertowanie plików RAW, edycja zdjęć, program do obsługi FTP, aplikacja wyświetlająca fotografie jako pokazy slajdów).

<sup>-</sup> $^{\rm 1}$  Słowa tego używa się do opisu ludzi znających się na komputerach oraz obeznanych z nowoczesnymi technikami cyfrowymi — *przyp. tum.*

Derrick Story (guru z wydawnictwa O'Reilly, ekspert w sprawie cyfrowych mediów) umie ścił w swoim blogu *The Digital Story* poradnik pod tytułem "Stwórz swój warsztat pracy" (ang. "Build Your Workflow"). Poradnik ten dostępny jest w dwóch wersjach: tekstowej i audio. W obydwu autor omawia podane niżej podstawowe zagadnienia.

- 1. Robienie zdjęć (za pomocą aparatu).
- 2. Kopiowanie zdjęć do komputera.
- 3. Organizowanie zdjęć (zamieszczanie informacji dodatkowych, ocenianie, sortowanie).
- 4. Edycja zdjęć.
- 5. Udostępnianie (publikowanie) zdjęć.
- 6. Zapisywanie (archiwizowanie) zdjęć.

Proces kopiowania i przetwarzania fotografii, tak by ostatecznie znalazły się one w internecie, nie różni się niczym od tego opisanego powyższymi punktami — poza tym, że jedyną interesującą nas formą ich udostępniania jest publikacja tylko i wyłącznie w sieci WWW. To, z ilu narzędzi korzysta dana osoba, aby osiągnąć cel, zależy w znacznym stopniu od stopnia, w jakim interesuje się ona oprogramowaniem oraz — ewentualnie — od budżetu, jakim dysponuje. Inne czynniki, włącznie z tym, czy owa osoba zarabia robieniem zdjęć, czy też nie, wydają się być mniej istotne.

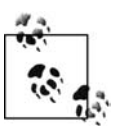

Poradnik napisany przez Derricka można znaleźć na stronie *http://www.thedigitalstory.* → *com/blog/2007/08/build\_your\_workflow.html* (strona w języku angielskim).

Zarówno amatorzy, jak i profesjonalni fotografowie korzystają z programów służących do zarządzania zdjęciami, takich jak Lightroom firmy Adobe, Expression Media firmy Microsoft, Aperture firmy Apple, Camera One albo ciągle rozwijany w czasie, gdy powstawała niniejsza książka, blueMarine (aplikacja typu *open source*). Wspomniane programy ułatwiają organizowanie fotografii oraz opatrywanie ich dodatkowymi informacjami. Można też za ich pomocą edytować zdjęcia, niemniej większość programów do zarządzania fotografiami nie oferuje bardziej skomplikowanych opcji, które występują we wszystkich, nawet najprostszych edytorach plików graficznych.

Po początkowym stadium pracy nad zdjęciami, polegającym na ich uporządkowaniu, przychodzi czas, by każde z nich nieco poprawić. Niezależnie od tego, jak dobrego programu do zarządzania fotografiami się używa, czynność ta wymaga skorzystania z jakiegoś edytora plików graficznych. Jednym z najbardziej znanych edytorów jest Photoshop firmy Adobe, który wci pozostaje niekwestionowanym liderem na rynku aplikacji do modyfikowania obrazów. Niemniej nie musimy korzystać z tego właśnie programu, jako że istnieją dla niego rozsądne alternatywy. Prawda jest taka, że do dyspozycji mamy dziesiątki różnych aplikacji, z których wielu możemy używać za darmo na platformach Windows, Mac OS X i Linux. Oprócz tego powstaje coraz więcej edytorów zdjęć uruchamianych bezpośrednio ze stron WWW, pisanych w języku Flash bądź też tworzonych z wykorzystaniem innych narzędzi programistycznych.

Pierwszym krokiem na drodze do umieszczenia własnych zdjęć w internecie jest pozyskanie ich z aparatu. Producenci aparatów zwykle dołączają do swoich produktów odpowiednie oprogramowanie, a poza tym wiele spośród edytorów zdjęć, programów do obróbki plików

RAW i innych aplikacji omawianego tu typu również może posłużyć do kopiowania zdjęć na dysk komputera.

Ponadto do pamięci znacznej liczby aparatów można dostać się bezpośrednio za pomocą komputera — na karcie pamięci zazwyczaj znajduje się katalog z fotografiami, który wystarczy skopiować na twardy dysk. Do tego celu posłużyć może dowolny program do zarządzania plikami. Taka metoda kopiowania fotografii niejednokrotnie okazuje się najszybsza. Skopiowane na dysk komputera zdjęcia można następnie zaimportować do aplikacji zarządzającej obrazami lub edytować bezpośrednio z katalogu, w którym się znalazły.

To, którego programu można użyć do bezpośredniej obróbki zdjęć znajdujących się na karcie pamięci, zależy od formatu, w jakim zdjęcia te zostały zapisane. W wielu starszych, niedrogich aparatach fotografie przechowywane są tylko w postaci plików JPEG, natomiast urządzenia dostępne dzisiaj zazwyczaj pozwalają wybrać jedną z kilku opcji zapisu obrazów: JPEG, TIFF, PNG oraz jakiś typ RAW. Na przykład ja posiadam dwa aparaty firmy Nikon i w przypadku obydwu do wyboru mam formaty: RAW, a w zasadzie jego odmianę zwaną NEF (Nikon Elec*tronic Format*), oraz JPEG. Jedną z opcji dostępnych w moich aparatach jest tworzenie pliku NEF, a potem na jego bazie pliku JPEG o jakości normalnej lub bardzo dobrej. Ponieważ JPEG to format stratny (kwestię tę omówiłam w rozdziale 2.), nigdy nie korzystam z obrazów zapisanych do plików w tym właśnie formacie. To samo doradzam wszystkim, którzy nie są naprawdę zmuszeni do korzystania z plików JPEG. Natomiast odpowiedź na pytanie, czy warto pracować akurat z plikami w formacie RAW, zależy od tego, na ile korzysta się z możliwości, jakie daje ten format podczas procesu obróbki zdjęć.

## **Praca na plikach w formacie RAW**

W przeciwieństwie do plików JPEG, GIF czy TIFF pliki typu RAW nie są niczym innym jak obrazami zapisanymi w stanie zupełnie surowym, bez żadnego przetwarzania. Danych zapisanych do plików RAW nie poddaje się żadnej kompresji ani nie modyfikuje — pliki RAW stanowią zbiór wszelkich informacji, jakie udaje się zebrać za pomocą sensorów aparatu.

Zaletą obrazów zapisanych w formacie RAW jest to, że można zmieniać ich parametry, takie jak: ekspozycja, nasycenie kolorów, ostrość, balans bieli. Jedynymi parametrami niezmiennymi w przypadku zdjęć zapisanych do plików RAW są: ISO, przysłona i ogniskowa. Parametry te są, w gruncie rzeczy, parametrami właściwymi dla kliszy.

Wadą plików RAW są ich znaczne rozmiary. Niemniej obecnie, gdy dysponujemy wielogigabajtowymi kartami pamięci, czynnik ten nie jest już aż tak kłopotliwy jak kiedyś. Na mojej karcie pamięci o pojemności 4 GB mieści się ponad 200 fotografii, co zazwyczaj w zupełności mi wystarcza. Jeśli chcę zrobić więcej zdjęć, niż mieści się na jednej karcie pamięci, wystarczy, że włożę do aparatu kolejną. Zapisywanie danych w formacie RAW może być dość powolne, ale prawdopodobnie większość z nas nawet tego nie zauważy, szczególnie w erze coraz nowocześniejszych rozwiązań stosowanych w aparatach cyfrowych.

Nasze życie byłoby dużo prostsze, gdyby pliki RAW tworzone we wszystkich aparatach były tego samego typu. Niestety, nie są. Jak wspomniałam wcześniej, posiadam dwa aparaty firmy Nikon (D200 oraz D70), w których zaimplementowano obsługę formatu RAW właściwego dla produktów firmy, czyli NEF. Canon stworzył swoje formaty RAW zwane CRW i CRW2 (Canon RAW), w aparatach Sony natomiast powstają pliki typu SRF (*Sony Raw Format*). W odpowiedzi

na ciągle rosnącą liczbę formatów firma Adobe zaproponowała wprowadzenie jednego standardowego typu plików RAW. Typem tym jest DNG lub inaczej *Digital Negative*. Istnieją firmy, które, oprócz Adobe, korzystają z tego właśnie formatu (m.in. Apple, Leica, Hasselblad). Niestety, Nikon na razie z niego nie korzysta.

Firma Adobe udostępniła program DNG Converter, za pomocą którego można pliki w formatach takich jak NEF przekształcać w pliki DNG. (Aplikacja ta jest dostępna w dwóch wersjach: dla komputerów z systemem Windows oraz Mac). Wystarczy uruchomić program i wskazać mu ścieżkę do katalogu, w którym znajdują się pliki do przekształcenia, by rozpoczął się proces konwersji (rysunek 3.1). Nowe pliki DNG są tworzone w tym samym katalogu.

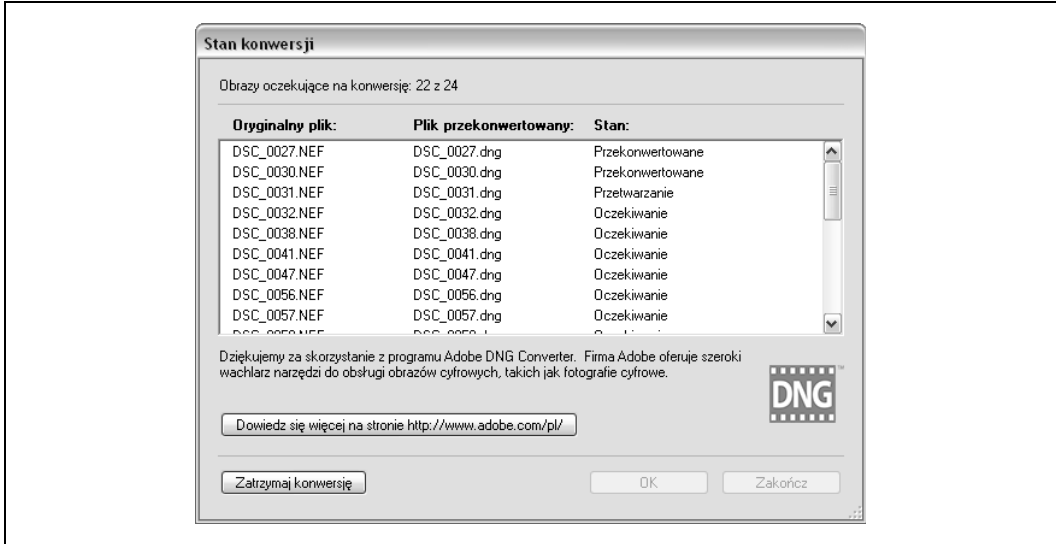

*Rysunek 3.1. Program DNG Converter i konwersja typu plików NEF do DNG*

Odejdźmy jednak nieco od tematu samych formatów RAW. Niektóre programy pozwalają na wprowadzanie modyfikacji bezpośrednio w plikach RAW, inne natomiast działają w oparciu o dodatkowe aplikacje, które służą do zmieniania parametrów obrazów.

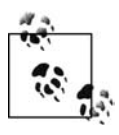

Aplikacje konwertujące pliki RAW do plików typu DNG są darmowe. Można je pobrać ze strony Adobe DNG *http://www.adobe.com/products/dng/*.

Nie można udzielić jednoznacznej odpowiedzi na pytanie, które czynności mające na celu poprawę wyglądu fotografii należy wykonywać za pomocą programów do obróbki plików RAW, a które edytorami zdjęć. Wszystko zależy od osobistych upodobań fotografa i jego sposobu pracy z obrazami. Ja, na przykład, korzystam z aplikacji do obróbki plików RAW wtedy, gdy chce dokonać zmian parametrów obrazu będących odpowiednikami ustawień aparatu (balans bieli, ekspozycja). Sądzę, że ostrość, balans kolorów, jasność i kontrast lepiej jest regulować w edytorach zdjęć. Nie znaczy to jednak, że ktoś, kto w większym stopniu korzysta z narzędzi do obróbki RAW, postępuje niewłaściwie.

Część programów służących do modyfikowania wyglądu obrazów zapisanych do plików RAW umożliwia skorzystanie z opcji automatycznego ustawiania niektórych parametrów

edytowanych zdjęć. Zdarza się, że fotografie, które zostały zmodyfikowane automatycznie przez jakiś program, wyglądają zaskakująco dobrze, niemniej jednak zauważyłam, że ręcznie zmieniając ustawienia parametrów obrazu, zawsze uzyskuję lepsze efekty niż podczas korzystania z opcji zautomatyzowanego poprawiania wyglądu fotografii. Uczciwie, choć niechętnie przyznaję, że przekonanie to może brać się nie tyle z rzeczowej oceny własnych zdolności, ile ze zwykłego zarozumialstwa.

Istnieje zaskakująco wiele konwerterów, edytorów oraz innych narzędzi do pracy z plikami RAW. Przyjrzę się bliżej kilku programom do obróbki obrazów zapisanych w formacie RAW, aby ci, którzy nigdy z nich nie korzystali, mieli okazję zapoznać się z istotą ich działania.

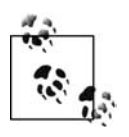

Wśród przykładów dołączonych do niniejszej książki znalazł się zbiór plików, których można używać w trakcie wypróbowywania programów i metod postępowania opisanych w tym rozdziale. To pliki typu RAW, zapisane w formacie NEF. Posłużyły one do stworzenia większości przykładów, które zobaczyć można na stronach tej książki.

#### **UFRaw**

Jednym z edytorów plików typu RAW jest program o nazwie UFRaw, udostępniany na licencji *open source*. Można go używać jako samodzielnego narzędzia lub w połączeniu z innymi narzędziami, na przykład z popularną aplikacją GIMP. UFRaw świetnie nadaje się do zmieniania ustawień parametrów plików RAW (ekspozycja, balans bieli, balans kolorów), ale nie oferuje wszystkich opcji niezbędnych do całkowitej i pełnej obróbki zdjęć (wyostrzanie, przycinanie).

#### **Linuksowe programy do obróbki grafiki na komputerach Mac**

Użytkownikom komputerów Mac pragnącym zajmować się grafiką sugeruję, by poświęcili nieco czasu na zapoznanie się z Terminal, X11 (X Windows), systemem pakietów Mac, Macports (informacje na temat Macports znajdują się pod adresem *http://macports.com*), dawniej nazywanymi Darwinports.

Terminal daje użytkownikowi dostęp do infrastruktury uniksowej, na bazie której stworzono system Mac OS X. X11 to system obsługi okien, z którego korzysta wiele aplikacji do obróbki grafiki. System pakietów to struktura, dzięki której aplikacje stworzone na bazie programów linuksowych instalują się prawidłowo (na przykład umożliwia sprawdzanie, czy wszystkie składniki niezbędne do tego, by dało się zainstalować daną aplikację, zostały uprzednio zainstalowane w systemie).

Istnieje wiele linuksowych programów dających się łatwo zainstalować w systemie Mac za pomocą Macports. Niektóre z nich omawiam w tej książce.

Aby dowiedzieć się więcej na temat X11 dla komputerów Mac, warto zapoznać się z informacjami zawartymi na stronie *http://developer.apple.com/opensource/tools/runningx11.html*. Kilka dobrych instrukcji do oprogramowania Terminal można znaleźć w O'Reilly MacDevCenter (http://www.macdevcenter.com/pub/ct/51). Wiadomości na temat instalacji Macports spisano na stronie *http://www.macports.org/install.php*, a dokumentacja znajduje sie pod adresem *http://* -*trac.macosforge.org/projects/macports/wiki/UsingMacPortsQuickStart* oraz *http://geeklair.net/new\_* → *macports\_guide*/. Wszystkie strony dostępne są w języku angielskim.

Omawianą aplikację można pobrać ze strony *http://ufraw.sourceforge.net/;* dostępne są jej wersje dla systemów Linux, Windows i Mac OS X. Aby zainstalować UFRaw w systemie innym niż Windows, należy wybrać typ instalacji "dla początkujących". Ponadto przed instalacją programu UFRaw trzeba zainstalować GIMP Toolkit (GTK+2), udostępniany wraz z GIMP (aplikację GIMP opiszę w dalszej części tego rozdziału). Instalator GIMP w wersji dla Windows można znaleźć pod adresem http://gimp-win.sourceforge.net/. Użytkownikom komputerów Mac zalecam, by instalację programu UFRaw przeprowadzali, korzystając z portów Darwin/Mac.

W programie UFRaw znajdziemy kilka przydatnych opcji, na przykład zaznaczanie prześwietlonych lub (oraz) niedoświetlonych obszarów zdjęcia (rysunek 3.2). Aplikacja może skorygować parametr ekspozycji w miejscach, które zostały zaznaczone. Efekt naniesienia poprawek przez program UFRaw uwidoczniony został na rysunku 3.3.

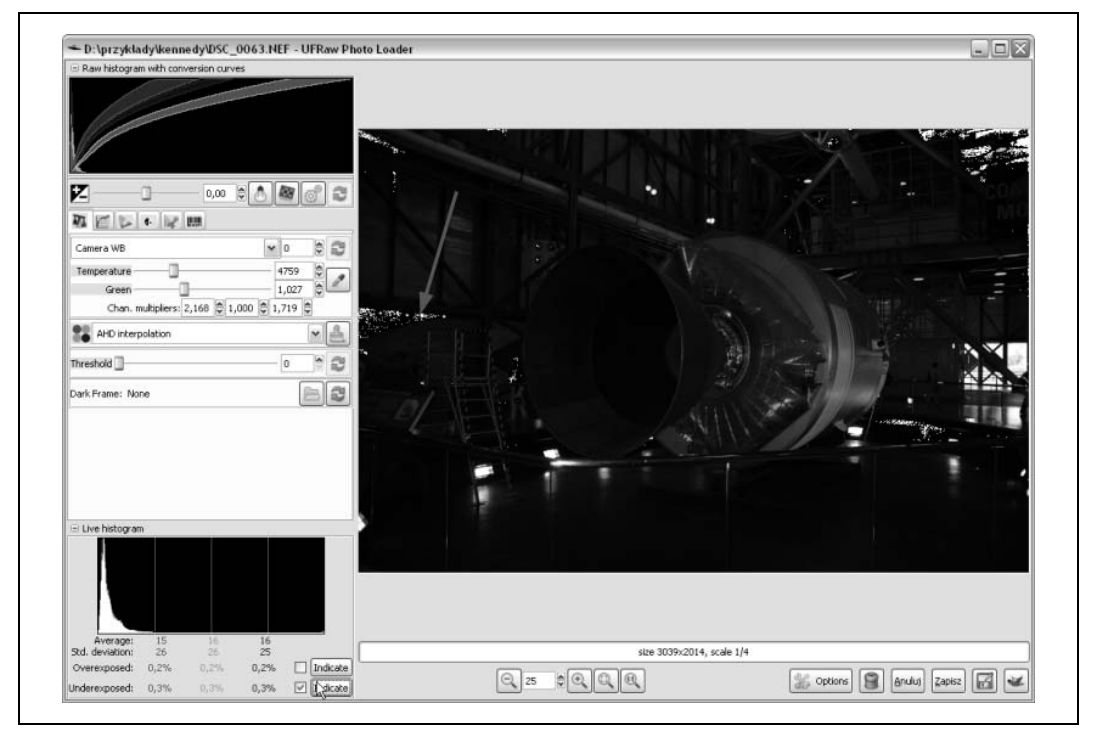

*Rysunek 3.2. Program UFRaw — opcje zaznaczania przewietlonych i niedowietlonych miejsc na zdjciu*

Za pomocą programu UFRaw można również zmieniać ustawienia balansu bieli dla fotografii. Opcje ustawień odpowiadają opcjom, które są implementowane w różnych modelach aparatów fotograficznych. Dla moich aparatów firmy Nikon mam do dyspozycji opcje wypisane poniej.

- Manual WB,
- Camera WB,
- Auto WB,
- Incandescent,
- Fluorescent,
- Direct Sunlight,

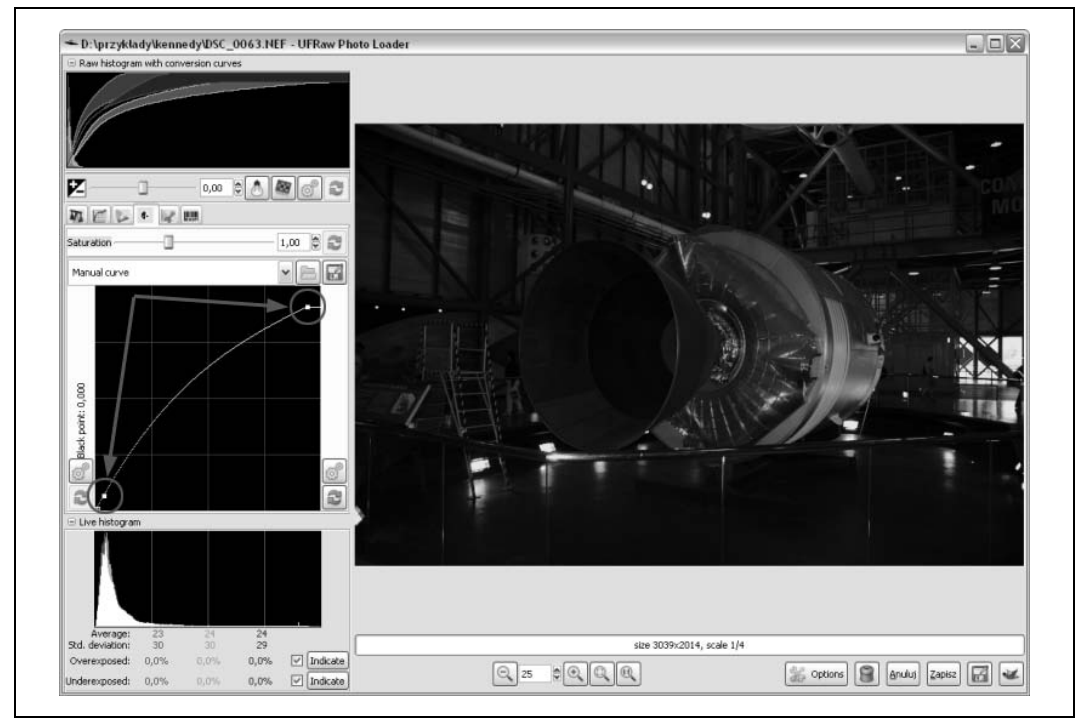

*Rysunek 3.3. Modyfikacje wygl-du zdjcia przeprowadzane w programie UFRaw*

- Flash,
- Cloudy,
- Shade.

Program UFRaw może działać jako wtyczka do aplikacji GIMP lub zupełnie autonomicznie. Ponadto jest kompatybilny z takimi formatami, jak TIFF czy PNG.

Jakie są największe zalety UFRaw? Otóż program ten należy do grupy oprogramowania typu *open source,* nie trzeba płacić za jego użytkowanie i występuje w wersjach dla systemów Linux, Mac OS X oraz Windows. Ponadto można znaleźć w nim opcje, które zadowolą większość użytkowników edytorów plików RAW. Jednakże, mimo znacznego stopnia jego rozbudowania, program UFRaw nie dorównuje supernarzędziu do obróbki plików RAW, jakim niewątpliwie jest Adobe Camera Raw.

#### **Adobe Camera Raw**

Adobe Camera Raw (ACR) to zawodnik wagi ciężkiej, jeśli chodzi o obróbkę plików typu RAW. Stwierdzenie to dotyczy w szczególności wersji programu od 4.1 wzwyż, dodawanych do aplikacji Adobe's Photoshop CS3 i Adobe Elements. Prawdę mówiąc, w połączeniu z aplikacjami Adobe Bridge (zarządzanie zbiorami zdjęć) i Photoshop (edycja obrazów) Adobe Camera Raw tworzy kompletny warsztat pracy fotografa.

Jedną z ciekawych opcji zaimplementowanych w ACR są klatki — po otwarciu za pomocą programu więcej niż jednego pliku RAW zawartość plików przedstawiana jest w postaci układu

klatek. Pracować można nad wyglądem zawartości wybranych klatek bądź wprowadzać zmiany ustawień dla wszystkich obrazów naraz. Po zaaprobowaniu jakiejś zmiany dla wszystkich zdjęć przy każdym z nich pojawia się ikona żółtego trójkąta z wykrzyknikiem w środku (rysunek 3.4). Możliwość modyfikowania ustawień dla wielu fotografii jednocześnie jest szczególnie przydatna w przypadku pracy nad plikami RAW, które wymagają dokonywania takich samych poprawek.

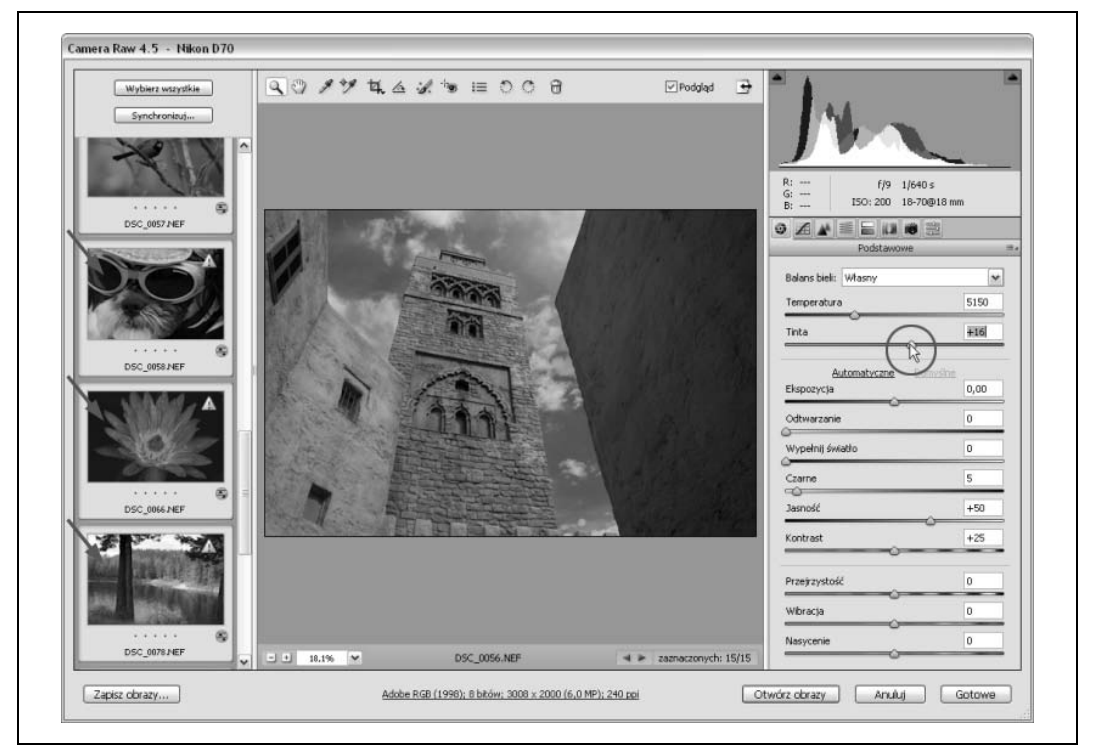

Rysunek 3.4. Adobe Camera RAW: ciąg klatek i dokonywanie zmian dla wszystkich zdjęć jednocześnie

ACR wyróżnia się również pod względem możliwości, jakie daje użytkownikowi w zakresie samej pracy nad wyglądem zdjęć. Można za jego pomocą zmieniać nie tylko ustawienia właściwe dla aparatów fotograficznych, takie jak ekspozycja, balans kolorów, nasycenie barw, ostro i balans bieli, ale również i inne parametry, na przykład dodawać światło wypełniające i regulować przejrzystość obrazu.

Swiatło wypełniające, będące wzmocnieniem oświetlenia tła lub bocznego, rozjaśnia obiekty, które znalazły się w cieniu. Korzystanie z tej opcji, w połączeniu z regulacją czasu ekspozycji, daje osobie edytującej zdjęcia znaczną kontrolę nad oświetleniem uwiecznionym na fotografii oraz możliwość skutecznego poprawiania błędów obrazu związanych z jego prześwietleniem i niedoświetleniem.

Funkcja *Przejrzystość* jest funkcją nową w ACR. Jeff Schewe w swoim wspaniałym tekście o ACR dla *PhotoshopNews* napisał, że *Przejrzystość* to nic innego jak *Maska wyostrzająca* używana ze specyficznymi ustawieniami, będącymi implementacją w programie metody Local Contrast Enhancement (LCE). Sposoby regulowania ostrości zdjęć opiszę w dalszych częściach tego rozdziału, ale już teraz pragnę powiedzieć, że funkcja *Przejrzystość* ma szansę stać się jednym z moich ulubionych narzędzi w pracy nad wyglądem fotografii cyfrowych.

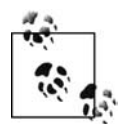

Artykuł o funkcji *Przejrzystość z PhotoshopNews* można znaleźć na stronie http://photoshop -*news.com/2007/05/31/about-camera-raw-41*. Opis metody *Local Contrast Enhancement* znajduje się pod adresem http://luminous-landscape.com/tutorials/contrast-enhancement.shtml. Wymienione tu witryny prowadzone są w języku angielskim.

Program ACR daje użytkownikowi niemałe możliwości. Za jego pomocą można nie tylko zmieniać wartości parametrów RAW ustawianych w aparacie, dodawać światło wypełniające i kontrolować przejrzystość obrazu, lecz również wykonywać mnóstwo innych czynności, od zarządzania kolorami po obsługę metadanych. Należy sobie jednak zadać pytanie, czy na pewno warto korzystać ze wszystkich opcji, które oferuje ACR. A może lepiej niektóre czynności wykonywać za pomocą innych programów?

Jeśli korzysta się z programów takich jak ACR, będących częścią większego zestawu narzędzi stworzonego przez jedną firmę, można zakładać, że we wszystkich narzędziach ten sam proces przeprowadzany jest mniej wicej tak samo. W takim przypadku to, w której z aplikacji wykonuje się określoną czynność, wydaje się być mniej istotne.

Sytuacja wygląda inaczej, jeżeli korzysta się z aplikacji do obróbki plików RAW i edytora zdjęć różnych firm (bądź twórców) — na przykład z programów UFRaw i GIMP. W takim przypadku należy sprawdzić działanie poszczególnych funkcji w obu aplikacjach i ustalić metodę najbardziej efektywnej pracy z tworzonym przez owe aplikacje zestawem narzędzi.

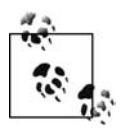

Większość producentów aparatów fotograficznych (jeśli nie wszyscy) udostępnia klientom oprogramowanie służące do kopiowania zdjęć z aparatu do komputera i dokonywania ich wstępnej obróbki. Na przykład, programem stworzonym do tych celów przez firmę Canon jest Digital Photo Professional, Nikon zaś udostępnia aplikację o nazwie Nikon Capture. Oczywiście inni producenci wypuszczają własne oprogramowanie do obsługi aparatów i zdjęć. Zazwyczaj programy tego typu są dobrymi narzędziami. Jedynym powodem, dla którego nie zamierzam ich tu opisywać, jest to, że tworzy się je z myślą o aparatach konkretnego rodzaju, ja natomiast pragnę przekazać Czytelnikowi informacje o aplikacjach współpracujących z większością dostępnych na rynku urządzeń.

Po dokonaniu wstępnej obróbki pliku RAW (niezależnie od tego, na jakim etapie zostanie ona tak naprawdę zakończona) przychodzi czas na poprawienie wyglądu fotografii w edytorze zdjęć.

## Edytowanie zdjęć: praca ze światłem

Fotografia to dziedzina polegająca na manipulowaniu światłem. Niezależnie od tematu uwiecznianego na zdjęciu i umiejętności fotografa, niezależnie od tego, czy robi się zdjęcia cyfrowe, czy też metodą naświetlania kliszy, fotografowanie zawsze pozostaje pracą ze światłem.

Zdjęcie jest za ciemne? Wrażenia tego można się pozbyć, rozjaśniając fotografię, zwiększając kontrast, a nawet manipulując nasyceniem i poziomami kolorów. Wszystkie wymienione czynności nie są niczym innym jak dokonywaniem zmian w oświetleniu, przy którym robiono zdjęcie. Cienie są za głębokie albo niektóre miejsca na fotografii wyglądają na zbyt jasne? Wystarczy inaczej ustawić czas ekspozycji przed zrobieniem zdjęcia albo po jego wykonaniu. Fotografia wydaje się być zbyt "miękka"? Zwiększanie ostrości obrazu polega tak naprawdę na znajdowaniu krawędzi obszarów o różnym poziomie naświetlenia i akcentowaniu ich w większym

stopniu. Nawet algorytmy wykorzystywane do zmieniania rozmiarów obrazów tworzone s w oparciu o metody sprawdzające poziomy jasności fragmentów danej grafiki i przekładające otrzymany wzór na inny, dający w efekcie grafikę proporcjonalną do oryginalnej.

Każdy edytor zdjęć zawiera pewien zestaw funkcji pozwalających na modyfikowanie ustawień związanych ze światłem uwiecznionym na zdjęciu. Oczywiście w zależności od tego, jakiego programu używamy, korzystać możemy z bardziej lub mniej wyszukanych opcji. Większość programów omawianego tu typu oferuje raczej prymitywne funkcje, niemniej jednak w takiej liczbie, która pozwala — na drodze łączenia efektów wykorzystania poszczególnych opcji — uzyskać modyfikacje obrazu będące całkiem dobrymi odpowiednikami zmian standardowo dokonywanych za pomocą droższych narzędzi. Warto o tym wiedzieć, szczególnie jeśli nie ma się pieniędzy na drogie aplikacje i zarazem pragnie się umieszczać w sieci zdjęcia możliwie jak najlepszej jakości.

Każdy użytkownik edytorów zdjęć ma inne oczekiwania względem programów, w których przychodzi mu pracować. Według mnie dobry edytor zdjęć powinien spełniać warunki wypisane poniżej (oczywiście moje zdanie na ten temat nie jest niezmienne i zależy w dużej mierze od dotychczasowego doświadczenia zdobytego w trakcie pracy nad wyglądem obrazów).

- · W dobrym programie do obróbki zdjęć powinny być dostępne opcje przeskalowania lub zmieniania wielkości obrazu, a także jego przycinania.
- Program taki powinien oferować możliwość pracy z plikami RAW bezpośrednio lub z wykorzystaniem odpowiednich wtyczek albo dodatków.
- W programie powinna być zaimplementowana obsługa profili kolorów oraz przestrzeni barw.
- · Dobry program do obróbki zdjęć powinien umożliwić zapisywanie obrazów do plików w wielu różnych formatach (m.in. TIFF, PNG, JPEG i GIF). Ponadto istotne jest, aby można było zapisywać efekty swojej pracy przed jej ukończeniem.
- · Program powinien udostępniać funkcję cofania dowolnej liczby zmian dokonanych podczas obróbki zdjęcia, dzięki temu bowiem zawsze można wrócić do etapu pracy, w którym jeszcze wszystko szło jak należy.
- · Dobry program do obróbki zdjęć powinien umożliwiać usuwanie z nich szumów, skaz albo kurzu. Szczególnie przydatna jest funkcja pozwalająca pozbyć się kurzu, stworzona w oparciu o jakiś rodzaj klonowania.
- · Program powinien oferować przynajmniej niektóre z efektów i filtrów przydatnych podczas pracy ze zdjęciami. Na pewno nie może w nim zabraknąć funkcji rozmywania i wyostrzania obrazu.
- · Istotne jest, aby za pomocą programu do obróbki zdjęć można było zmieniać ustawienia związane z kolorami i światłem (korekcja krzywych, korekcja poziomów, łączenie kanałów).
- · Dobry program powinien dawać użytkownikowi możliwość zaznaczenia określonego elementu obrazka.
- W programie powinna być zaimplementowana obsługa warstw.
- · W programie do obróbki zdjęć powinny znaleźć się funkcje umożliwiające dokonywanie korekcji sprzętowych zniekształceń i zakłamań obrazu, będących na przykład wynikiem właściwości układu optycznego aparatu.
- · Dobry program powinien mieć zaimplementowaną obsługę wtyczek i dodatków.

Prawdą jest, że w drogich aplikacjach można znaleźć wiele bardziej i mniej przydatnych funkcji, ale sądzę, że oprogramowanie do obróbki grafiki należy wybierać ze świadomością własnych potrzeb, a nie sugerując się liczbą zawartych w nim opcji. Warto zastanowić się nad tym, jakie czynności wykonuje się najczęściej podczas korzystania z programów do obróbki obrazów, i — będąc uzbrojonym w niezbędną wiedzę — znaleźć właściwą aplikację. Aplikacja ta powinna zawierać narzędzia i funkcje niezbędne z punktu widzenia użytkownika, albo przynajmniej takie, które umożliwią mu osiągnięcie oczekiwanych efektów mniej wygodną, lecz nadal skuteczną metodą.

Jeśli w programie do obróbki zdjęć zaimplementowano podstawowe funkcje, takie jak korekcja krzywych, większość bardziej złożonych funkcji (na przykład *Dopasuj kolor*) można uzyskać, bez utraty jakości ich działania, korzystając z najprostszych narzędzi. Aby w przypadku korzystania z funkcji podstawowych osiągnąć efekt, który zazwyczaj osiąga się, używając funkcji bardziej specjalistycznych, wystarczy zrozumieć, jak przebiega złożony proces obróbki obrazu i krok po kroku powtórzyć poszczególne składające się na niego operacje. Na szczęście można znaleźć wiele poradników i instrukcji, w których opisane są metody realizacji skomplikowanych funkcji narzędzi znanych z programów takich jak Photoshop w tańszych aplikacjach (Paint Shop Pro, Photoshop Elements, GIMP).

W dalszej części tego rozdziału skoncentruję się na omówieniu typowych czynności wykonywanych przede wszystkim podczas edytowania zdjęć, które mają zostać opublikowane w sieci WWW. Następnie wypiszę listę aplikacji do obróbki grafiki i przedstawię wyniki porównania ich funkcjonalności podczas przeprowadzania poszczególnych procesów mających na celu zmianę wyglądu fotografii. Korzystając z różnych opcji, pragnę Czytelnikowi pokazać, że nie bez przyczyny stwierdziłam wcześniej, iż program do obróbki grafiki "powinien" umożliwiać użytkownikowi dokonywanie korekcji krzywych. Bynajmniej nie chodziło mi o to, by — podążając za modą panującą wśród zawodowych fotografów — pochwalić się, że wiem o istnieniu funkcji takiej jak korekcja krzywych. To samo dotyczy wszystkich innych funkcji, które znalazły się na przedstawionej powyżej liście opcji, które według mnie są niezbędnymi elementami dobrej aplikacji omawianego w tym rozdziale typu.

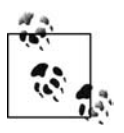

Wszystkie przykłady opisane w następnym podrozdziale zostały stworzone w programie Photoshop CS3 PL firmy Adobe. Informacje na temat implementowania wykorzystanych funkcji w innych edytorach znajdują się w dalszej części rozdziału.

# **Dopasuj kolor w grupie, czyli optymalizacja grupowa**

Przygotowując zdjęcie do wydruku, zazwyczaj optymalizujemy jego wygląd tak, by prezentowało się po prostu dobrze. Publikowanie fotografii w sieci WWW może wymagać jednak nieco innego podejścia do kwestii ich wyglądu, jako że nie zawsze pojawiają się one samotnie w obrębie pewnej przestrzeni prezentacji. Zdjęcia o podobnej tematyce często łączy się w grupy, co wymaga od nas dbania zarówno o indywidualny wygląd każdego z nich, jak i o prezencję całej galerii.

Dobrym przykładem może tu być seria zdjęć zrobionych przeze mnie na wystawie Apollo/ Saturn V Center, w centrum kosmicznym Kennedy Space Center. Uwieczniłam wiele różnych obiektów, ale ogólna tematyka fotografii pozostaje taka sama: rakiety, pojazdy ksiycowe i wszelkiego rodzaju historyczny sprzęt przeznaczony do badań kosmicznych. Wszystkie

zdjęcia zostały wykonane w tym samym miejscu (hangar pełen przeróżnych urządzeń i maszyn zwisających z sufitu bądź spoczywających bezpośrednio na betonowej podłodze), więc kiedy się na nie patrzy, ma się zbliżone odczucia. Mimo to jednak oświetlenie nie było jednolite. Niektóre przedmioty zostały oświetlone sztucznie, na inne zaś przez bramy hangaru padało jasne, naturalne światło dzienne. W większości przypadków korzystanie ze światła wypełniającego nie było dobrym rozwiązaniem problemu — z powodu znacznych rozmiarów fotografowanych ekspozycji.

Na rysunku 3.5 widnieją cztery zdjęcia otwarte w edytorze — każde z nich wygląda inaczej, ponieważ każde wykonałam, korzystając z innych ustawień parametrów oświetlenia i kolorów. Ten zestaw zdjęć świetnie nadaje się do przedstawiania koncepcji "optymalizacji grupowej", ponieważ żadna z fotografii nie jest zbyt dobra jako praca indywidualna (widać na nich zbyt wiele błędów). Niemniej jednak z kilku raczej kiepskiej jakości zdjęć można stworzyć, po poprawieniu ich wyglądu, naprawdę mocny materiał ilustracyjny wart załączenia na przykład do jakiegoś artykułu.

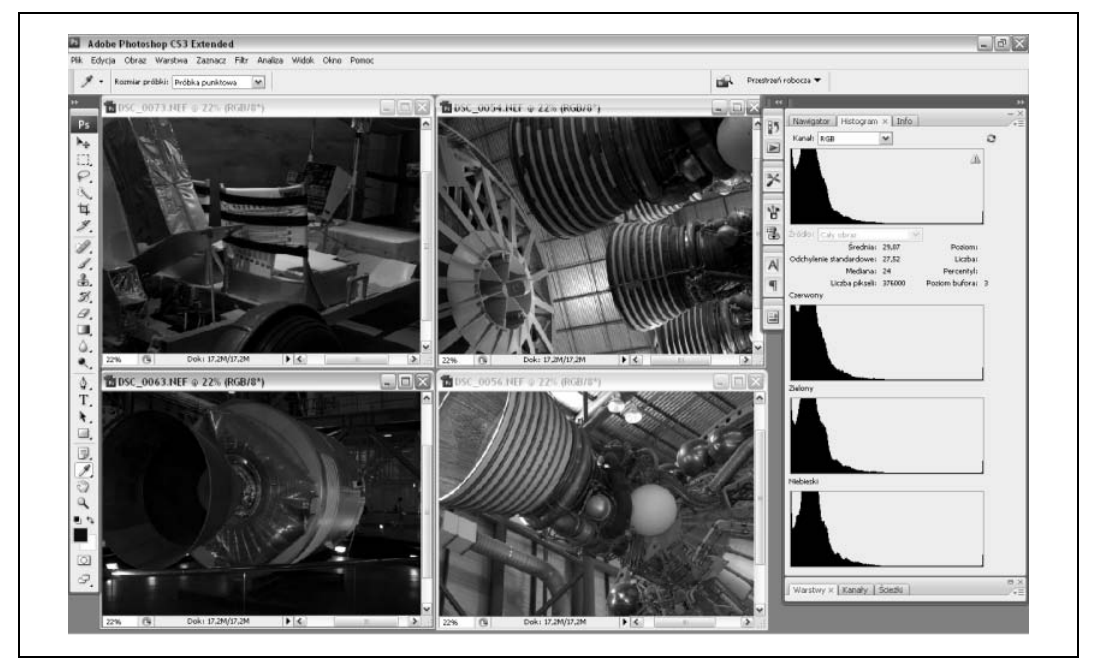

*Rysunek 3.5. Po-czone w grup zdjcia z Kennedy Space Center przed zmian- ustawie jasnoci i kolorów*

Zdjęcie przedstawiające pojazd księżycowy (w lewym górnym rogu) jest zbyt żółte, co wynika z faktu, że zrobiłam je przy sztucznym, żarówkowym świetle. Wystarczy spojrzeć na histogram (Okno/Histogram), aby dojść do wniosku, że jest to fotografia low key. Przeciwieństwem low key są zdjęcia *high key,* czyli zbyt jasne, prześwietlone. Nie ma niczego złego w robieniu fotografii<br>kw kw i kich kw jośli tylko uzyskano piedoświetlonie lub prześwietlonie obrazu jest efektem low key *i high key*, jeśli tylko uzyskane niedoświetlenie lub prześwietlenie obrazu jest efektem zamierzonym, podkreślającym walory uwiecznianego tematu. Zdjęcia low key zazwyczaj są przyciemnione i nastrojowe. Niestety, konwencja taka nijak nie kojarzy się z pojazdami księżycowymi.

Zdjęcie widniejące pod fotografią przedstawiającą pojazd księżycowy także wygląda na niedoświetlone, ale przynajmniej nie ma na nim przebarwień. Ustawienia światła i kolorów widoczne na dwóch pozostałych zdjęciach (zdjęcia rakiet) są dopuszczalne, daleko im jednak do ideału. W przypadku czterech omawianych przeze mnie fotografii najważniejsze jest to, że nie pasują one do siebie nawzajem (różnice oświetlenia i kolorów są zbyt rażące), przez co nie tworzą spójnej, dobrze wyglądającej grupy. Pozostaje zatem jedynie zoptymalizować i zsynchronizować ich poziomy jasności oraz barw, nie dopuszczając jednak do tego, by którakolwiek z nich straciła cokolwiek ze swego indywidualnego czaru.

Zanim jednak przejdę do sedna, napiszę parę słów na temat histogramów. Histogramy widać na rysunku 3.5 — znajdują się z prawej strony grupy czterech fotografii. Obrazują one luminację wybranego zdjęcia (w tym wypadku fotografii przedstawiającej pojazd księżycowy). Na histogramie znajdującym się najwyżej przedstawiona jest ogólna luminacja zdjęcia, natomiast poniżej widnieją trzy histogramy utworzone dla kanałów poszczególnych kolorów: czerwonego, zielonego i niebieskiego.

W dalszych częściach tego rozdziału będę niejednokrotnie korzystała z histogramów. Można z nich odczytać, ile pikseli o danym poziomie jasności (skala przebiega od  $0 -$  czerń — do 255 — biel) tworzy analizowany obraz. Dzięki nim widać, jakie jest ogólne naświetlenie zdjęcia.

W tym rozdziale będę posługiwać się histogramami RGB, czyli takimi, które ukazują poziomy jasności dla barw czerwonej, zielonej i niebieskiej, oraz histogramami powstałymi w wyniku wyliczania średniej z danych niezbędnych do rysowania histogramów RGB. Ponadto będę korzystała z histogramów tworzonych osobno dla różnych kolorów. Wszystkim, którzy chcą się dowiedzieć czegoś więcej na ten temat, polecam lekturę poradników dostępnych w ramach Cambridge in Colour, w szczególności zaś części pierwszej i drugiej "Understanding Histograms" (*http://www.cambridgeincolour.com/tutorials/histograms1.htm*, *http://www.cambridgeincolour.* > com/tutorials/histograms2.htm; wspomniane witryny prowadzone są w języku angielskim).

#### **Dopasowywanie klasycznych kolorów** za pomocą funkcji Dopasuj kolor

Jest jedna taka funkcja, którą można znaleźć w jednym konkretnym programie i która służy do dopasowywania poziomów luminacji oraz kolorów na dwóch zdjciach. Wspomnianym programem jest oczywiście Photoshop firmy Adobe, a funkcją opcja *Dopasuj kolor* (Obraz/Dopasowania/Dopasuj kolor). Korzystając z owej funkcji, można użyć jednego z dwóch otwartych zdjęć jako wzorca kolorów do wprowadzenia zmian w parametrach barw występujących na drugim.

Jeśli nie wiemy, jakie procesy zachodzą wewnątrz aplikacji Photoshop w trakcie jej używania, niewiele możemy powiedzieć na temat reguł działania funkcji *Dopasuj kolor*. Niemniej jednak mamy do dyspozycji histogramy, na które przecież wolno nam patrzeć bez ograniczeń przed skorzystaniem z jakiejś opcji modyfikującej edytowany obraz, jak i po jej wykorzystaniu. Histogramy zdradzają niektóre tajemnice wewnętrznych ustawień programu do obróbki grafiki. Wystarczy przyjrzeć się wykresom kanałów kolorów dla zdjęcia służącego za wzór oraz zmodyfikowanego funkcją Dopasuj kolor, aby stwierdzić, że miejsca na wykresach obrazujące poziomy kolorów czarnego, białego i szarego w przypadku obydwu zdjęć wyglądają dość podobnie — bardziej podobnie niż te same miejsca odszukane na wykresach utworzonych dla fotografii wzorcowej i jeszcze nieprzetworzonej. Użycie funkcji *Dopasuj kolor* spowodowało pojawienie się stosunkowo niewielkich zmian kształtów krzywych widniejących na wykresach,

natomiast doprowadziło do dość wyraźnego przesunięcia całych wykresów względem skali na osi X. Rysunek 3.6 przedstawia histogramy wykreślone dla dwóch wersji tego samego zdjęcia: oryginalnej i takiej, dla której przeprowadzono operację dopasowywania poziomów barw do zakresu kolorów właściwego dla fotografii wzorcowej. Pierwsza kratka w każdej z linii to wykres stworzony dla kanału danego koloru przed modyfikacją poziomów barw. Kratki środkowe zawierają histogramy właściwe dla zdjęcia wzorcowego, natomiast wszystkie kratki, które znajdują się najbardziej po prawej stronie, są histogramami kanałów barw pojawiających się na fotografii będącej wynikiem przeprowadzenia procedury dopasowywania kolorów.

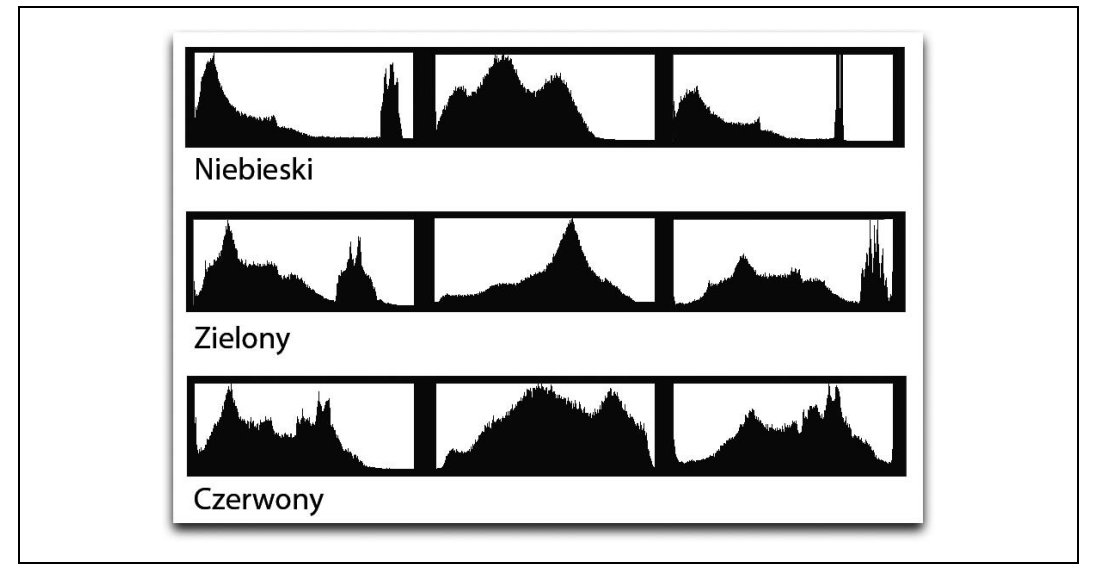

*Rysunek 3.6. Histogramy dla kanaów barw fotografii wzorcowej oraz dwóch wersji zdjcia: oryginalnej i zmodyfikowanej przez zastosowanie funkcji dopasowywania kolorów*

Zachowałam się bardzo niegrzecznie, ujawniając wygląd histogramów zdjęć, których Czytelnik nie miał jeszcze okazji ujrzeć na własne oczy. Pokazywanie komuś histogramu można porównać do umieszczania zdjęcia rentgenowskiego w serwisie randkowym. Takie podejście do omawianego tematu z pewnością jest ścisłe i niezwykle pouczające, ale zarazem kompletnie nieprzekonujące. W omawianym tu przykładzie zdjęciem poddawanym obróbce jest fotografia domu, w którym dorastałam (stan Waszyngton). Zdjęcie wzorcowe to reprodukcja dzieła Vincenta van Gogha *La maison blanche au nuit*.

Używanie reprodukcji klasycznych obrazów jako wzorców kolorów podczas korzystania z funkcji *Dopasuj kolor* w programie Photoshop może być interesujące i zabawne zarazem. Pomysł ten zrodził się w głowie Jamesa Daleya, który posługiwał się klasycznymi, starymi obrazami w celu nadania charakteru bardzo nowoczesnym fotografiom. Rezultat podobnych działań w dużej mierze zależy od tego, na ile tematyka zdjęć i obrazów wzorcowych pasuje do siebie, oraz od tego, czy jasność grafiki modyfikowanej utrzymana jest na poziomie zbliżonym do wzorcowej, niemniej jednak proces dopasowywania kolorów nierzadko pozwala nieciekawej fotografii nadać zupełnie oryginalny wygląd.

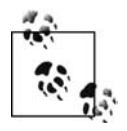

James Daley opisuje swoją technikę dopasowywania kolorów na stronie http://www. → unfocusedbrain.com/projects/match\_color/ (strona w języku angielskim).

Na rysunku 3.7 widać efekty dopasowywania kolorów przeprowadzonego przeze mnie. Niebo jest nieco za żółte, a całe zdjęcie stało się mało kontrastowe, ale technika, którą się posłużyłam, wydaje się być interesująca. Ponadto z całą pewnością jest ona równie dobra jak wszystkie inne, by od skorzystania właśnie z niej zacząć zabawę w zmienianie wyglądu fotografii.

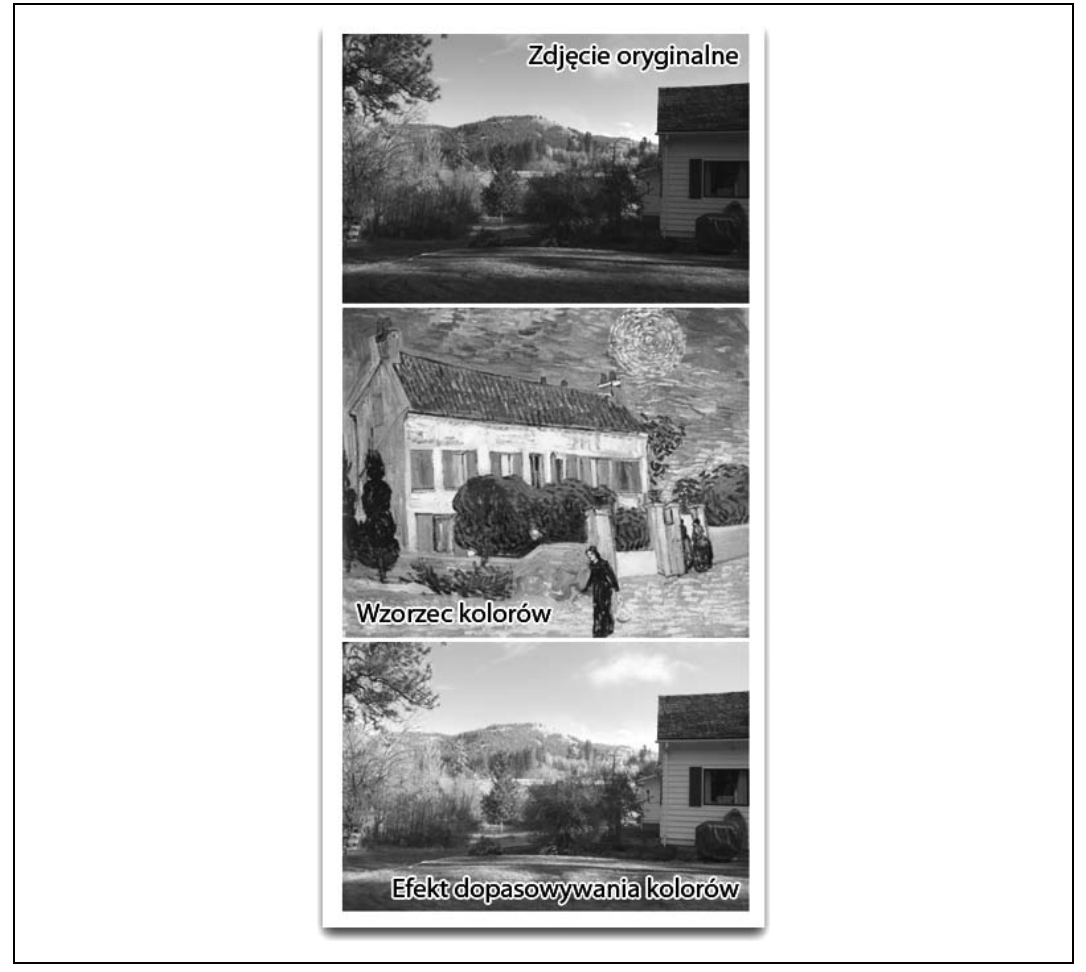

*Rysunek 3.7. Obraz wzorcowy oraz zdjcie przed przeprowadzeniem na nim operacji dopasowywania kolorów i po tym procesie*

Jak funkcja *Dopasuj kolor* spisała się w przypadku obróbki zdjęć z Kennedy Space Center? Nie najlepiej. Dwie dowolne fotografie są do siebie na tyle podobne, że efekt użycia dla nich wspomnianej funkcji można określić mianem akceptowalnego, lecz różnice występujące między wszystkimi zdjęciami są zbyt duże, by którekolwiek z nich uznać za dobry wzorzec barw dla pozostałych.

Odkryłam, że funkcja *Dopasuj kolor* działa lepiej podczas obróbki zdjęć, w których przypadku wartości parametrów związanych ze światłem są zbliżone. Nie ma znaczenia tematyka fotografii — ważne jest, aby były one utrzymane mniej więcej w tej samej tonacji barwnej. Z kolei zdjęć o podobnej tematyce lub zrobionych w tym samym miejscu, dla których wartości parametrów związanych ze światłem są wyraźnie różne, nie można zadowalająco przekształcać za pomocą opcji *Dopasuj kolor*. W podobnych przypadkach fotografie warto modyfikować ręcznie, bez korzystania z automatycznych regulacji ustawień.

Poza tym dlaczego jakiś tam algorytm ma mieć dobrą zabawę przy przekształcaniu naszych zdjęć? Przygotowywanie wykonanych przez siebie fotografii do publikacji jest najprzyjemniejszą częścią pracy fotografa. Fotografowanie to nie tylko wciskanie przycisku wyzwalacza migawki.

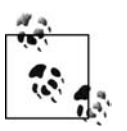

W sieci WWW można znaleźć mnóstwo reprodukcji dzieł starych mistrzów pędzla. Zalecam Czytelnikowi sprawdzienie dzia-ania funkcji *Dopasuj kolor* dla rozmaitych zestawień klasycz-nych obrazów z fotografiami..

#### Ręczne dopasowywanie kolorów — co można uzyskać, **korzystajc z korekcji poziomów i korekcji krzywych?**

Dopasowywanie kolorów różnych zdjęć jest czynnością polegającą zarówno na odpowiednim dopasowaniu kanałów kolorów czerwonego, zielonego i niebieskiego, jak i na ogólnej luminacji parowanych fotografii. Nie trzeba dysponować żadnymi specjalistycznymi aplikacjami — wystarczy program, w którym znalazły się opcje umożliwiające dokonywanie korekcji poziomów oraz korekcji krzywych, rysujący także podstawowe histogramy. Korekcja poziomów (w programie Photoshop dostęp do tej funkcji uzyskuje się następująco: *Obraz/Dopasowania/Poziomy*) i korekcja krzywych (w programie Photoshop: *Obraz/Dopasowania/Krzywe*) to funkcje służące do regulowania parametrów obrazu związanych z jego jasnością i widniejącymi na nim kolorami. Korekcja poziomów służy przede wszystkim do korygowania ogólnej jasności obrazu, natomiast z korekcji krzywych korzysta się, gdy chce się odpowiednio dostroić ustawienia związane zarówno z kolorami, jak i z jasnością obrazu.

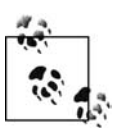

Dobre teksty poglądowe na temat korekcji krzywych i korekcji poziomów można znaleźć na stronie Luminous Landscape (http://www.luminous-landscape.com/). O tym, jak przejść od korzystania z korekcji poziomów do efektywnego używania korekcji krzywych, można przeczytać na stronie *http://www.earthboundlight.com/phototips/* -*photoshop-curves.html*.

Jeśli tylko pozwala na to używany przez nas edytor zdjęć, warto otwierać w nim całe grupy zdjęć, dla których chcemy dokonać dopasowania kolorów. Po otwarciu zestawu fotografii należy wybrać z niego te wymagające wstępnych zabiegów. Spośród czterech zdjęć zrobionych w Kennedy Space Center trzy wymagały obróbki poprzedzającej właściwą procedurę dopasowywania barw — dwa były niedoświetlone, a na tym przedstawiającym pojazd księżycowy wystąpiło największe przekłamanie kolorów.

Wstępnej obróbki zdjęcia pojazdu księżycowego można dokonać za pomocą programu Photoshop. Aby to zrobić, należy stworzyć nową warstwę ustawień poziomów (Warstwa/Nowa *warstwa dopasowania/Poziomy*). Najwikszym problemem w przypadku fotografii pojazdu

księżycowego jest dominanta barwna (zdjęcie jest zbyt żółte). W związku z tym należy ustawić punkt bieli tak, jak zostało to pokazane na rysunku 3.8. W tym celu trzeba posłużyć się Kroplomierzem do ustawiania punktu bieli. Za pomocą tego narzędzia można pobrać próbkę koloru z miejsca, które powinno być białe (w opisywanym tu przypadku jest to górna, pokryta płótnem część oparcia siedzenia pojazdu).

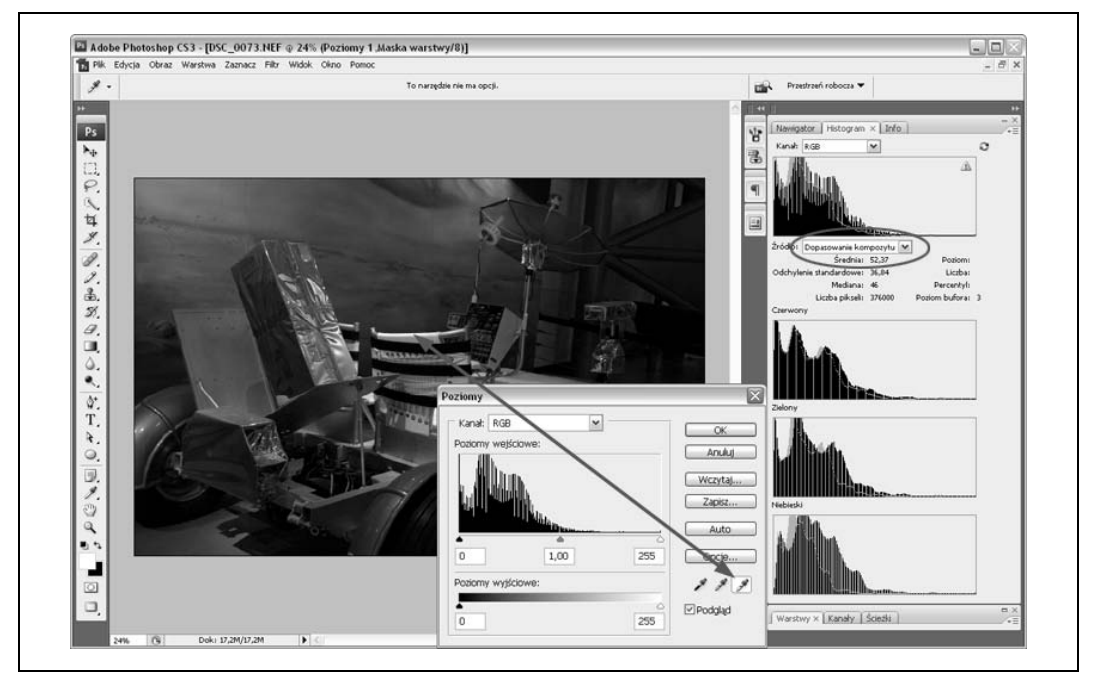

Rysunek 3.8. Tak wygląda zdjęcie pojazdu księżycowego po korekcji punktu bieli dokonanej za pomocą *funkcji Poziomy*

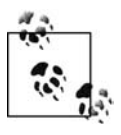

Domyślnie punkt bieli ustawiany jest na poziomie wartości 255 dla każdego z kanałów kolorów (czerwonego, zielonego i niebieskiego). Ustawienie to sprawdziło się w przypadku edycji zdjęcia pojazdu księżycowego, można je jednak dowolnie zmienić, jeśli tylko zachodzi taka potrzeba.

Wykonując czynność opisaną powyżej, prawie całkowicie usunęłam ze zdjęcia żółtą dominantę barwną, będącą wynikiem fotografowania przedmiotu oświetlonego światłem sztucznym, żarówkowym. W prawej części okna programu znajduje się okno Histogram (Okno/Histogram), dla którego ustawiłam opcję *Widok wszystkich kanałów. Z*ródło histogramu określiłam jako *Dopasowanie kompozytu*. Na otrzymanych w ten sposób histogramach widać jednocześnie ustawienia dla zdjcia przed ustawianiem punktu bieli, jak i po przeprowadzeniu tej operacji. Jak widać na powyższym rysunku, kanały kolorów zielonego i czerwonego nie zostały zmodyfikowane w dużym stopniu. Największe modyfikacje ustawień wystąpiły w kanale koloru niebieskiego, co zaobserwować można na wykresie umieszczonym w okienku opisanym jako *Niebieski*.

Mimo podjętych do tej pory działań zdjęcie wciąż nie wygląda dobrze — jest za ciemne, zbyt kontrastowe, widać na nim wiele cieni. W oknie *Poziomy* (opcja *Kanał* ustawiona na RGB), korzystając z funkcji Poziomy wejściowe, należy zmienić ustawienia dla punktu szarości, tak aby

została mu przypisana wartość równa mniej więcej 1,21. W tym celu trzeba przesunąć w lewo środkowy suwak — jeden z trzech znajdujących się pod histogramem. Opisane tu manipulacje pozwalają rozjaśnić fotografię bez nadmiernego zacierania kontrastu na niej. Na tym etapie zdjęcie przedstawiające pojazd księżycowy wygląda na tyle dobrze, że można zająć się obróbką pozostałych fotografii.

Zdjęcie, na którym widać rakietę Apollo, jest niedoświetlone. Ponadto widnieją na nim zbyt jasne plamy — pojawiły się one w miejscach, w których światło padające na rakietę przez drzwi hangaru wytworzyło zbyt jasne refleksy na metalicznej powierzchni.

Ze zdjęciem tym warto postąpić tak samo, jak z fotografią przedstawiającą pojazd księżycowy. Należy stworzyć warstwę ustawień poziomów, a następnie przesunąć suwak regulujący ustawienie wartości poziomu wejściowego dla punktu szarości (środkowy) w lewo, by zwiększyć ogólną jasność obrazu (rysunek 3.9). Rozjaśniona fotografia wygląda, jakby była sprana, ale stanowi świetną bazę do dalszych prac, w wyniku których mamy nadzieję otrzymać dobrze prezentujące się zdjęcie.

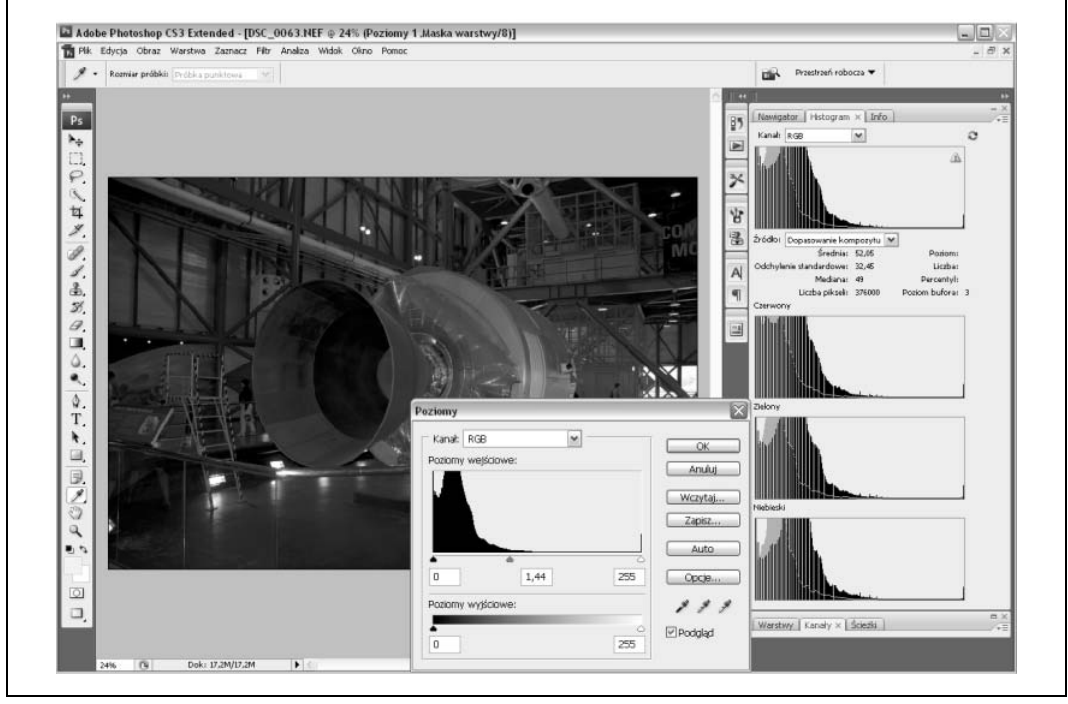

*Rysunek 3.9. Rozjanione zdjcie rakiety Apollo po korekcji wartoci poziomu wyjciowego dla punktu szaroci*

Po dokonaniu wstępnej obróbki zdjęć warto zająć się dopasowaniem kolorów na poszczególnych fotografiach. W tym wypadku przydatna okaże się funkcja korekcji krzywych, umożliwiająca wprowadzanie bardziej zaawansowanych zmian w ustawieniach kolorów niż korekcja poziomów i pozwalająca modyfikować jedynie wartości poziomów wejściowych dla punktów bieli, czerni i szarości. Korzystając z korekcji krzywych, możemy nie tylko skutecznie usuwać dominanty barwne (przekłamania), lecz także ujednolicać tonacje barwne kilku zdjęć (dopasowywać kolory tych zdjęć do kolorów pozostałych zdjęć wchodzących w skład danego

zestawu). Korekcję krzywych można przeprowadzić bezpośrednio na obrazie (Obraz/Dopasowania/ -*Krzywe*) albo za pomoc warstwy dopasowania (*Warstwa/Nowa warstwa dopasowania/Krzywe*).

Gdy próbuję dopasować kolory obrazów wchodzących w skład jednej grupy, szukam na nich podobnych elementów, a potem sprawdzam, w których miejscach elementy te mają mniej więcej taki sam poziom jasności. Następnie modyfikuję ustawienia tylko dla kanałów kolorów czerwonego i niebieskiego, kanału barwy zielonej używam jako kanału "kontrolnego".

Na przykład, przybrudzony złoty kolor osłon kół pojazdu księżycowego powinien być zbliżony do przybrudzonej złotej barwy, którą można dostrzec na jednym ze zdjęć rakiety. Za pomocą *Kroplomierza (Okno/Narzędzia*) pobieram próbkę koloru złotego z odpowiedniego miejsca na rakiecie i porównuję ją, obserwując tylko i wyłącznie kanał koloru zielonego, z kanałem koloru zielonego próbki barwy złotej z osłony koła pojazdu. Czynność tę powtarzam aż do uzyskania dopasowania obydwu próbek na poziomie kanału koloru zielonego. Pod pojęciem "dopasowania" rozumiem tu zgodność wartości odczytanych dla kanału koloru zielonego. Po odszukaniu na zdjęciu odpowiedniego punktu, w którym barwa zielona zgadza się z barwą zieloną występującą w próbce pobranej w jakimś punkcie drugiego zdjęcia, zapisuję wartości dla wszystkich trzech kanałów kolorów (czerwony, niebieski i zielony) dla obydwu punktów — odszukanego i wzorcowego.

Tę samą procedurę powtarzam, szukając punktów zgodności dla innych fragmentów różnych fotografii, takich jak kafle na cianach, elementy szkieletu budynku, metalowe przedmioty pokryte jasną, żółtą emalią i zielone części niektórych ścian. Punkty te stanowią świetny dodatek do próbek koloru szarego, które bez wątpienia najlepiej nadają się do szukania zgodności kolorów na osobnych zdjęciach. Na rysunku 3.10 zaznaczone zostały niektóre spośród wspomnianych wyżej punktów "dopasowania barw".

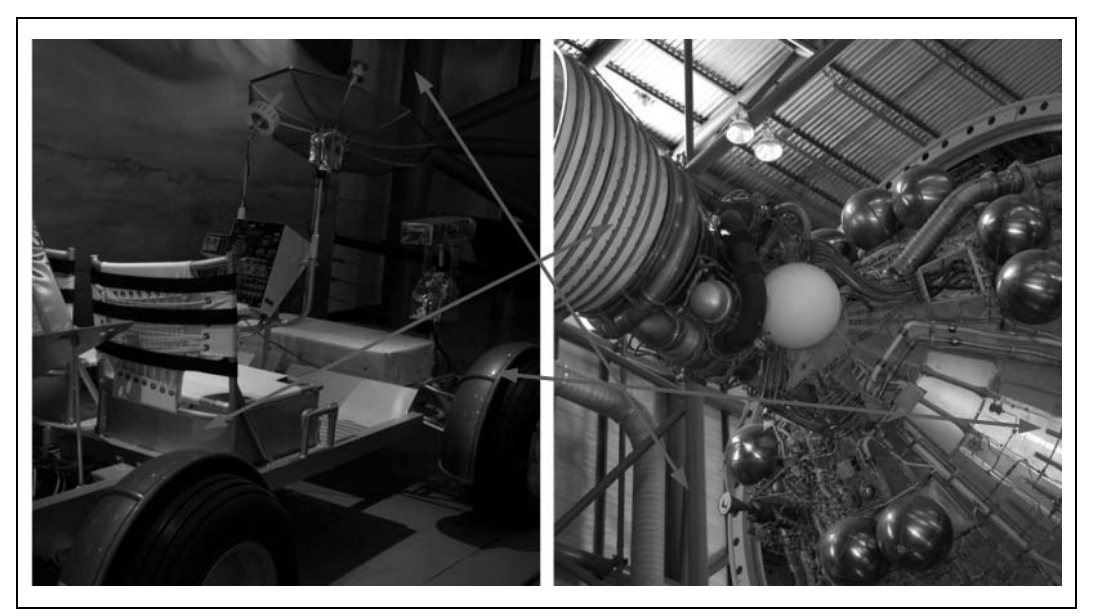

Rysunek 3.10. Punkty zgodności kolorów odnalezione na dwóch różnych zdjęciach

Kiedy zajmowałam się poprawianiem wyglądu fotografii, odkryłam ciekawą prawidłowość. Gdy patrzymy na jakieś zdjęcie, może się nam ono wydawać na przykład zbyt czerwone, wystarczy jednak sprawdzić, jakie kolory na nim występują, by przekonać się, że tak naprawdę mamy do czynienia z przesyceniem w zakresie barw zielonej i niebieskiej. Płynie z tego wniosek, że nie sposób na oko prawidłowo ocenić kolorystyki fotografii, dlatego też zawsze korzystam z *Kroplomierza*, którym sprawdzam, jakie barwy występują na danym obrazie. Ustawień kolorów staram się nie zmieniać w oparciu o obserwację i wrażenia wzrokowe. Poniżej wypisane są przykładowe pomiary wartości ustawień kanałów kolorów dla obrazu wzorcowego i modyfikowanego.

```
rgb(0,76,116) -> rgb(0,76,104)
rgb(163,150,93) -> rgb(166,153,92)
```
Po zebraniu zadowalającej liczby punktów "kontrolnych" wybieram te z punktów, którymi posłużę się podczas przeprowadzania procesu dopasowywania kolorów fotografii tworzących jedną grupę. Następnie, korzystając z funkcji korekcji krzywych, biorę się za właściwe modyfikowanie ustawień barw dla poszczególnych zdjęć. Krzywa kanału koloru zielonego pozostaje niezmieniona (kanał koloru zielonego to kanał kontrolny dla poziomu jasności obrazu); zmiany wprowadzam tylko dla barw czerwonej i niebieskiej.

Postępując zgodnie z powyższym założeniem, modyfikuję ustawienia kanału koloru niebieskiego edytowanego obrazu, tak aby odpowiadały ustawieniom tego samego kanału obrazu wzorcowego (bądź źródłowego). Na przykład, jeśli wartość poziomu koloru niebieskiego na obrazie wzorcowym wynosi 114, a na obrazie modyfikowanym 104, wiem, że wynikowa krzywa powinna być ukształtowana tak, by ukazywała odpowiednią zmianę wartości poziomu, czyli zmianę wartości ze 104 na 114. Przykład ten został zobrazowany na rysunku 3.11.

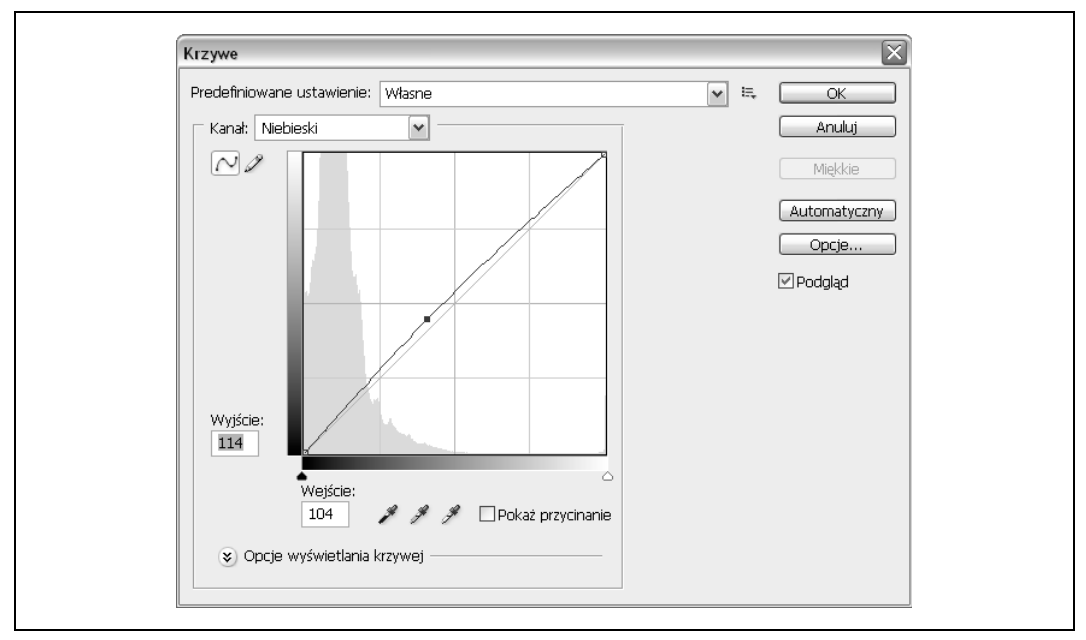

Rysunek 3.11. Dopasowywanie poziomu koloru niebieskiego obrazu modyfikowanego do ustawień właściwych *dla obrazu wzorcowego*

Zazwyczaj dopasowania barw widniejących na dwóch różnych zdjęciach dokonuję w oparciu o wartości poziomów kolorów spisane dla trzech par punktów zgodności. Pierwszą parę stanowią punkty dość ciemne, drugą utrzymane w tonacji średnio jasnej, a trzecią jasne (rysunek 3.12).

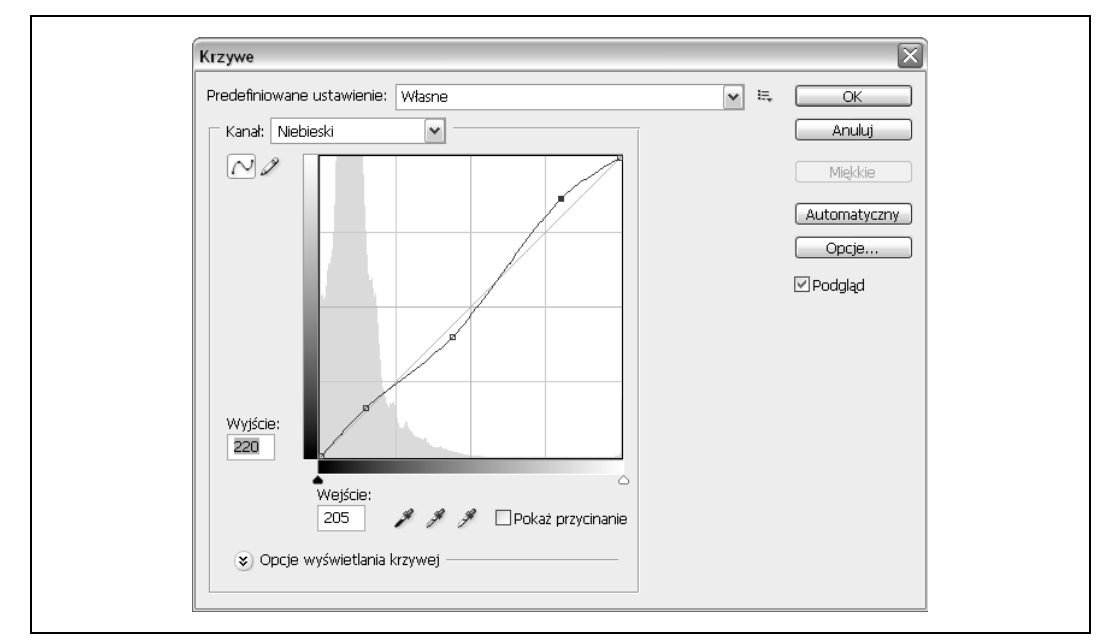

*Rysunek 3.12. Kana koloru niebieskiego zdjcia modyfikowanego — korekcja krzywej wykonana dla trzech par punktów porównawczych (punktów, dla których ustawienia kanau koloru niebieskiego byy takie same dla obydwu fotografii — edytowanej i wzorcowej)*

Na rysunku 3.13 widać okno, w którym dokonuje się korekcji krzywych. Modyfikacje wartości poziomów kolorów niebieskiego i czerwonego przeprowadzane są na podstawie danych pochodzących z trzech par punktów porównawczych. Zwracam uwagę Czytelnika na to, że krzywe poziomów kolorów niebieskiego oraz czerwonego zostały zmodyfikowane w nieznacznym stopniu. Wynika to z faktu, że zmienia się ustawienia kolorów na zdjęciach przedstawiających obiekty tego samego bądź podobnego rodzaju, lecz o różnych parametrach oświetlenia i dominanty barwnej. Nie należy nadmiernie ingerować w kolorystykę fotografii, by nie uzyskać efektu odwrotnego do oczekiwanego, czyli po prostu rozczarowującego.

Jeśli chodzi o mnie, zazwyczaj modyfikacje ustawień wprowadzam najpierw dla koloru czerwonego, a dopiero później dla niebieskiego.

Poniżej podaję w punktach kroki, które wykonuje się podczas przeprowadzania procedury dopasowywania kolorów widniejących na różnych zdjęciach.

- 1. Jeśli to możliwe, należy otworzyć w edytorze zdjęć wszystkie fotografie wchodzące w skład tej samej grupy.
- 2. Przed przystąpieniem do właściwego dopasowywania kolorów zdjęć powinno się wykonać wszystkie czynności przygotowawcze, na przykład rozjaśnić zdjęcia, które są za ciemne.
- 3. Trzeba wybrać jedno zdjęcie, które będzie wzorcem kolorów podczas modyfikowania ustawień związanych z barwami na pozostałych fotografiach.
- 4. Na zdjęciu wzorcowym należy wyznaczyć odpowiednią liczbę punktów, które zostaną porównane z odpowiadającymi im punktami znalezionymi na innych zdjęciach.

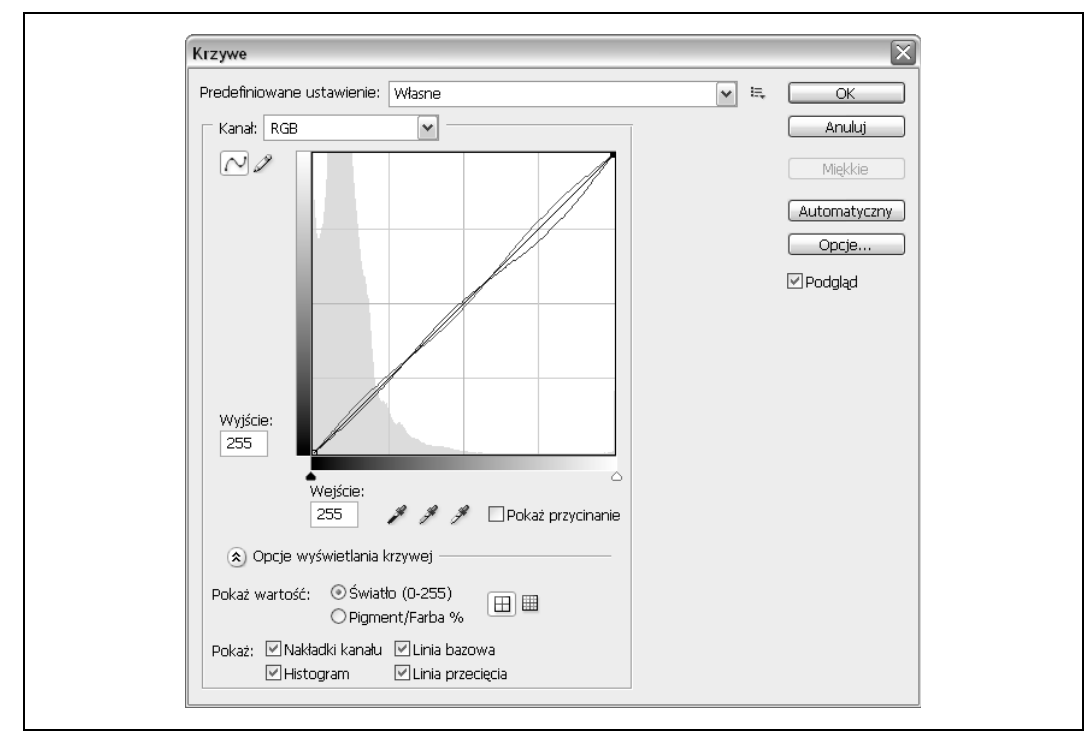

*Rysunek 3.13. Odpowiednio zmodyfikowane krzywe poziomów kolorów czerwonego i niebieskiego*

- 5. Każdy punkt "kontrolny" ze zdjęcia wzorcowego powinien zostać porównany z odpowiednimi punktami na innych zdjęciach. Odczytane wartości poziomów dla kanałów kolorów RGB należy zanotować tak w przypadku fotografii, które trzeba zmodyfikować, jak i dla zdjęcia wzorcowego.
- 6. Po otwarciu w edytorze obrazów zdjęcia, którego kolorystykę pragnie się zmienić, należy utworzyć nową warstwę dopasowania krzywych.
- 7. Nie zmieniając ustawień kanału koloru zielonego, należy odpowiednio zmodyfikować wartości poziomów barw czerwonej i niebieskiej, tak aby odpowiadały one wartościom pobranym z punktów "kontrolnych", czyli znajdujących się na fotografii wzorcowej.
- 8. Powyższą procedurę warto powtarzać aż do chwili uzyskania jak najlepszej zgodności kolorystyki obrazu modyfikowanego z kolorystyką wzorca. Niekiedy, gdy efekt dopasowania kolorów okaże się niezadowalający, może zajść potrzeba dokonania ręcznych modyfikacji ustawień związanych z kolorami bądź też skorzystania z innego punktu "kontrolnego" niż pierwotnie obrany.

Do przykładów dołączone zostały dwie strony internetowe, na których znalazły się cztery omawiane przeze mnie zdjęcia przed obróbką i po wprowadzeniu na nich poprawek ustawień kolorów. Stronę przedstawiającą oryginalne, niemodyfikowane fotografie można zobaczyć na rysunku 3.14, natomiast rysunek 3.15 przedstawia witrynę z fotografiami poprawionymi za pomocą programu Photoshop.

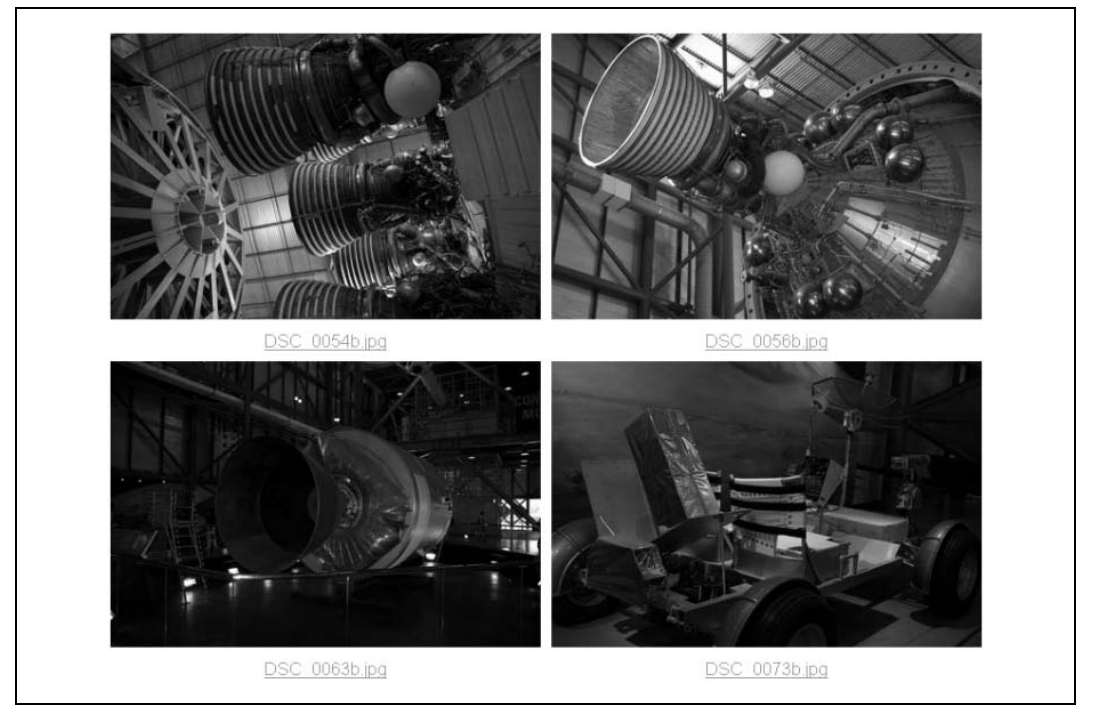

*Rysunek 3.14. Strona WWW z grafikami stworzonymi na bazie oryginalnych, "surowych" plików RAW*

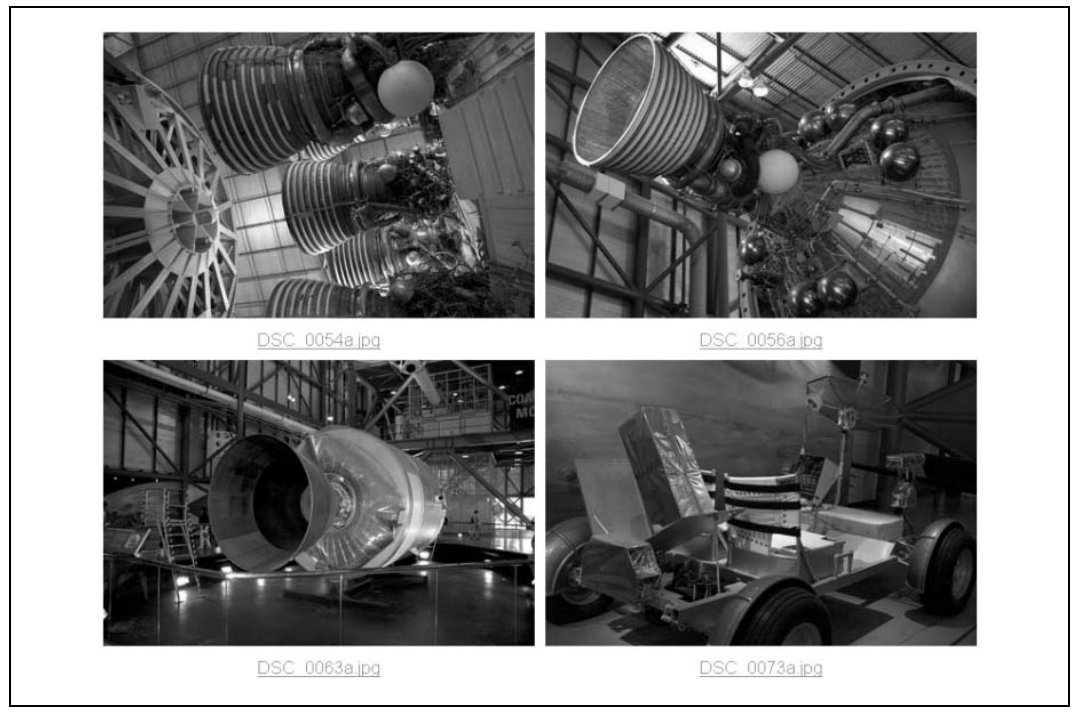

Rysunek 3.15. Na tej stronie WWW widać zdjęcia po korekcji krzywych (poprawiono ich kolorystykę)

Opisana przeze mnie metoda wyszukiwania punktów zgodnoci za pomoc *Kroplomierza* i korygowania krzywych poziomów barw może być wykorzystywana do usuwania dominant barwnych w obrębie jednej i tej samej fotografii, na przykład podczas tworzenia zdjęcia panoramicznego składającego się z większej liczby mniejszych zdjęć albo w trakcie wstawiania elementów jednej fotografii do drugiej. Funkcja modyfikowania ustawień techniką korekcji krzywych bywa przydatna również wtedy, gdy chce się zaznaczyć pewne określone fragmenty edytowanego zdjcia. Oczywicie stwierdzenie to jest prawdziwe w przypadku programów, w których zaimplementowano odpowiednią opcję (w większości aplikacji opisywana funkcja jest dostępna).

Metoda obróbki zdjęć, o której do tej pory pisałam, opiera się na idei przesuwania dominanty barwnej techniką rozjaśniania i przyciemniania kolorów, a nie zastępowania jednego koloru drugim. Istnieją oczywiście inne metody poprawiania wyglądu fotografii. Można do nich zaliczyć koloryzowanie, rozmywanie, mieszanie warstw. Techniki bazujące na metodzie mieszania warstw, choć ciekawe, nie są zbyt skomplikowane, niemniej jednak stanowią inne podejście do tematu modyfikowania obrazów, niż omówione przeze mnie dopasowywanie kolorów, dlatego też opiszę je w kolejnych podrozdziałach.

#### **Dopasowywanie kolorów jako nakadanie warstw**

Kilka miesięcy temu wymyśliłam alternatywną metodę dopasowywania barw różnych zdjęć. Powinno się ją bez problemów zastosować przy wykorzystaniu dowolnego edytora obrazów z zaimplementowaną obsługą warstw. Eksperymentowanie z metodą, o której tu mowa, może być całkiem przyjemną zabawą, a ponadto nierzadko prowadzi do uzyskania zaskakująco dobrych efektów.

Aby wypróbować wspomnianą technikę, należy pobrać *Kroplomierzem* próbkę jakiegoś koloru ze zdjęcia wzorcowego. Dla fotografii, która wymaga poprawek, trzeba stworzyć nową, przezroczystą warstwę. Dla nowej warstwy w trybie mieszania należy ustawić opcję *Nakładka*, a następnie użyć *Wiadra z farbą* do wypełnienia warstwy pobranym wcześniej kolorem. Poniżej wypisuję trzy kroki, które trzeba wykonać przy zastosowaniu opisywanej tu metody.

- 1. Trzeba pobrać próbkę koloru *Kroplomierzem*.
- 2. Dla zdjęcia, którego wygląd pragnie się zmodyfikować, należy utworzyć przezroczystą warstwę, w trybie mieszania wybierając opcję Nakładka.
- 3. Nową warstwę należy wypełnić pobranym wcześniej kolorem. W tym celu trzeba posłużyć się narzędziem *Wiadro z farbą*.

Opisywaną tu metodę zastosowałam do naniesienia zmian na dwóch spośród czterech zdjęć z Kennedy Space Center. Tym razem posłużyłam się aplikacją GIMP. Najpierw pobrałam próbkę szarej barwy z fotografii o mniejszych różnicach w jasności miejsc najjaśniejszych i najciemniejszych, a następnie na drugie ze zdjęć nałożyłam warstwę wypełnioną uzyskanym kolorem (zdjęciem modyfikowanym była w tym wypadku fotografia przedstawiająca pojazd księżycowy). Po nałożeniu warstwy szarej na fotografię pojazdu nałożyłam jeszcze kilka warstw wypełnionych kolorami, których próbki pobrałam z innych punktów zdjęcia wzorcowego (rysunek 3.16). Po lewej stronie okien z fotografiami znajduje się panel z warstwami utworzonymi dla zdjęcia przedstawiającego pojazd księżycowy. Widać w nim dwie nowe warstwy wypełnione kolorami nakrywającymi.

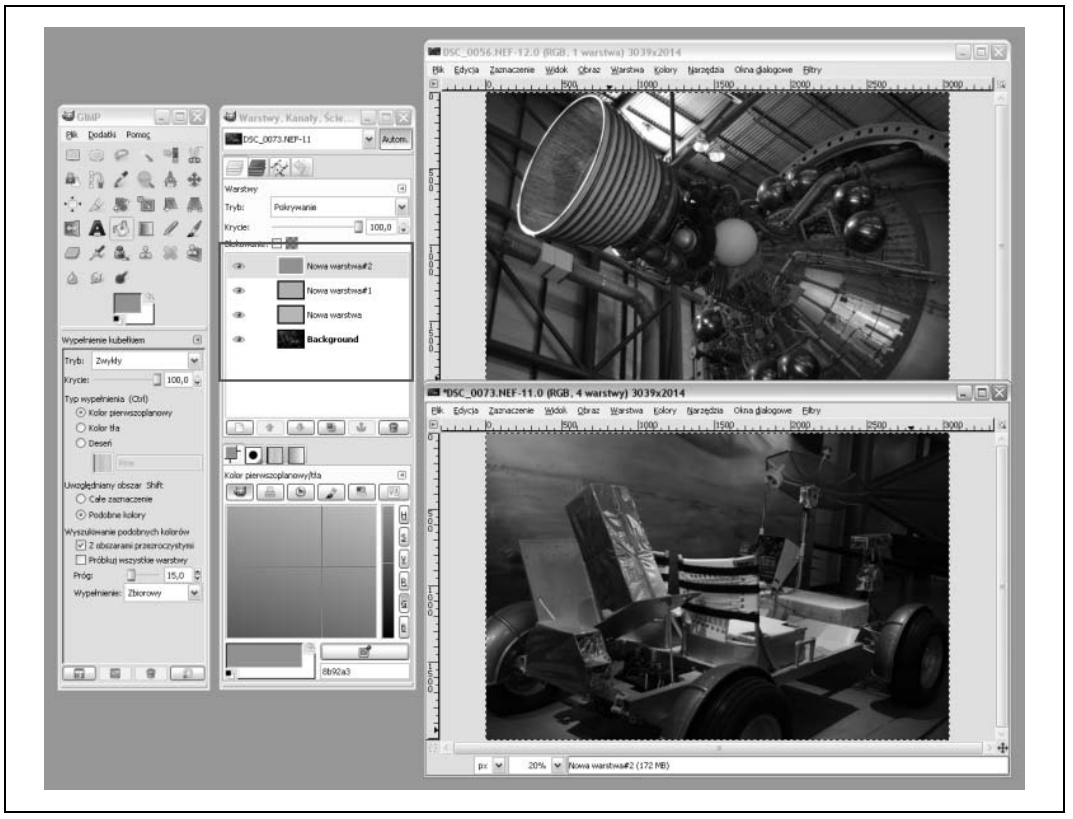

Rysunek 3.16. Metoda dopasowywania kolorów opierająca się na wykorzystaniu Nakładki, *zastosowana dla dwóch zdj z Kennedy Space Center*

Opisywaną technikę można również stosować podczas dopasowywania do kolorystyki zdjęć klasycznych zestawów barw. Uzyskiwanie na fotografiach kolorów klasycznych omówione zostało przeze mnie nieco wcześniej w tym rozdziale i zobrazowane na rysunku 3.7. W celu odświeżenia pamięci Czytelnika po wielokrotnym pobieraniu próbek kolorów z różnych fragmentów rozmaitych fotografii wspomnę tylko, że podczas przeprowadzania procedury dopasowywania barw widniejących na jednym zdjęciu do kolorystyki drugiego zdjęcia owo drugie zdjęcie można zastąpić reprodukcją jakiegoś obrazu.

Posługując się tą nową metodą dopasowywania klasycznych kolorów, mogę zmyślonym ruinom nadać kolor patyny właściwy dla budowli antycznych (rysunek 3.17).

Na obydwu rysunkach (3.16 i 3.17) widać, że w panelu warstw znajdują się okienka kilku warstw wypełnionych rozmaitymi kolorami. Wynika to z faktu, że na efekt ostatecznej modyfikacji kolorystyki zdjęcia wpływ mają zmiany dokonane kolejnymi nakładkami barwnymi. Po wielu próbach przeprowadzonych podczas pracy z różnymi obrazami doszłam do wniosku, że nakładanie najpierw kolorów jaśniejszych i bardziej neutralnych, a dopiero potem barw ciemniejszych i zdecydowanych daje lepszy rezultat, niż działanie odwrotne.

Oczywiście najłatwiej byłoby wyrzucić kolory z fotografii, nad których wyglądem przychodzi nam pracować w pocie czoła. Rozwiązanie takie może nawet miałoby sens, gdyby nie fakt, że wygląd zdjęć czarno-białych zależy w największym stopniu od uwiecznionych na nich barw.

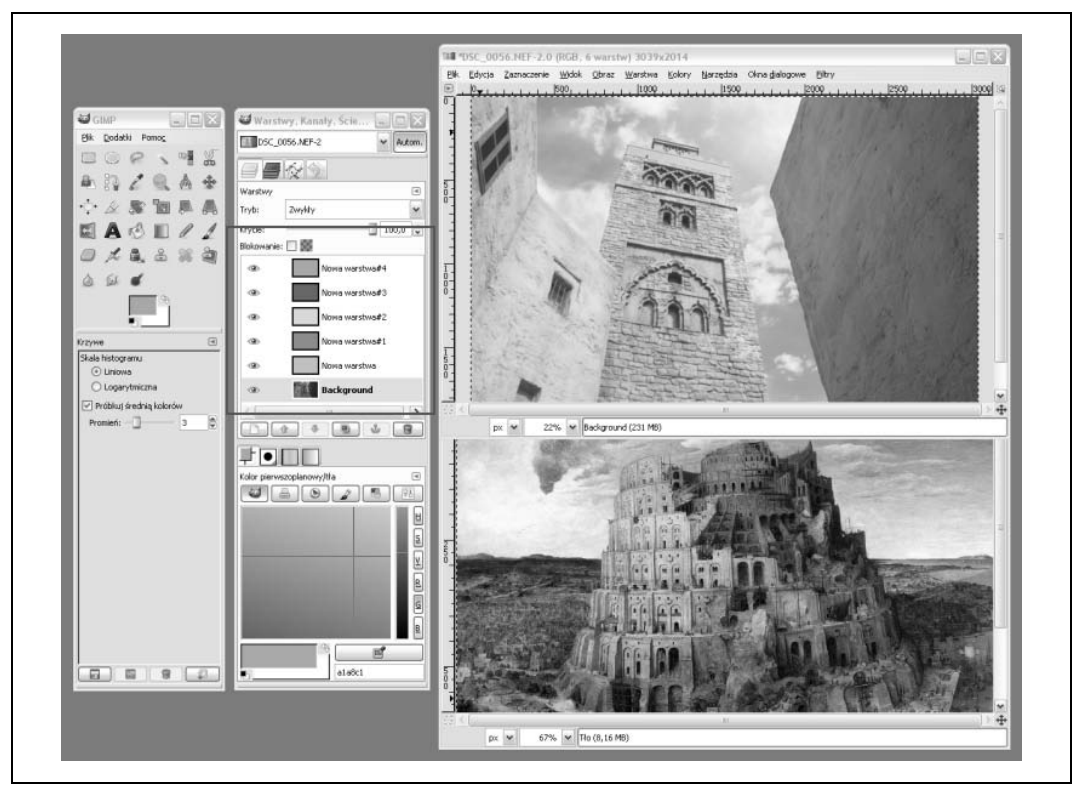

Rysunek 3.17. Metoda dopasowywania kolorów opierająca się na korzystaniu z funkcji nakładania warstw sprawdza się również w przypadku zestawu grafik, dla których wzorcem barw jest reprodukcja jakiegoś obrazu

# **Czer i biel zamiast kolorów**

Gdy czasem przeglądam zdjęcia zamieszczane przez ludzi na różnych stronach internetowych, dochodzę do wniosku, że pierwszym narzędziem, którym poprawiają oni wygląd swoich prac, jest suwak zmieniający nasycenie barw. Pierwszym i ostatnim, niestety.

Widziałam wiele fotografii przedstawiających nieba tak niebieskie, jakby wysypano je szafirowym pyłem, rubinowoczerwone usta, rażąco żółte słoneczniki i soczystą zieleń, od której widoku bolą zęby. Przed obejrzeniem tych wszystkich zdjęć nie miałam pojęcia, że natura stworzyła tak cudowne barwy. Mam nadzieję, że kiedyś trafię na planetę, na której wykonano wszystkie te wspaniałe, kolorowe fotografie.

Uwielbiam kolory, jak większość ludzi, niemniej jednak zdaję sobie sprawę z tego, że istnieje coś takiego jak "nadmiar kolorów". Fotografia cyfrowa daje nam możliwości, dzięki którym wciąż przesuwamy granicę określającą dopuszczalną "ilość" kolorów. Oprócz nieszczęść, jakie spadają na nas z powodu istnienia suwaków pozwalających regulować nasycenie barw na zdjęciach, w sieci WWW czyhają na nas i inne niebezpieczeństwa. Twórcy stron starają się przyciągnąć nasz wzrok krzykliwymi reklamami, przesłodzonymi ikonami paneli bocznych oraz wszelkiego rodzaju grafiką, która według nich musi znaleźć się w obrębie witryny internetowej.

Tworzenie fotografii czarno-białych z kolorowych zdjęć wcale nie musi być domeną wielkich artystów ani wszystkich tych, którzy pragną stworzyć swój własny efekt *noir*. Czerń i biel podkreślają kształty fotografowanych obiektów, co jest niezwykle użyteczne, jeśli pragnie się za pomocą obrazów opowiedzieć jakąś historię związaną z określonym obiektem będącym tematem zdjęć. Ponadto fotografie czarno-białe wyglądają dużo lepiej niż kolorowe, na których dobór barw jest kiepski bądź po prostu nieciekawy.

Zamienianie kolorowych zdjęć w fotografie czarno-białe jest bardzo proste, wystarczy bowiem przesunąć suwak służący do regulacji nasycenia kolorów tak, by wszelkie kolory zniknęły zastąpione czernią i bielą. W ten sposób z każdego kolorowego zdjęcia można zrobić czarnobiałe, ale na pewno nie będzie to najlepsze czarno-białe zdjęcie, jakie można w ogóle uzyskać. Aby otrzymać naprawdę zadowalającej jakości fotografię czarno-białą, trzeba popracować nad jej kolorami.

Podczas robienia zdjęć na czarno-białej kliszy korzysta się z kolorowych filtrów, dzięki którym ma się kontrolę nad takimi parametrami uzyskanego obrazu, jak kontrast i szczegółowość. Filtry takie wpuszczają do wnętrza aparatu światło określonej barwy. Na przykład, zielony filtr wpuszcza światło zielone, czerwony filtr wpuszcza światło barwy czerwonej itd. Filtry tego typu, jeśli umie się z nich korzystać, pozwalają robić bardzo interesujące, efektowne zdjęcia czarno-białe.

Jednym z przykładów wykorzystania filtrów może być uzyskiwanie większych kontrastów na fotografiach. Aby podkreślić, uwypuklić jakiś obiekt na zdjęciu, podczas fotografowania go należy skorzystać z filtru o barwie dopełniającej względem jego koloru. Oto kolory, które się dopełniają:

- zielony i magenta,
- -• *ż*ółty i niebieski,
- czerwony i cyjan.

Podobne efekty z łatwością można uzyskać w programie Photoshop CS3 PL, korzystając z nowej funkcji *Czarno-biały*. Panel kontrolny tej opcji zawiera suwaki pozwalające regulować ustawienia kolorów, a także kilka gotowych filtrów.

Stworzyłam swój własny filtr, w znacznym stopniu modyfikując ustawienia dla kanałów kolorów czerwonego i zielonego. Panel kontrolny funkcji *Czarno-biay* z rozwijalnym menu zawierającym różne wersje filtrów został przedstawiony na rysunku 3.18.

Na rysunku 3.19 widać natomiast oryginalne zdjęcie, na którym ustawienia kolorów nie były modyfikowane, oraz kilka przykładów zastosowania do jego obróbki filtrów dostępnych w panelu *Czarno-biały*, w tym także filtru stworzonego przeze mnie. Czyż nowe wersje fotografii nie są przepiękne? Istnienie filtrów kolorów pozwala spojrzeć na zagadnienie fotografii czarno-białej z zupełnie nowej perspektywy.

Jeśli nie ma się dostępu do tak zaawansowanych narzędzi, jak te opisane powyżej, skutecznej, w pełni kontrolowanej konwersji kolorów w czerń i biel można dokonywać również na inne sposoby. Jednym z nich, prawdopodobnie najpopularniejszym, jest korzystanie z funkcji *Mieszanie kanaów*.

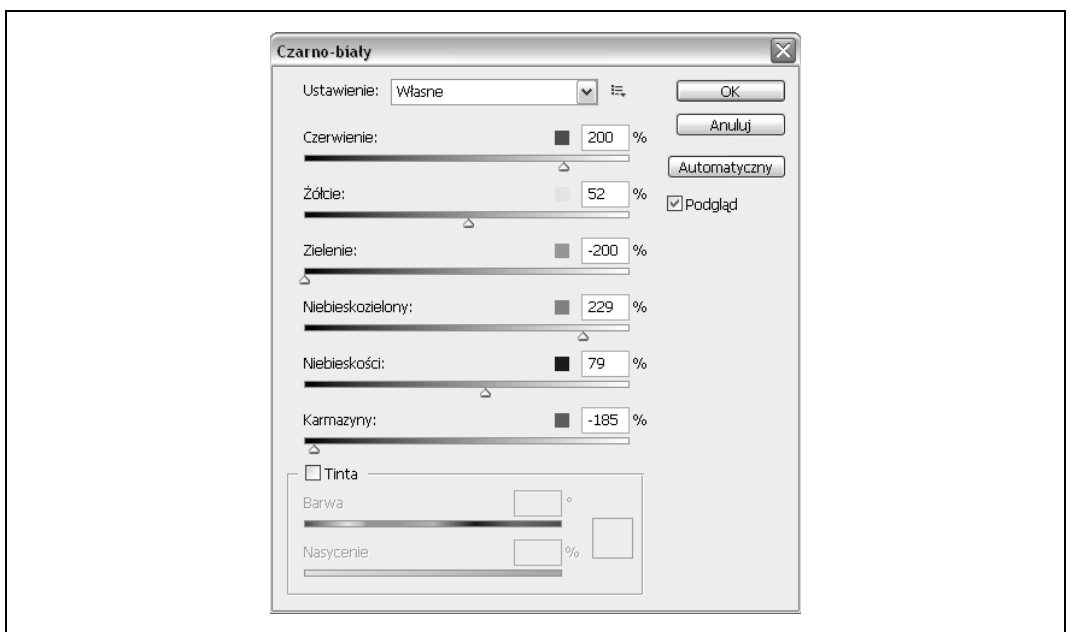

*Rysunek 3.18. Panel kontrolny funkcji Czarno-biay dostpnej w programie Photoshop*

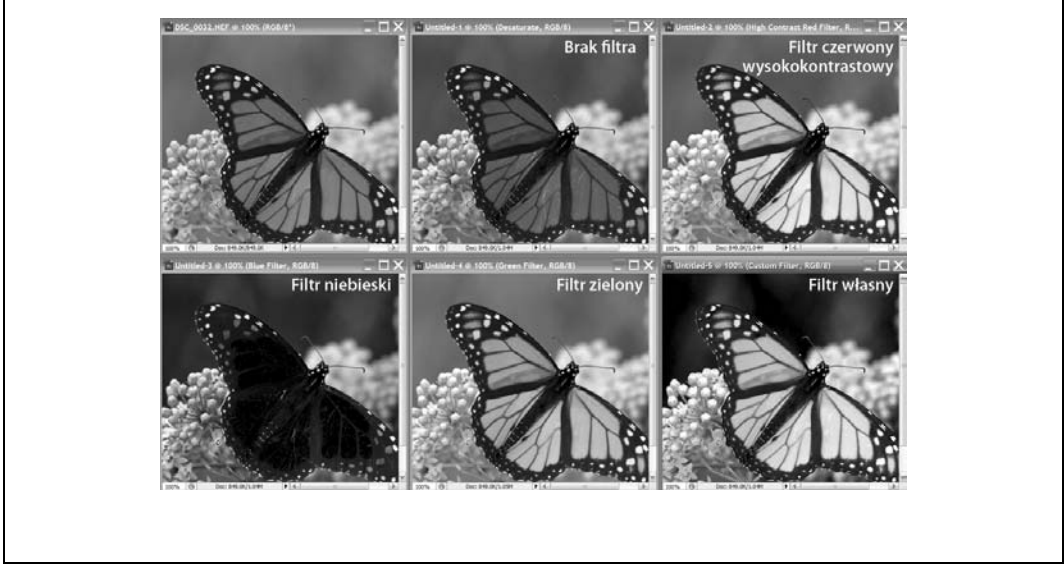

Rysunek 3.19. Ta sama fotografia kilkakrotnie modyfikowana za pomocą gotowych filtrów dostępnych w panelu *Czarno-biay oraz filtrem wasnym stworzonym przez uytkownika programu Photoshop*

*Mieszanie kanałów* to nieskomplikowany panel kontrolny, składający się z trzech suwaków. Każdy z nich służy do dokonywania zmian ustawień dla jednego z trzech kanałów: czerwonego, zielonego i niebieskiego. Podstawą działania funkcji *Mieszanie kanałów* jest zasada, zgodnie z którą wejściowa luminacja obrazu nie ulega zmianie, jeśli tylko suma wartości poziomów dla wszystkich trzech kanałów jest utrzymana na poziomie 100%. W przypadku gdy suma wartości

ustawień poziomów trzech kolorów przekracza 100%, zwiększa się ogólna jasność obrazu, natomiast dla sumy mniejszej niż graniczna następuje jego przyciemnienie.

Użytkownicy niektórych programów mają do dyspozycji gotowe filtry przygotowane przez autorów oprogramowania, na przykład filtr czerwony lub żółty. Ponadto filtry można tworzyć własnoręcznie. Przy opracowywaniu ustawienia dla nowych filtrów trudno kierować się konkretnymi regułami, w związku z czym większość czynności wykonuje się na chybił trafił. Na szczęście jednak nie ma dobrych ani złych metod modyfikowania czarno-białych fotografii  $-$  w tym wypadku wszystko pozostaje kwestią gustu.

Jednym z rezultatów, które można uzyskać za pomocą opcji Mieszanie kanałów, jest efekt zdjęcia w podczerwieni. Używam tu sformułowania "efekt zdjęcia w podczerwieni", ponieważ na normalnym zdjęciu "uwieczniane jest" tylko światło widma widzialnego. Prawdziwe fotografie wykonywane w podczerwieni otrzymuje się w wyniku korzystania ze specjalnego sprzętu, umożliwiającego detekcję i przechwytywanie światła z podczerwonego zakresu widma fal elektromagnetycznych. Stąd też, mówiąc o efekcie zdjęcia w podczerwieni, mam na myśli rezultat użycia filtrów, za pomocą których fotografie wykonane zwykłym aparatem fotograficznym można zmodyfikować tak, by wyglądały podobnie do prawdziwych zdjęć obiektów widzianych w podczerwieni.

Jedną z metod przerabiania zdjęć, tak aby wyglądały, jakby zostały wykonane w podczerwieni, jest tworzenie warstwy dopasowania typu *Mieszanie kanaów*, zaznaczanie dla niej opcji *Monochromatycznie* i ustawianie wartości 200% dla kanału koloru zielonego oraz takich wartości dla kanałów kolorów czerwonego i niebieskiego, których suma wynosi –100%. Po dokonaniu opisanych tu zabiegów z jasnych fragmentów fotografii może zniknąć zbyt wiele detali. Problem ten da się jednak rozwiązać: wystarczy utworzyć warstwę dopasowania typu *Krzywe* i odpowiednio zmodyfikować ustawienia dla poziomów barw jasnych.

Po utworzeniu warstwy typu *Krzywe* nie powinno się dokonywać żadnych modyfikacji tej warstwy. Należy po prostu stworzyć warstwę z ustawieniami domyślnymi i przeciągnąć ją między *Tło* a warstwę typu *Mieszanie kanałów*. Następnie można otworzyć panel kontrolny warstwy typu *Krzywe,* wybrać kanał koloru zielonego i ustawić jasność. Z moich doświadczeń wynika, że opisana tu metoda dla niektórych zdjęć działa lepiej, a dla innych gorzej.

Kolejna metoda również opiera się na korzystaniu z funkcji *Mieszanie kanałów*, przy czym w jej przypadku zdjęcia nie konwertuje się do obrazu monochromatycznego. *Kanał wyjściowy* należy ustawić na *Czerwony*, a potem ustawić wartość 0 dla *Kanału źródłowego* koloru czerwonego oraz wartość 100% dla *Kanału źródłowego* barwy niebieskiej. Następnie należy wybrać Niebieski w menu *Kanał wyjściowy,* po to, by wprowadzić dla niego odwrotne ustawienia *Kanałów źródłowych* (barwie niebieskiej trzeba przypisać wartość 0, zaś czerwonej 100%). Po wprowadzeniu odpowiednich parametrów "na odwrót" w kanałach kolorów należy utworzyć nową warstwę dopasowania, tym razem jednak powinna to być warstwa typu *Barwa/Nasycenie*. Parametrowi *Nasycenie* trzeba nadać wartość -100.

Trzecią metodą jest skorzystanie z odpowiedniej wtyczki. Ja wypróbowałam dwie: IR Film firmy ChromaSoftware (*http://www.chromasoftware.com/ir\_film.htm*) i Pseudo-IR stworzony przez firm Cybia (*http://www.cybia.co.uk/pseudoir.htm*). Zawsze miło jest pobawić się różnymi dodatkami.

Rysunek 3.20 przedstawia kilka wersji znanego już Czytelnikowi zdjęcia motyla zwanego monarchem bądź monarchą. Fotografia ta posłużyła mi do wypróbowania kilku metod uzyskiwania efektu zdjęcia w podczerwieni. Na rysunku — jeśli spojrzeć od lewej do prawej

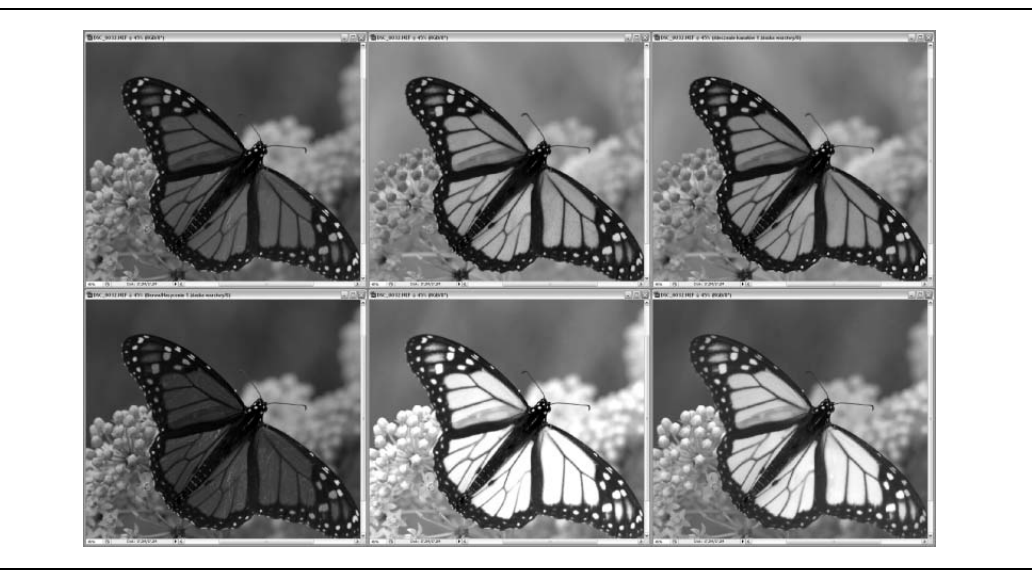

Rysunek 3.20. Ten sam temat w wielu różnych przedstawieniach: efekt zdjęcia w podczerwieni

w rzędzie górnym, a potem dolnym — widać: oryginalne zdjęcie, rezultat skorzystania z firmowego ustawienia *Podczerwień,* dostępnego w panelu Cz*arno-biały,* fotografię, na którą nałożono filtr zielony (z ustawieniami: kolor czerwony –10, kolor niebieski –90), efekt przeprowadzenia procedury wpisywania parametrów "na odwrót" w kanałach kolorów oraz dwie próbki możliwości wtyczek programowych IR Film i Pseudo-IR.

Konwertowanie kolorowych fotografii do obrazów czarno-białych nie jest bynajmniej jedynym sposobem podnoszenia ich walorów ilustracyjnych. Najlepsze ciągle przed nami.

## **Tworzenie atrakcyjnego materiału ilustracyjnego**

Ktoś, kto decyduje się na publikację zdjęcia w sieci WWW dlatego, że jest ono po prostu ładne, nie musi robić z nim niczego więcej poza skadrowaniem i zoptymalizowaniem. Umieścić w internecie dobrze prezentującą się fotografię to przecież czysta przyjemność.

Jeśli jednak chce się za pomocą zdjęć coś przekazać — opowiedzieć ciekawą historię, podnieść wartość jakiegoś tekstu — nie wystarczy ich po prostu zrobić. Fotografie można przekształcać za pomocą nieskończonej liczby środków, co daje nam sposobność zamykania w obrazach rozmaitych nastrojów, pokazywania uwiecznionych na nich obiektów zgodnie z naszymi wyobrażeniami, przekazywania za ich pośrednictwem różnych przesłań. Zajmując się fotografowaniem, stajemy się rzeźbiarzami, zdjęcia zaś to glina, którą kształtujemy zgodnie z naszą wolą.

#### Jeśli chcesz mnie wyostrzyć, musisz mnie rozmazać

Wiele lat temu, gdy zaczynałam swoją naukę w college'u, pracowałam w zakładzie fotograficznym jako retuszerka. W tamtych czasach retuszowało się papierowe zdjęcia za pomocą różnych farb, kredy i kolorowych ołówków.
Na jednej z pierwszych lekcji retuszu zdjęć dowiedziałam się, że niezbyt ostry portret można powiększać tak długo, jak długo ostre są refleksy światła odbijające się w oczach uwiecznionej osoby. Refleksy te wyostrzaliśmy pędzelkiem i farbami, co dawało całkiem niezłe efekty. Poznałam też inne, wymagające korzystania z ciemni, techniki przywracania ostrości zdjęciom. Jedna z nich znana była jako *Maska wyostrzająca* — tak, to ta sama technika, z którą stykamy się, używając rozmaitych edytorów zdjęć.

W zamierzchłych czasach, gdy świat jeszcze nie był aż tak cyfrowy jak dzisiaj, przed wykonaniem ostatecznej, papierowej wersji zdjęcia, korzystając z negatywu, tworzyło się przezrocze-pozytyw. Przezrocze to zawsze było nieco rozmyte. Składało się je z negatywem i dopiero takiego zestawu używało się do robienia papierowych odbitek fotografii. Rozmaz na pozytywie tworzył wokół krawędzi obiektów widniejących na negatywie swoiste halo. Ponieważ efekt halo, otaczający dany obiekt widoczny na zdjęciu, brał się z pozytywu, zawsze miał barwę kontrastującą z odpowiadającym mu kolorem na negatywie. Tak uzyskane obwódki wzmacniały przejścia między różnokolorowymi fragmentami fotografii, tym samym wizualnie ją wyostrzając.

Tę samą metodę stosuje się podczas obróbki zdjęć cyfrowych, z tą różnicą, że nie musimy męczyć się z przezroczami. To zwyczajna ironia losu i naprawdę zabawny aspekt fotografii, że wyostrzanie obrazów zależy w znacznej mierze od ich rozmazywania. Dokładniej mówiąc, chodzi o *Rozmycie gaussowskie*.

### **Rozmycie gaussowskie i "nastrój"**

Funkcja *Rozmycie gaussowskie* jest prawdziwym "kombajnem" do obróbki zdjęć, dostępnym w każdym edytorze obrazów. Za pomocą tej funkcji można eliminować szumy na grafikach, ponadto stała się elementem składowym wielu popularnych filtrów, takich jak uwypuklanie obrazów, świecenie czy neon. W następnych rozdziałach posłużę się nią podczas tworzenia realistycznych odbić obiektów. Powyżej opisałam technikę wyostrzania zdjęć przy użyciu *Rozmycia gaussowskiego, teraz zaś omówię metodę wprowadzania nastroju na zdjęciach, które* wydają się być nijakie.

Na rysunku 3.21 Czytelnik zobaczy fotografię przedstawiającą część przelewu spływowego młyna stojącego przy Alley Spring Mill w stanie Missouri. Zdjęcie to ma niemały potencjał, na który składa się wiele czynników, m.in. ładny wzór słojów drewna, z którego zbudowano uwiecznioną śluzę, woda i drzewa widoczne w tle fotografii oraz kompozycja opierająca się na ciemnym, zacienionym narożniku, pozostającym w kontraście z jasną częścią obrazu. Zarazem jednak wydaje się być nieco za płaskie, a także nadmiernie szczegółowe. Niestety, istnieje coś takiego, jak nadmiar interesujących obiektów, na których warto zatrzymać wzrok podczas oglądania fotografii. Dlatego też należy nieco "zmiękczyć" omawiane tu zdjęcie, przy tym zachować bez zmian ten wspaniały wzór słojów drewna. Należy wytworzyć na zdjęciu atmosferę.

Aby nadać zdjęciu nieco charakteru i niezbędną miękkość, zduplikujemy istniejącą warstwę (*Warstwa/Powiel warstwe*), a następnie zmieszamy ją z warstwą oryginalną; z Trybów mieszania (dostępnych w rozwijalnym menu, które otworzyć można wewnątrz okna *Warstwy*) należy wybrać wariant o nazwie *Nakładka*. Na rysunku 3.22 przedstawiony został efekt wstępnego mieszania warstw. Jak widać, rezultat mieszania fotografii oryginalnej z jej duplikatem jest dość krzykliwy.

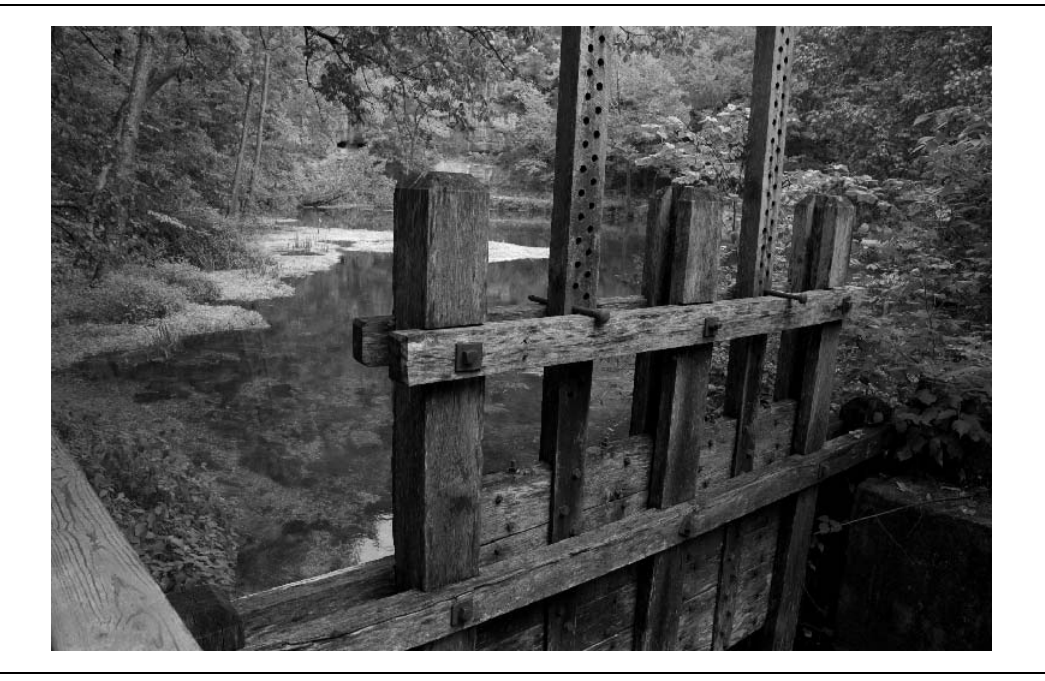

*Rysunek 3.21. Oryginalne, niezmodyfikowane zdjcie luzy przelewu spywowego myna*

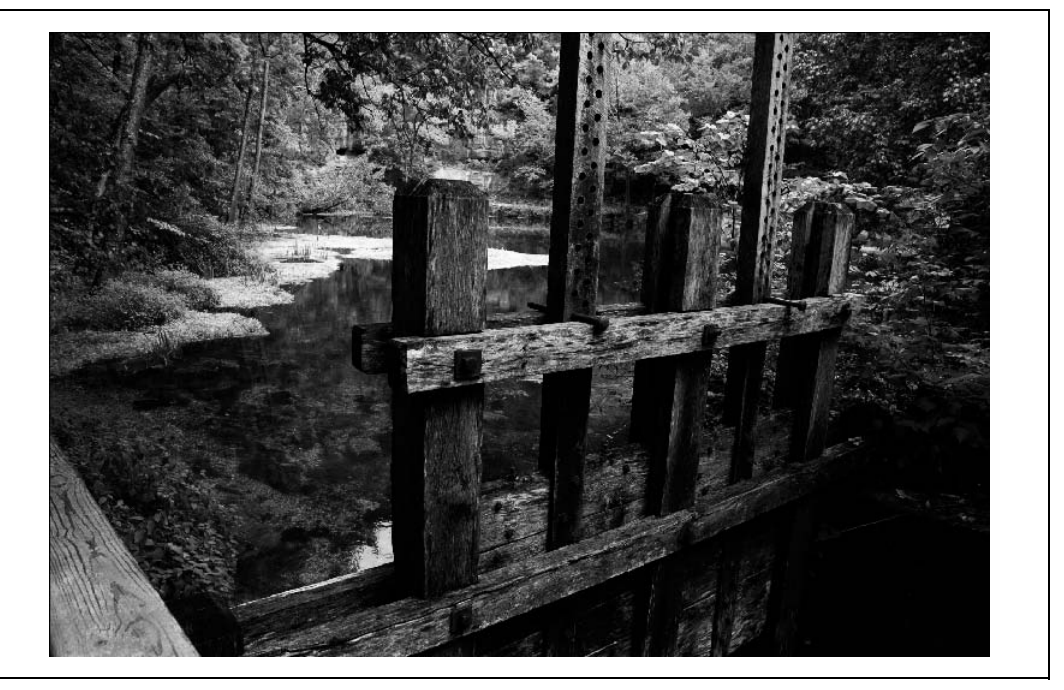

*Rysunek 3.22. Zdjcie luzy przelewu spywowego myna z naoon- za pomoc- Trybów mieszania zduplikowan- warstw- ta*

Pora popracować nad nastrojowością fotografii. Aby "zmiękczyć" wygląd obrazka, należy nałożyć na niego *Rozmycie gaussowskie (Filtr/Rozmycie/Rozmycie gaussowskie*). W okienku kontrolnym filtra znajdują się suwak regulacji promienia efektu rozmycia oraz przyciski, za pomocą których ustala się rozmiar podglądu edytowanego obrazu, co można zobaczyć na rysunku 3.23. Co ciekawe, rozmycie widoczne w małym okienku podglądu jest zawsze bardziej intensywne niż to, które obserwuje się na edytowanym obrazie po zaznaczeniu opcji *Podgląd*. Powód: filtr nakładany jest tylko na górną warstwę obrazu.

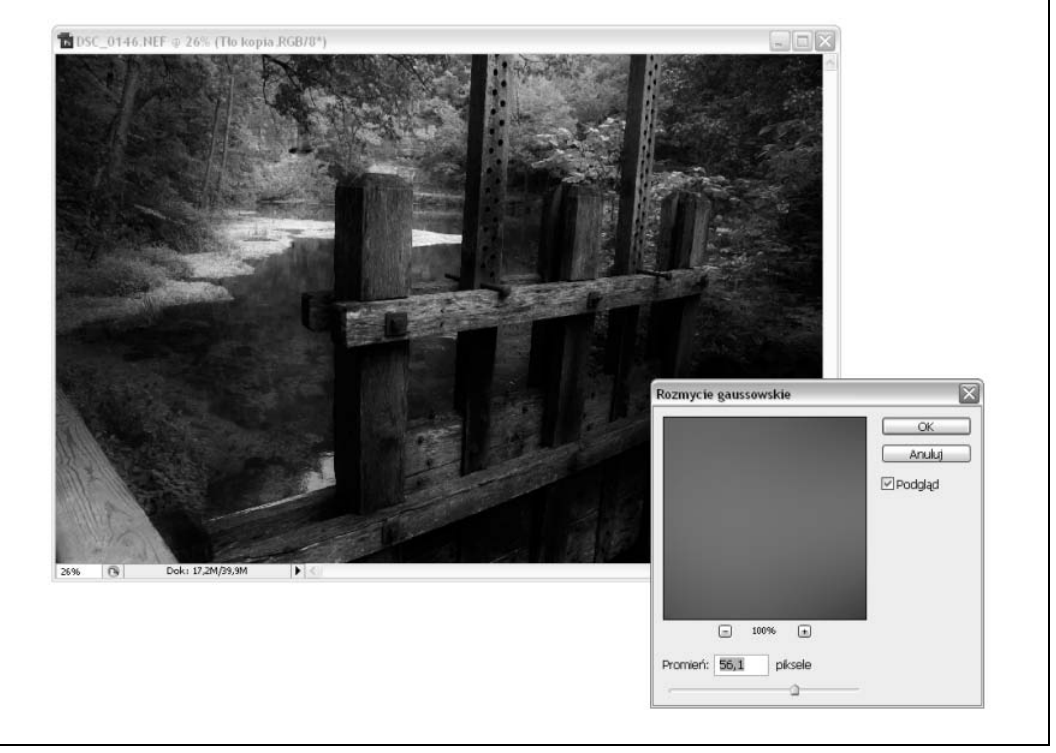

*Rysunek 3.23. Nakadanie filtra o nazwie Rozmycie gaussowskie na warstw bd-c- powieleniem oryginalnego zdjcia*

Kolejnym interesującym efektem jest wyostrzanie się i klarowanie edytowanego zdjęcia wraz ze zwiększaniem promienia rozmycia. Rezultat taki otrzymujemy dlatego, że wpływ warstwy nałożonej na oryginalny obraz maleje w wyniku jej rozmazywania. Ostatecznie naszym oczom ukazuje się coraz więcej detali, które zaczynają prześwitywać spod nakładki. Zarazem pojawiające się szczegóły wyglądają bardziej miękko, a poza tym otoczone są jakby mgiełką nie z tego świata. Ogólną jasność obrazu możemy wyregulować, korzystając z funkcji korekcji poziomów. Otrzymane zdjęcie prezentuje się subtelniej niż pierwowzór, ale zarazem widnieje na nim dostatecznie dużo szczegółów. Najważniejsze zaś jest to, że drewniana śluza przelewu spływowego młyna zlała się z resztą obrazu, nie straciła przy tym swojego oryginalnego charakteru.

Skoro udało się nadać fotografii nieco charakteru, warto teraz popracować nad jej kontrastem. Przydałoby się odzyskać kontrast między śluzą a tłem, między drzewami a roślinnością wodną, tak aby nie utracić atmosfery niesamowitości, nad której uzyskaniem ciężko pracowaliśmy.

Ponadto nie chcemy, by nasze dzieło wyglądało mętnie z powodu nadmiaru kontrastu. Krótko mówiąc, potrzebujemy funkcji takiej jak wspomniana przeze mnie wcześniej Przejrzystość. Niestety, programiści firmy Adobe nie udostępnili tej opcji bezpośrednio w aplikacji Photoshop CS3 PL... A może jednak udostępnili?

Jak wcześniej wspomniałam*,* efekt o nazwie *Przejrzystość s*tworzony został w oparciu o koncepcję *Local Contrast Enhancement* (LCE). Chodzi o to, aby kontrast zmieniać lokalnie (dla małych fragmentów grafiki), a nie globalnie, czyli dla całego obrazu jednocześnie. Wystarczy wyobrazić sobie, że patrzy się na jakąś fotografię przez zmrużone oczy i — siłą rzeczy — nie widzi się wszystkich uwiecznionych na niej detali. Właśnie ten typ szczegółów, których nie sposób dojrzeć przez przymknięte oczy, daje się wydobyć ze zdjęć techniką *Local Contrast Enhancement*.

Aby nałożyć na zdjęcie własnej roboty filtr odpowiadający funkcji *Przejrzystość,* należy otworzyć *Maskę wyostrzającą,* po czym ustawić dla niej raczej niską wartość (warto zacząć od 10%) oraz dość duży promień (dobry na początek parametr promienia to 50 pikseli). Próg poziomów filtra powinien wynosić 0.

Efekty stosowania techniki LCE są subtelne, niemniej jednak nadaje się ona do podkreślania niezbyt wyraźnych szczegółów obrazu (rysunek 3.24). Możliwość ta szczególnie przydaje się podczas pracy z fotografiami, które mają zostać opublikowane w sieci WWW. Fotografie takie zazwyczaj nie są zbyt duże, przez co wiele szczegółów na nich po prostu ginie. Za pomocą filtra LCE można niejako uwypuklić utracone detale, jednakże bez rezygnowania z jakości poprawianych nim zdjęć.

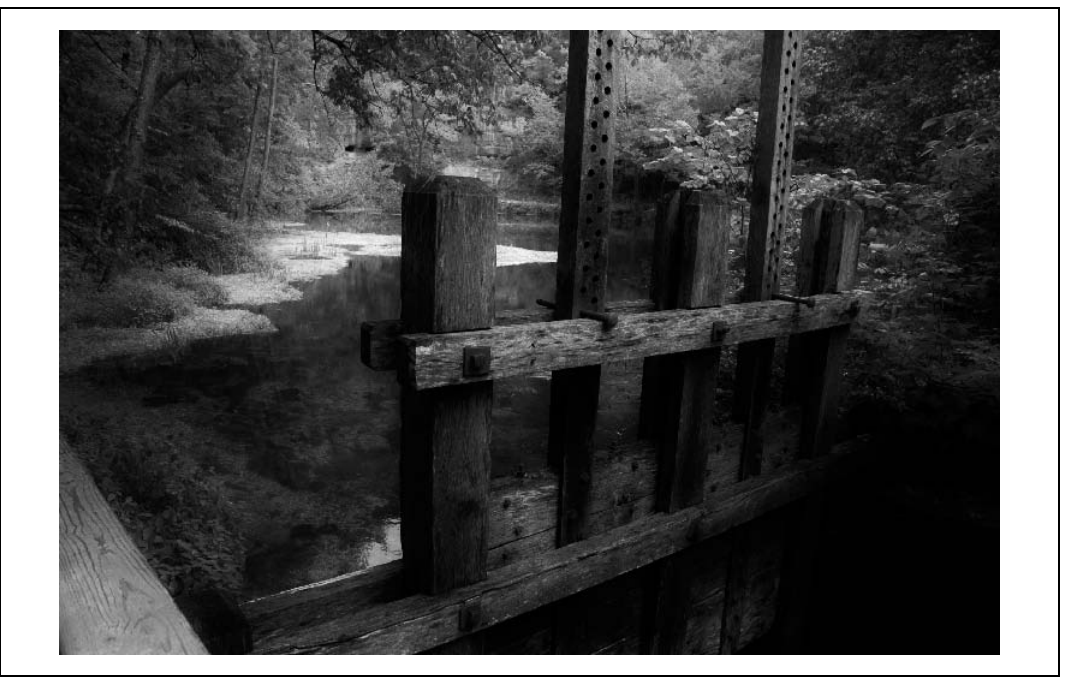

*Rysunek 3.24. Zdjcie luzy przelewu spywowego myna po naoeniu efektu Local Contrast Enhancement*

Warto korzystać z warstw podczas dokonywania zmian parametrów obrazu, a także odkrywania możliwości trybów mieszania. Dzięki warstwom eksperymentowanie z nakładaniem na zdjęcie coraz to nowych efektów jest całkowicie bezpieczne, nie stanowi zagrożenia dla tych

rezultatów naszej pracy, które uważamy za warte zachowania. Każda warstwe można ukryć, dzięki czemu to my decydujemy, czy kolejne filtry chcemy nakładać na zdjęcie, którego wygląd został zmodyfikowany daną warstwą, czy też nie.

Opisana tu przeze mnie metoda sprawdza się wtedy, gdy pragnie się nadać jakiś charakter całemu zdjęciu, niemniej czasami modyfikacji wymaga tylko jego fragment. Co wtedy?

# **Wycinanki i wyodrębnienia**

Tworzenie zaznaczeń, przeze mnie nazywanych wycinankami, to oddzielanie obiektu lub grupy obiektów od reszty zdjęcia. Powody, dla których warto zajmować się robieniem wycinanek, są tak zróżnicowane, jak ich zastosowania — załóżmy, na przykład, że tło jakiejś fotografii wydaje się nam zbyt rozpraszające albo chcemy nadać jakiemuś obrazowi ciekawy wygląd, korzystając z funkcji nakładania warstw. Wycinanki bywają śmieszne, a także pozwalają kreować dziwaczne, przyciągające wzrok grafiki (co jest ich wielką zaletą z punktu widzenia projektantów stron WWW pragnących, by ich dzieła przyciągały uwagę internautów). Jeden z moich znajomych tworzy wycinanki z kwiatów, a następnie umyślnie powiększa je tak, żeby zachodziły na ramkę, wewnątrz której teoretycznie powinny się mieścić.

Wyodrębnianie obiektu z fotografii nie jest zadaniem trudnym, szczególnie jeśli jego konturami są gładkie krzywe, a tło ma jednolity kolor. W takim przypadku wystarczy zwyczajnie zaznaczyć odpowiedni fragment zdjęcia za pomocą narzędzia *Różdżka* (lub też jego odpowiednika) i wyciąć go. Niestety, każdy, kto zechce zrobić cokolwiek bardziej skomplikowanego, będzie musiał nieco się wysilić.

Jedną z metod zaznaczania na fotografiach obszarów dowolnego kształtu jest korzystanie z narzędzia *Zakres kolorów* (Zaznacz/Zakres koloru), będącego opcją dostępną w programie Photoshop. W skład owego narzędzia wchodzi zestaw kroplomierzy, za pomocą których można regulować obszar całkowitego zaznaczenia, dodając do niego (bądź z niego usuwając) fragmenty zdjęcia pokryte określonymi kolorami. Na rysunku 3.25 przedstawiona została fotografia, na której za pomocą omawianego narzędzia zaznaczono kilka obszarów w różnych barwach.

Po zaznaczeniu niepotrzebnych fragmentów zdjęcia możemy je po prostu z niego wyciąć. Nic nie stoi na przeszkodzie, byśmy — jeśli tylko tego chcemy — skopiowali i wkleili obiekt, na którym nam zależy, w nowy obraz. Wystarczy kliknąć prawym przyciskiem myszy zaznaczony obszar i wybrać z menu opcję *Zaznacz odwrotnie*, a następnie wykonać standardową procedurę kopiowania i wklejania. Stosowanie opisanej tu metody przynosi całkiem niezłe rezultaty, szczególnie jeśli obiekt pierwszoplanowy i tło różnią się kolorystycznie. Niemniej jednak do wyciętego obiektu zazwyczaj doczepione są zbędne wycinki tła, a sam obiekt traci część detali (rysunek 3.26).

Nieograniczone prostymi kształtami zaznaczenia daje się tworzyć również za pomocą filtra o nazwie *Wydziel*. Korzystajc z niego, dostajemy do dyspozycji konfigurowalny pdzel służący do obrysowywania obszarów, które wymagają zaznaczenia. Obwiedziony linią fragment zdjęcia należy wypełnić kolorem — tak zaznaczona część fotografii stanowi zaznaczenie (rysunek 3.27).

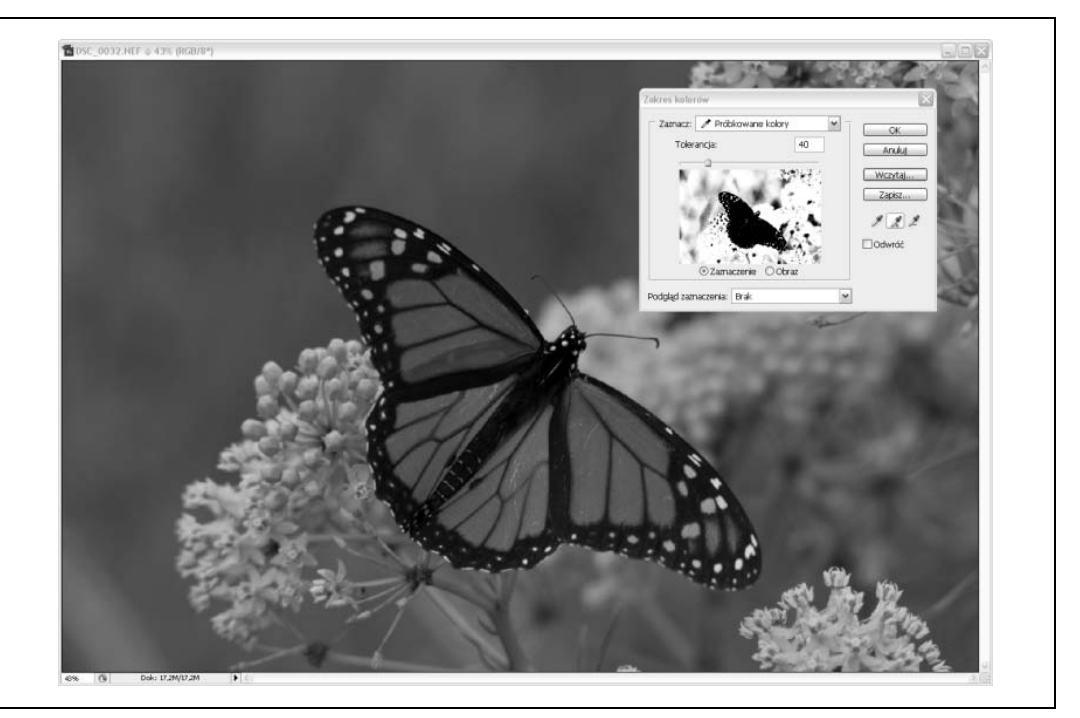

*Rysunek 3.25. Narzdzie Zakres kolorów w dziaaniu — zaznaczanie obiektu uwiecznionego na zdjciu*

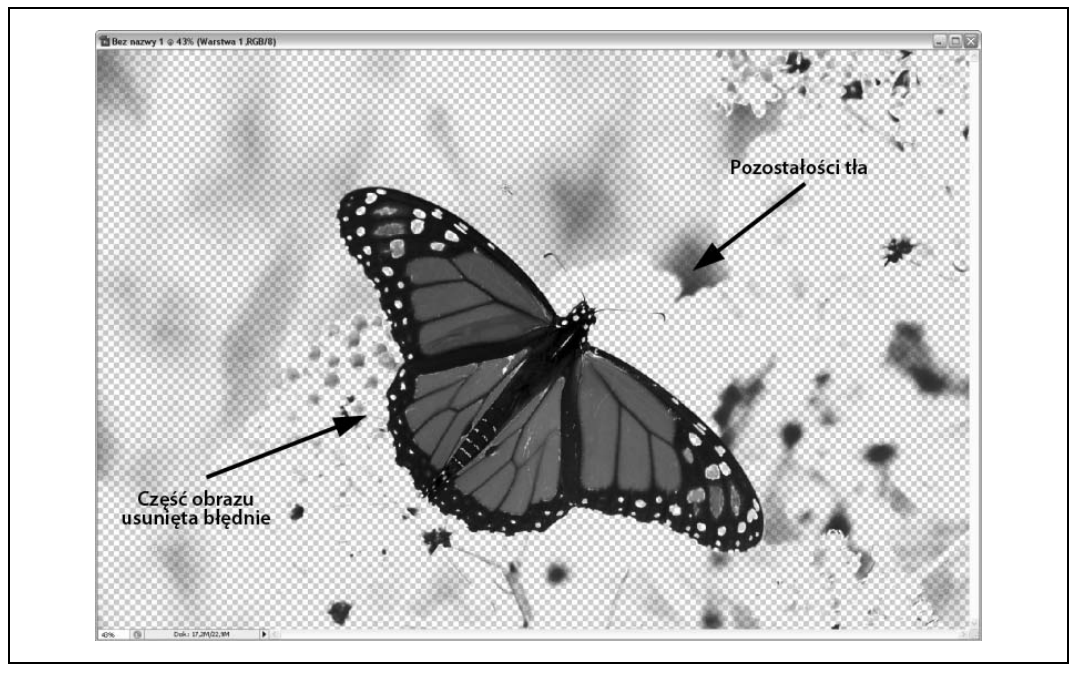

*Rysunek 3.26. Tak wygl-da zdjcie po zaznaczeniu na nim (z wykorzystaniem narzdzia Zakres kolorów) i usuniciu z niego niepotrzebnych fragmentów*

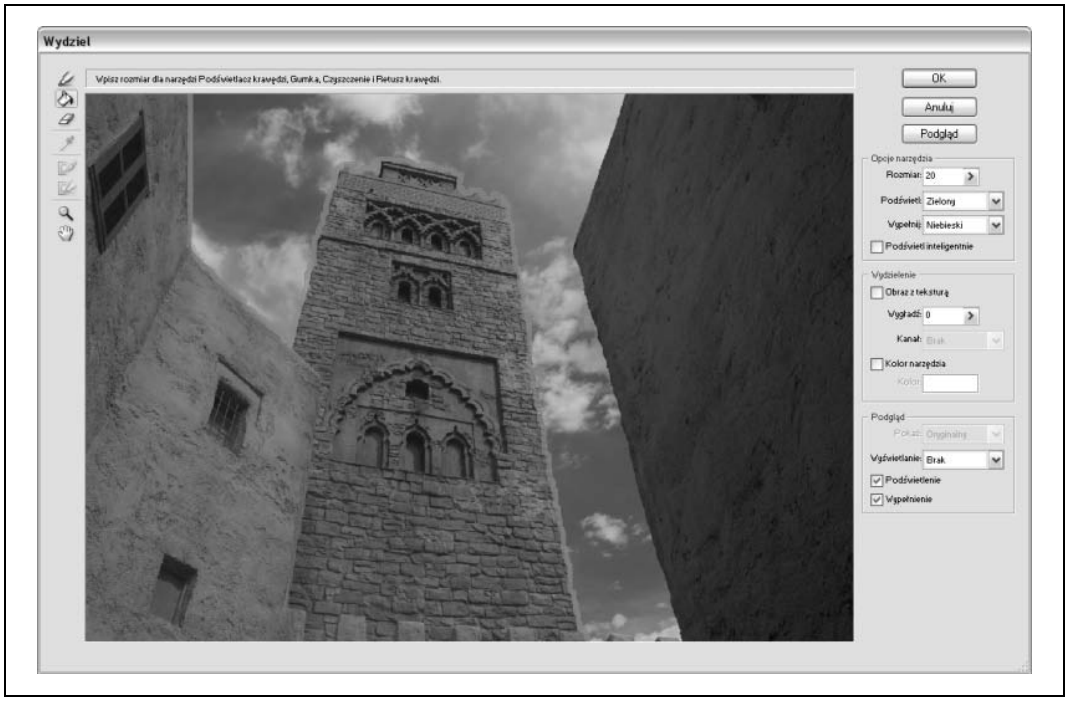

Rysunek 3.27. Obiekty widoczne na zdjęciach można zaznaczać także za pomocą filtra o nazwie Wydziel

W programie Photoshop CS3 pojawiło się nowe narzędzie służące do zaznaczania na obrazach obszarów o nietypowych kształtach, niedostępne w poprzednich częściach aplikacji. Nosi ono nazwę *Szybkiego zaznaczania*. Za jego pomocą tworzy się zaznaczenia w oparciu o próbki kolorów pobrane kroplomierzem. Wspomniane narzędzie daje użytkownikowi edytora obrazów większą kontrolę nad kształtem zaznaczanego obszaru, niż *Różdżka*. Zaznaczania obiektów uwiecznionych na zdjęciach oraz usuwania zbędnych fragmentów fotografii dokonywać można również metodami opartymi na konstruowaniu masek warstw i wykorzystaniu kanałów kolorów, jednakże niemal zawsze, niezależnie od zastosowanej techniki tworzenia zaznaczeń, nad efektem wycinania elementów obrazu trzeba dodatkowo popracować.

Ja do usuwania niechcianych elementów obrazów używam *Gumki,* a do odzyskiwania materiału*,* który pragnę zachować, Pędzla historii. Podczas kopiowania fragmentów obrazu i wklejania ich w inną grafikę, przeprowadzam dopasowywanie kolorów (opisane wcześniej w tym rozdziale), aby mieć pewność, że efekt mojej pracy nie będzie wyglądał źle pod względem kolorystycznym. Wreszcie, gdy zachodzi potrzeba usunięcia pozostałości starego tła, przykrywam je nowym za pomocą narzędzia Stempel.

Poniżej zamieszczam w punktach podsumowanie opisu procesu zaznaczania, wycinania i umieszczania na nowych tłach fragmentów zdjęć.

- 1. Należy zaznaczyć jakiś obiekt uwieczniony na zdjęciu. W tym celu można skorzystać z narzędzia *Zakres kolorów,* filtra *Wydziel,* którejś z funkcji zaznaczania czy posłużyć się metodą opartą na wykorzystaniu kanałów kolorów lub masek warstw.
- 2. Uzyskany materiał warto oczyścić *Gumką* z niechcianych pozostałości po obrazie, z którego został on wycięty. Dobrze jest pamiętać o istnieniu *Pędzla historii,* który przydaje się, gdy trzeba odzyskać materiał nieumyślnie usunięty.
- 3. Po nałożeniu wyciętego fragmentu obrazu na nowe tło (nakładka powinna stanowić nową warstwę) należy zająć się dopasowaniem kolorów, o którym pisałam w poprzednich częściach tego rozdziału. Dopasowania wymagać mogą parametry tła i umieszczonego na nim obiektu odpowiedzialne za poziom jasności, położenie źródła światła i kolorystykę obydwu łączonych grafik.
- 4. Krawędzie zaznaczenia nałożonego na nowe tło warto poprawić za pomocą narzędzia *Stempel*.

Przed umieszczeniem w internecie zdjęcie można zmodyfikować na nieskończoną wręcz liczbę sposobów, jednakże przed przystąpieniem do pracy trzeba zaopatrzyć się w odpowiedni edytor obrazów — taki, w którym znajdziemy wszystkie niezbędne opcje. Rysunki 3.28 i 3.29 przedstawiają przykładowe obrazki mojego autorstwa wykonane z wykorzystaniem technik, które opisałam w tym rozdziale.

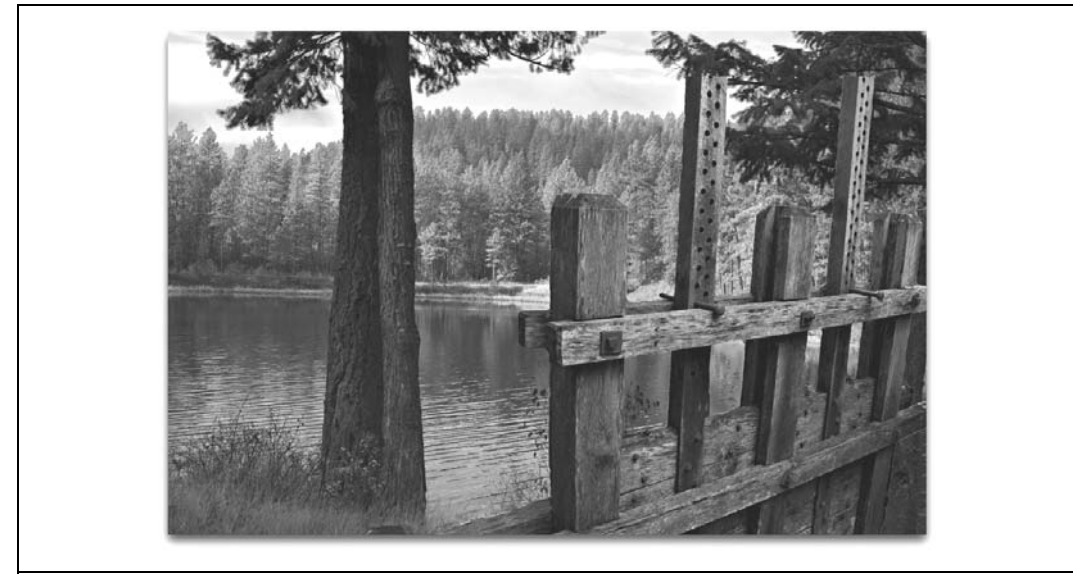

*Rysunek 3.28. Brama przelewu spywowego myna wklejona w zdjcie zatoczki*

# Przegląd aplikacji służących do edycji obrazów

Istnieje tyle różnych edytorów obrazów, że miałam prawdziwy problem z wyborem tych kilku, które powinnam opisać w niniejszej książce. Niektóre programy wymagają wzmianki choćby z racji swojej popularności, nawet jeśli nie są szczególnie dobre. Inne po prostu warto omówić dlatego, że oferują zaskakująco wiele jak na oprogramowanie tanie bądź wręcz darmowe.

Część aplikacji działa tylko w środowisku Windows, ale są też takie, które występują w wersjach przeznaczonych do pracy pod różnymi systemami operacyjnymi (w tym także pod Linuksem, choć dla tego systemu wybór programów do obróbki grafiki jest najmniejszy). Swój przegląd programów do obróbki zdjęć rozszerzyłam o opis kilku narzędzi niewymagających instalacji i dostępnych w sieci WWW. Narzędzia te należą do zupełnie nowej, niezwykle interesującej rodziny aplikacji kompletnie niezależnych od systemu operacyjnego, pod którym się ich używa.

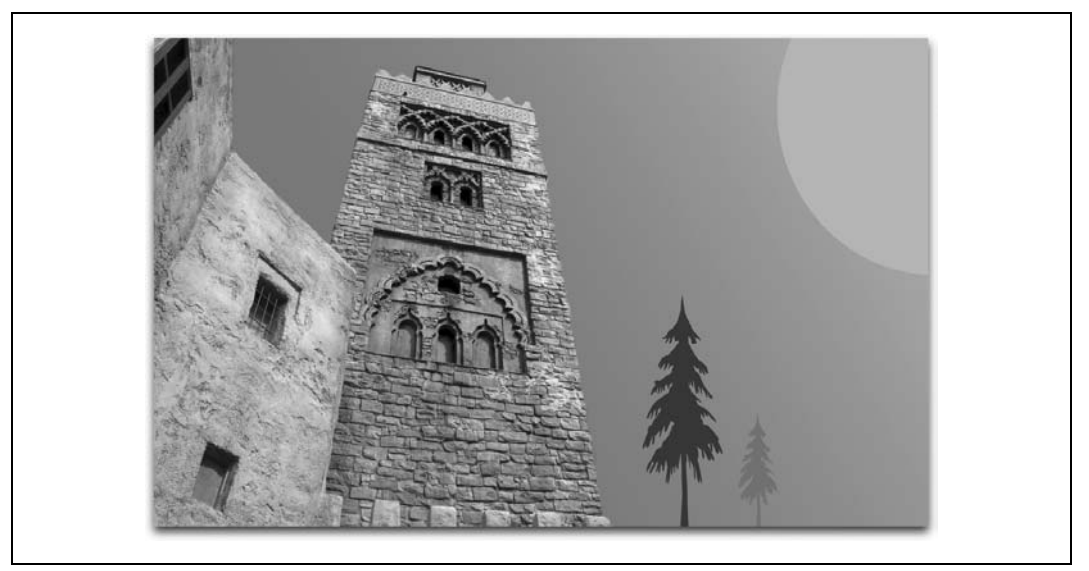

*Rysunek 3.29. Nie zawsze trzeba wycity z fotografii obiekt wstawia w inne zdjcie. Warto niekiedy* uwolnić swoją wyobraźnię

Wszystkie programy, które postanowiłam opisać, sprawdziłam pod kątem dostępności w nich podstawowych opcji absolutnie niezbędnych z punktu widzenia użytkownika pragnącego przygotować swoje fotografie do publikacji w internecie. Poniżej dla przypomnienia ponownie zamieszczam listę ważnych funkcji, które powinny znaleźć się w dobrym programie do obróbki zdjęć.

- · W dobrym programie do obróbki zdjęć powinny być dostępne opcje przeskalowania lub zmieniania wielkości obrazu, a także jego przycinania.
- Program taki powinien oferować możliwość pracy z plikami RAW bezpośrednio lub z wykorzystaniem odpowiednich wtyczek albo dodatków.
- W programie powinna być zaimplementowana obsługa profili kolorów oraz przestrzeni barw.
- · Dobry program do obróbki zdjęć powinien umożliwić zapisywanie obrazów do plików w wielu różnych formatach (m.in. TIFF, PNG, JPEG i GIF). Ponadto istotne jest, aby dało się zapisywać efekty swojej pracy przed jej ukończeniem.
- Program powinien udostępniać funkcję cofania dowolnej liczby zmian dokonanych podczas obróbki zdjęcia, dzięki temu bowiem zawsze można wrócić do etapu pracy, w którym jeszcze wszystko szło jak należy.
- · Dobry program do obróbki zdjęć powinien umożliwiać usuwanie z nich szumów, skaz albo kurzu. Szczególnie przydatna jest funkcja pozwalająca pozbyć się kurzu, stworzona w oparciu o jakiś rodzaj klonowania.
- · Program powinien oferować przynajmniej niektóre z efektów i filtrów przydatnych podczas pracy ze zdjęciami. Na pewno nie może w nim zabraknąć funkcji rozmywania i wyostrzania obrazu.
- · Istotne jest, aby za pomocą programu do obróbki zdjęć można było zmieniać ustawienia związane z kolorami i światłem (korekcja krzywych, korekcja poziomów, łączenie kanałów).
- · Dobry program powinien dawać użytkownikowi możliwość zaznaczenia określonego elementu obrazka.
- W programie powinna być zaimplementowana obsługa warstw.
- · W programie do obróbki zdjęć powinny znaleźć się funkcje umożliwiające dokonywanie korekcji sprzętowych zniekształceń i zakłamań obrazu, będących na przykład wynikiem właściwości układu optycznego aparatu.
- · Dobry program powinien mieć zaimplementowaną obsługę wtyczek i dodatków.

Pora sprawdzić, na ile różne edytory grafiki rastrowej spełniają wypisane wyżej oczekiwania.

### **Adobe Photoshop CS3 PL**

Przedstawiciele firmy Adobe twierdzą, że Photoshop został stworzony z myślą o grafikachprofesjonalistach, w związku z czym średnio zaawansowany fotograf-amator nie będzie w stanie wykorzystać jego potencjału. Niemniej jednak po latach przeglądania serwisów społecznościowych (na przykład Flickra) doszłam do wniosku*,* że zainteresowania i pasje ludzi nie zależą od tego, czy dostają oni pieniądze za swoje zdjęcia, czy też robią je dla przyjemności. Fotografia zawsze była dziedziną budzącą znaczne zaciekawienie. Obecnie, gdy do dyspozycji mamy nowoczesne aparaty cyfrowe i nieskończoną liczbę sposobności do pokazywania owoców naszej pracy*,* słowo **amator** nabrało zupełnie nowego znaczenia.

Korzystam z aplikacji Photoshop od lat. Pierwszy raz ją kupiłam, gdy nie miała jeszcze zbyt wielkiej konkurencji na rynku i można ją było nazwać programem dość oryginalnym. Ponadto dawniej nie kosztowała tyle co dzisiaj, choć — co trzeba powiedzieć — nigdy nie należała do grupy tanich produktów. Uwielbiam ją, mimo że z całą pewnością nie wykorzystuję wszystkich jej możliwości. Photoshop CS3 po brzegi wypełniony jest funkcjami użytecznymi zarówno dla artystów-grafików, jak i fotografów.

Co sprawia, że Photoshop wyróżnia się na tle konkurencji? Na przykład ma wbudowanych wiele różnych filtrów wyostrzających. Jednym z nich jest *Inteligentne wyostrzanie*. Filtr ten przydaje się przede wszystkim podczas obróbki lekko poruszonych zdjęć. Innymi mocnymi stronami aplikacji Photoshop są wyjątkowo wysoki poziom obsługi warstw i kanałów kolorów oraz jeden z najlepszych systemów wyświetlania informacji (na przykład histogramy dla wielu kanałów).

Program oferuje dużo, dużo więcej. Zawiera narzędzia umożliwiające użytkownikowi szybkie tworzenie grafiki gotowej do publikacji w sieci WWW oraz budowanie galerii lub prezentacji zdjęć. Więcej na ich temat napiszę w następnym rozdziale.

Wraz z wersją CS3 aplikacji Photoshop użytkownik otrzymał do dyspozycji zupełnie nowe narzędzie; nosi ono nazwę Adobe Device Central. Dzięki niemu możemy sprawdzić, jak zdjęcie, nad którego wyglądem aktualnie pracujemy, prezentowałoby się oglądane za pomocą różnych telefonów komórkowych i innych urządzeń przenośnych. Po uruchomieniu Adobe Device Central sami wybieramy nazwę producenta i model aparatu telefonicznego. Gdy już uporamy się z wyborem konkretnego urządzenia, program wstawi zdjęcie w odpowiednie miejsce przedstawiającego go obrazu. Oczywiście fotografię można w dalszym ciągu modyfikować. Co więcej, można obserwować, jak będzie się ona prezentowała oglądana na wyświetlaczu telefonu w różnych warunkach, na przykład rozciągnięta i dopasowana do wyświetlacza albo wyświetlona na ekraniku telefonu używanego w sztucznie oświetlonym pomieszczeniu (rysunek 3.30).

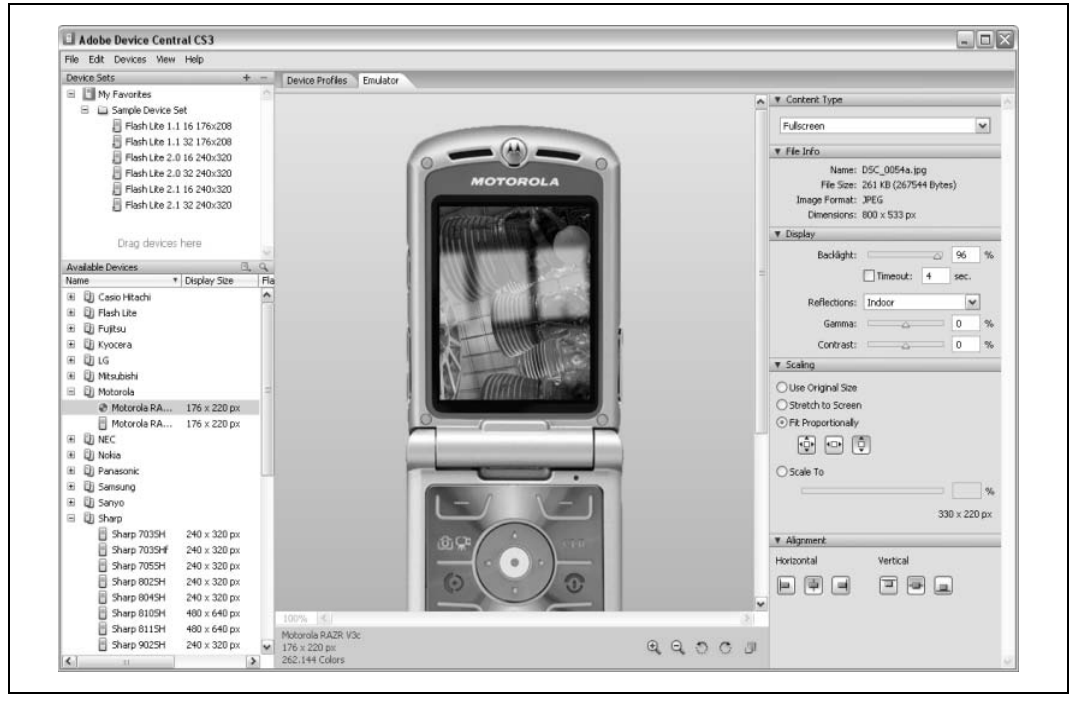

*Rysunek 3.30. Adobe Device Central w dziaaniu*

Naprawdę warto czasami zobaczyć, co dzieje się ze zdjęciami oglądanymi za pomocą telefonu komórkowego…

Kolejnym narzędziem dołączonym do aplikacji Photoshop CS3 jest Adobe Bridge — wspaniały menedżer zdjęć, umożliwiający użytkownikowi ich wstępną obróbkę, pozwalający na przykład opatrzyć grupę fotografii wspólnymi metadanymi. Genialnie nadaje się on do eksplorowania folderów z obrazami, jako że wyświetla podgląd przeglądanych grafik. Funkcja ta niezwykle ułatwia wybieranie spośród wielu zdjęć tych, które wymagają obróbki. Za pośrednictwem Adobe Bridge można korzystać z różnych dodatkowych usług, m.in. tworzenia internetowej kopii zapasowej i umieszczania zdjęć w sieci WWW. Ponadto wraz z pakietem aplikacji Photoshop otrzymujemy program Adobe Camera Raw, umożliwiający prace z plikami typu RAW. Omawiany pakiet jest kompletnym zestawem narzędzi potrzebnych podczas przeprowadzania procesu przenoszenia fotografii z aparatu do internetu.

Na ile Photoshop CS3 spełnia moje oczekiwania?

O tym, że dostępne są w nim podstawowe opcje standardowo pojawiające się we wszystkich edytorach obrazów (zmiana wielkości zdjęć, kadrowanie itd.), nie muszę nawet wspominać. Warto natomiast napisać kilka słów o aplikacji Camera Raw, dzięki której Photoshop świetnie radzi sobie z plikami typu RAW. W programie Photoshop zaimplementowano obsługę historii zmian dokonywanych na zdjęciach zapisanych do plików RAW, a także możliwość cofania niechcianych modyfikacji wyglądu tych zdjęć. Za pomocą narzędzia *Stempel* można usuwać z fotografii niepotrzebne efekty uboczne ich edytowania, zaś zestaw filtrów dostępny w programie Photoshop jest jednym z najlepszych, z jakich korzystałam podczas pracy z różnymi edytorami obrazów. Jakby tego było mało, w omawianej aplikacji znalazły się rozmaite panele

kontrolne, umożliwiające użytkownikowi modyfikowanie ustawień parametrów związanych z poziomami jasności i kolorystyką grafik. Przykładami wspomnianych paneli są okna ustawień *Poziomów* i *Krzywych*, *Mikser kanaów* oraz okno opcji *Czarno-biay*.

W programie Photoshop obiekty uwiecznione na zdjeciach daje sie zaznaczać na kilka różnych sposobów (metody tworzenia zaznaczeń omówiłam nieco wcześniej w tym rozdziale). Edycja zdjęć w znacznej mierze opiera się na wykorzystaniu warstw, których implementacja w aplikacji firmy Adobe stoi na niedoścignionym dla konkurencji poziomie.

Photoshop jest jednym z najlepszych narzędzi do edycji fotografii, łatwym do rozbudowania za pomocą rozmaitych wtyczek i niezliczonych dodatków. Korzystałam z niego, omawiając niektóre techniki poprawiania wyglądu zdjęć, Czytelnik miał więc okazję zobaczyć, jak wiele można za jego pomocą osiągnąć.

W programie Photoshop znajdziemy mnóstwo filtrów pozwalających korygować zniekształcenia oraz inne defekty pojawiające się na zdjęciach. Dostępne są w nim między innymi narzędzia, dzięki którym można poprawiać wady fotografii związane z układem optycznym aparatu, a także dowolnie obracać i przekrzywiać obraz.

Czy wychwalany tu przeze mnie program nie ma wad? Owszem. Po pierwsze aplikację Photoshop połączono z innymi narzędziami wchodzącymi w skład pakietu CS3, tak że jej zdezorientowany użytkownik nigdy nie ma do końca pewności, co powinien zrobić, gdy pragnie ulepszyć bądź rozwinąć którykolwiek z programów tworzących omawiany przeze mnie zestaw. Po drugie niemało problemów może sprawić korzystanie z licencji na użytkowanie słynnego edytora obrazów. Otóż klucz aktywacyjny programu Photoshop jest ważny tylko dla jednej jego instalacji. Jeśli ktoś chce przenieść aplikację Photoshop na inny komputer, musi najpierw odinstalować ją z komputera, którego dotychczas używał. Zadanie to może okazać się niewykonalne w przypadku awarii maszyny i utraty instalacji programu Photoshop.

Dodatkowo testerzy wersji beta produktu Adobe odkryli, że Photoshop CS3 nie chce prawidłowo instalować się na tych komputerach, na których wcześniej instalowano jego wersję beta. Programici z Adobe napisali specjalne skrypty, których zadaniem jest przygotowanie komputerów do procesu instalacji na nich oprogramowania wchodzącego w skład pakietu CS3. Najwyraźniej skrypty te nieco za dokładnie badają środowisko, w którym się je uruchamia.

Ostatnią i zarazem chyba największą wadą omawianego programu jest jego cena. Photoshop to aplikacja dla jednych za droga, a dla innych po prostu zbyt skomplikowana w obsłudze. Dobrą alternatywę dla pakietu CS3 stanowi aplikacja Photoshop Elements, zawierająca większość podstawowych narzędzi do edycji zdjęć znanych z oryginalnego programu Photoshop i jednocześnie pozbawiona dodatkowych opcji. Wraz z programem Elements otrzymujemy dostęp do Adobe Camera Raw oraz wiele funkcji ułatwiających zarządzanie grafikami — za wszystko to zapłacimy znacznie mniej, niż za pakiet Photoshop CS3.

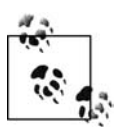

Strona firmy Adobe dostpna jest pod adresem: *http://www.adobe.com/pl/products/* photoshop/index.html. Wersje próbne oprogramowania można ściągnąć, wybrawszy odpowiednią opcję z menu znajdującego się w górnej części strony.

## **Photoshop Elements**

Photoshop Elements dostpny jest w dwóch wersjach: dla komputerów z systemem operacyjnym Mac oraz Windows. Na potrzeby tej książki przyjrzałam się programowi Photoshop Elements 5, przygotowanemu z myślą o systemie operacyjnym firmy Microsoft.

Photoshop Elements to bardzo interesująca aplikacja, szczególnie dla tych, którzy mieli okazję korzystać z pełnej wersji programu Photoshop. Kiedy uruchamiałam ją po raz pierwszy, spodziewałam się znaleźć w niej opcje nieistniejące w nadrzędnym względem Elements produkcie Adobe, lecz nie sądziłam, że zaimplementowano w niej naprawdę przydatne funkcje, których nie ma w pakiecie Photoshop CS3. Na szczególną uwagę zasługuje narzędzie o nazwie Magic Extractor, wydatnie ułatwiające zaznaczanie wybranych fragmentów fotografii. Wszyscy ci, którzy podobnie jak i ja nie potrafią powstrzymać drżenia dłoni podczas korzystania z pióra świetlnego lub myszki komputerowej, prędzej czy później dojdą do wniosku, że za możliwość korzystania z niego warto zapłacić niemal każdą cenę, narzędzie to pozwala bowiem z niesłychaną łatwością zaznaczać na zdjęciach rozmaite obiekty. Wystarczy odpowiedni fragment fotografii pokryć kolorem, a potem jednym kliknięciem odpowiedniego przycisku go wyciąć. Przeprowadzenie tej operacji zostało przedstawione na rysunkach 3.31 oraz 3.32.

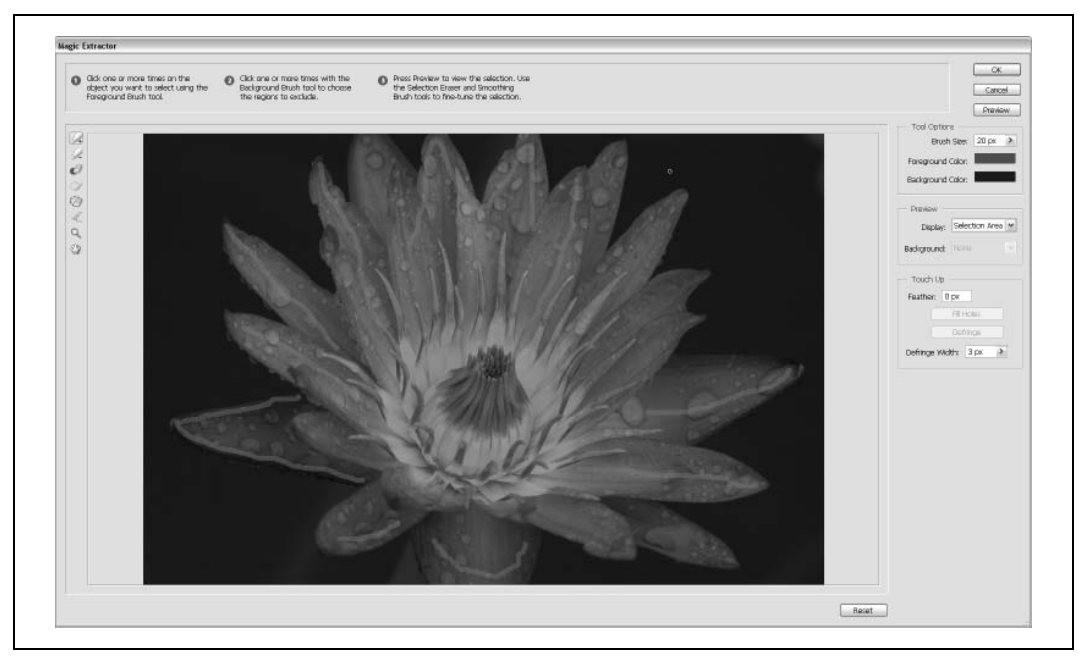

*Rysunek 3.31. Narzdzie Magic Extractor w dziaaniu. Wystarczy pokry cz zdjcia kolorem…*

Photoshop Elements jest prostszy w obsłudze niż zwykły Photoshop. Wiele zaimplementowanych w nim funkcji uruchamia się zaledwie jednym kliknięciem. Ponadto wszystkie opcje dostępne w Elements zostały dobrze opisane, dzięki czemu nawet nowicjusze w dziedzinie grafiki komputerowej oraz idący z duchem czasu fotografowie będą w stanie używać ich bez trudu.

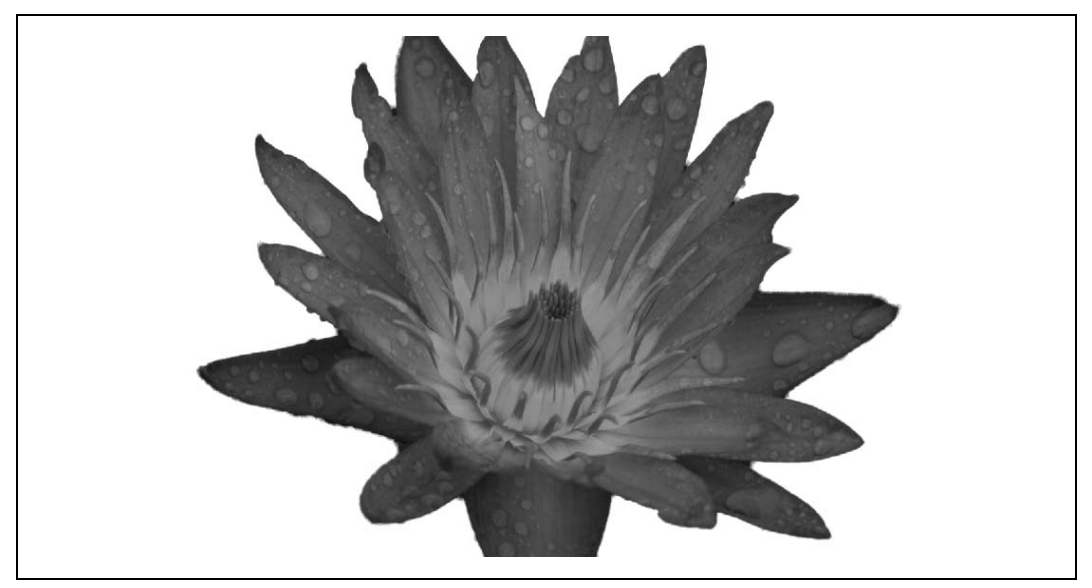

*Rysunek 3.32. Okno programu Photoshop Elements po "magicznym" wyciciu kwiatka z oryginalnej fotografii i umieszczeniu go na nowym tle*

Za pomocą aplikacji Photoshop Elements można zarządzać plikami graficznymi i kopiować zdjęcia bezpośrednio z pamięci aparatu fotograficznego, niemniej jednak opcje te zostały bardzo uproszczone w stosunku do funkcji dostpnych w Adobe Bridge. Ponadto Elements pozwala korzystać z większej niż w programie Photoshop liczby opcji przydatnych w czasie przygotowywania fotografii do prezentacji, w tym z rozszerzonego zestawu gotowych profili ustawień. Muszę tu zaznaczyć, że większość z tych profili wydaje się być przygotowana bardziej z myślą o drukowaniu zdjęć niż o ich publikowaniu w sieci WWW. Wszystkich, którzy są zainteresowani szybkim i łatwym wprowadzaniem poprawek w wyglądzie zdjęć za pomocą suwaków regulacji barw i nasycenia, funkcji usuwającej z fotografii efekt czerwonych oczu i domyślnego filtra wyostrzającego, ucieszy prawdopodobnie fakt, że w aplikacji Elements pojawiło się narzędzie o nazwie Quick Fix (widać je na rysunku 3.33). Muszę przyznać, że funkcje zawarte w Quick *Fix* spisują się całkiem nieźle, mimo to z całą pewnością nie poprawiają wyglądu zdjęć w taki sposób, w jaki ja bym go poprawiła.

Wróćmy do zagadnienia sporządzonej przeze mnie listy opcji, w które uzbrojony powinien być każdy dobry edytor obrazów. Otóż w Elements zautomatyzowany został proces ustawiania części spośród atrybutów, które zwykłam regulować ręcznie. Dzięki temu aplikacja jest prosta w obsłudze, niemniej jednak odniosłam wrażenie, że decyzję o tym, do których funkcji użytkownik powinien mieć dostęp, a do których nie, podjęto, nie kierując się żadnymi przesłankami, poniekąd przypadkowo. Na przykład, pracując w aplikacji Elements, możemy do woli korzystać z opcji *Poziomy* (ang. *Levels*), ale z opcji *Krzywe* (ang. *Curves*) już nie. W zamian za funkcję o nazwie Krzywe, znaną z oryginalnego programu Photoshop, otrzymaliśmy proste narzędzie, za pomocą którego daje się wybrać jeden z wariantów ustawień jasności obrazu. Inny przykład? Proszę: możemy korygować perspektywę, lecz nie mamy dostępu do uczciwego *Miksera kanaów* (ang. *Channel Mixer*).

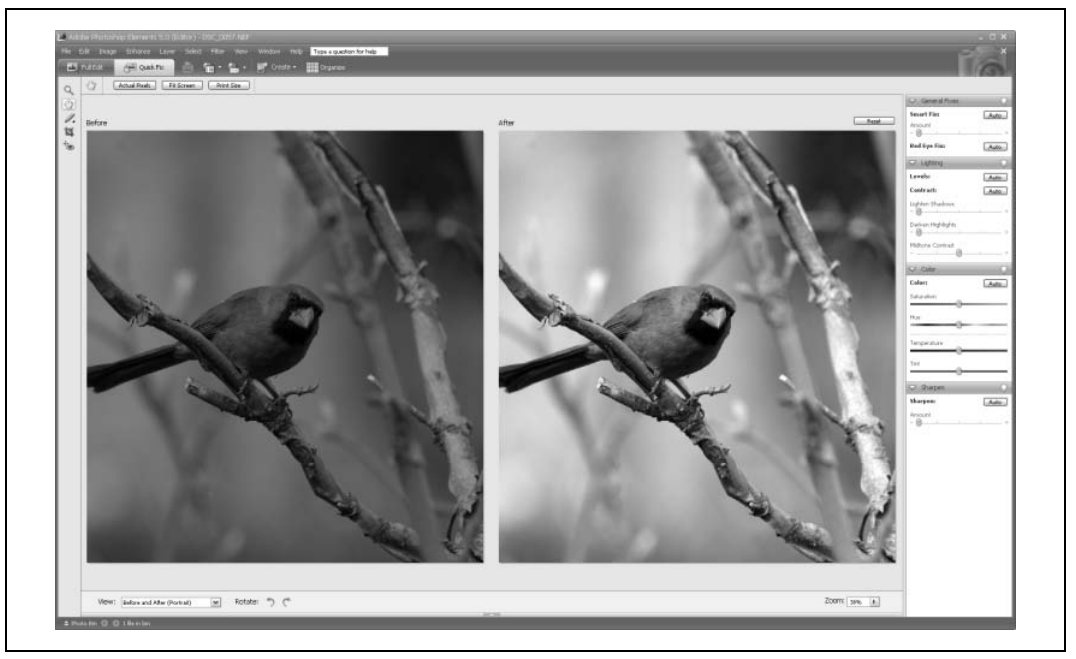

*Rysunek 3.33. Narzdzie Quick Fix w programie Photoshop Elements*

Na szczęście w Elements zaimplementowano tak ważną funkcję, jak obsługa warstw. Bez problemu daje się powielać warstwy i zmieniać ustawienia trybu ich mieszania. I dobrze, bo te właśnie czynności należy wykonywać, stosując opisaną przeze mnie metodę "poprawiania nastroju" fotografii. Dodatkowo w Elements znajdziemy niemało różnych filtrów, między innymi *Rozmycie gaussowskie* (ang. *Gaussian Blur*). Muszę przyznać, że twórcy tej aplikacji położyli nacisk na jakość opcji wyostrzania obrazu — zarówno ręcznie ustawiane, jak i automatyczne funkcje spisują się wyśmienicie. W Elements zaimplementowano filtr o nazwie *Maska wyostrzająca* (ang. *Unsharp Mask*), a take jak odmian filtra zwanego *Inteligentnym wyostrzaniem* (ang. *Smart Sharpening*). Drugi z filtrów przydaje się wtedy, gdy na zdjęciu o wysokim poziomie szumów chcemy podnieść ostrość krawędzi uwiecznionych obiektów, a nie sprawić, by szumy te stały się jeszcze wyraźniejsze.

Tak się szczęśliwie składa, że wiele spośród bardziej zaawansowanych funkcji znanych z programu Photoshop można niejako odtworzyć w Elements, jeśli postępować zgodnie z określonymi regułami. Co więcej, omawianą aplikację można rozbudowywać różnymi wtyczkami. Jest to o tyle cenne, że liczni zapaleńcy tworzą dodatki służące do wzbogacania Elements o istotne brakujące funkcje.

Jedną z wtyczek, według mnie naprawdę wartą uwagi, jest darmowy dodatek SmartCurve, opracowany z myślą przede wszystkim o Photoshop Elements. Za jego pomocą można dokonywać istotnych korekcji krzywych (rysunek 3.34). Jeśli pragnie się używać Elements do przeprowadzania opisanej wcześniej w tym rozdziale operacji dopasowywania i ujednolicania kolorystyki kilku zdjęć, wspomniana wtyczka staje się naprawdę niezbędna. Innym dodatkiem, który wypróbowałam, było narzędzie stworzone przez theimagingfactory, służące do konwertowania zdjęć kolorowych do czarno-białych.

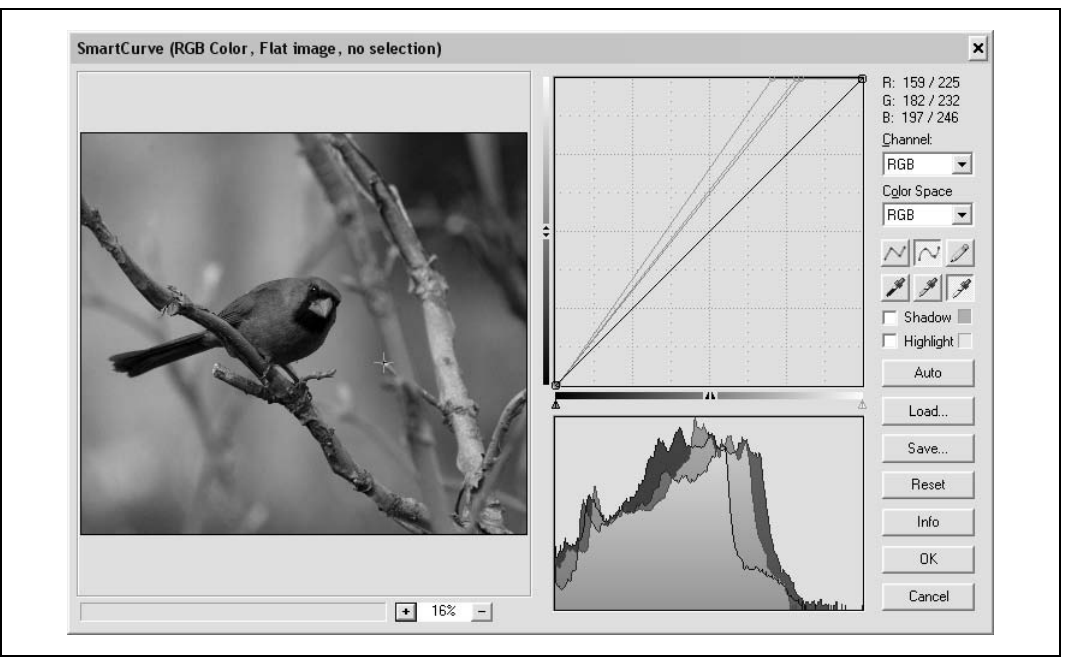

*Rysunek 3.34. Wtyczka SmartCurve stworzona z myl- o Photoshop Elements*

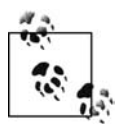

Wtyczkę SmartCurve można pobrać ze strony http://free.pages.at/easyfilter/curves.html. Wersja próbna produktu theimagingfactory jest dostępna pod adresem http://www.the -*imagingfactory.com/*.

Niewątpliwymi zaletami Photoshop Elements są: jego stosunkowo niska cena, dostępność licznych poradników dotyczących korzystania z niego oraz to, że ma on zaimplementowaną obsługę wtyczek działających w droższej wersji programu Photoshop. Do wad Elements zaliczyć należy to, że wsparcie dla jego wersji napisanej z myślą o systemie operacyjnym Mac jest mniejsze, niż wsparcie dla wersji działającej pod systemem Windows. Poza tym każdego, kto przywykł do bardziej zaawansowanych paneli kontrolnych, pozwalających na precyzyjne i w pełni samodzielne zmienianie ustawień parametrów obrazu, zawiedzie system dokonywania modyfikacji wyglądu zdjęć, oparty na klikaniu przycisków.

Nawiązując do omówionych w tym rozdziale przykładów poprawek, jakich można dokonać w przypadku zdjęć wymagających obróbki, napiszę teraz krótko o implementowaniu niezbędnych funkcji i korzystaniu z nich podczas pracy z Photoshop Elements.

#### **Dopasowywanie kolorów**

Proces dopasowywania kolorów można przeprowadzić za pomocą wbudowanej w Elements funkcji *Levels* (zmienianie ustawień poziomów barw), kroplomierza (pobieranie próbek kolorów) i dodatku SmartCurve (regulacja parametrów dominant barwnych). Dzięki Elements można otwierać po kilka zdjęć jednocześnie.

### Konwersja zdjęć kolorowych do czarno-białych

Konwersja zdjęć kolorowych do czarno-białych może być dokonywana z wykorzystaniem wbudowanej w Elements funkcji konwersji lub za pomocą jednej z licznych wtyczek dostępnych dla programu Photoshop.

#### Poprawianie nastroju zdjęcia za pomocą Rozmycia gaussowskiego

Photoshop Elements umożliwia duplikowanie warstw. Należy utworzyć duplikat oryginalnej warstwy fotografii, a potem nałożyć na niego filtr o nazwie *Gaussian Blur (Rozmycie gaussowskie*). Następnie warstwy oryginalną i zmodyfikowaną trzeba zmieszać, korzystając z opcji Overlay (*Nakładka*). W aplikacji Elements zaimplementowano także obsługę poziomów, więc w razie potrzeby można rozjaśnić otrzymany obraz. Jeśli ktoś chciałby użyć efektu przejrzystości, stworzonego na bazie metody *Local Contrast Enhancement,* może posłużyć się filtrem U*nsharp*  $M$ ask (Maska wyostrzająca).

### **Wycinanki i usuwanie ta**

W Elements zaznaczenia można tworzyć za pomocą różnych odmian lassa, na przykład lassa magnetycznego, i opcji *Magic Extractor*. Po wycięciu jakiegoś obiektu z jednego zdjęcia możliwe jest wklejenie go w inną fotografię lub zapisanie do nowego pliku. Jeśli chcemy usunąć z grafiki niepotrzebne fragmenty, wystarczy użyć narzędzia *Eraser* (*Gumka*). Co prawda w programie Elements nie udostpniono znanego z aplikacji Photoshop narzdzia *History Brush* (*Pdzel historii),* ale można je w miarę nieźle zastąpić — trzeba utworzyć nową warstwę i połączyć z nią kopię zdjęcia, a potem włączyć dla niej przezroczystość. Aby odzyskać fragment nieprawidłowo zmodyfikowanej fotografii, należy wyłączyć przezroczystość warstwy połączonej z kopią zdjęcia i skorzystać z narzędzia *Eraser* w celu odkrycia odpowiednich jego części.

Oczywiście Adobe nie jest jedyną firmą, której produkty liczą się na rynku edytorów obrazów. Nie zapominajmy o programie Paint Shop Pro — dość rozbudowanym narzędziu do obróbki grafiki, kosztującym mniej więcej tyle, ile Elements.

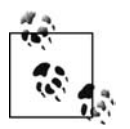

Wersję próbną aplikacji Photoshop Elements można pobrać ze strony http://www.adobe.com/ -*pl/downloads/*. Niestety, wszystkie wersje próbne wspomnianego programu udostpniane są w języku angielskim.

### **Paint Shop Pro Photo XI PL**

Aplikacje spod szyldu Paint Shop Pro są dostępne na rynku oprogramowania do obróbki grafiki od lat. W momencie pisania przeze mnie tej książki najnowszą odsłoną programu była jego wersja z numerem 11. Paint Shop Pro to w pełni rozwinięte narzędzie do edycji zdjęć, które można kupić za bardzo rozsądną cenę. Z tego należy się cieszyć. Dużo mniej cieszy jednak to, że omawiana aplikacja dostępna jest tylko w wersji dla Windows.

W Paint Shop Pro zaimplementowano obsługę RAW, ale dla plików zapisanych w tym formacie nie można zmieniać ustawień parametrów obrazu regulowanych podczas robienia zdjęć z poziomu aparatu fotograficznego, takich jak czas ekspozycji i balans bieli.

Paint Shop Pro udostępnia użytkownikowi większość zaawansowanych funkcji służących edycji zdjęć, na przykład *Poziomy, Krzywe, Mikser Kanałów,* a także kilka prostszych opcji, aktywowanych kliknięciem odpowiedniego przycisku. Jedną z takich opcji jest *Inteligentna korekta* zdjęcia. Po skorzystaniu z niej automatycznie regulowane są wszystkie parametry edytowanej fotografii (kolorystyka, jasność, nasycenie barw i ostrość). Co więcej, możliwa jest modyfikacja ustawień właściwych dla automatycznej metody modyfikacji wyglądu obrazów, w związku z czym *Inteligentną korektę zdjęć* można traktować jak narzędzie w pełni zautomatyzowane i jednocześnie nadające się do manualnego edytowania grafik.

W Paint Shop Pro znajdziemy znaną z programów Photoshop oraz Elements funkcję podglądu zmian wprowadzonych w parametrach wyglądu edytowanego obrazu. Opcja ta w aplikacji Paint Shop Pro jest nawet bardziej zaawansowana niż w oprogramowaniu firmy Adobe, oferuje bowiem nie tylko podgląd obrazu zmodyfikowanego działaniami użytkownika, lecz także oryginalnego. Dzięki temu rezultat zastosowania określonego rozwiązania widzimy od razu i bez trudu możemy stwierdzić, czy nam on odpowiada, czy też nie.

Kolejnym ciekawym i przyjemnym aspektem pracy z Paint Shop Pro jest dostęp do zestawu interesujących efektów, za pomocą których możemy modyfikować nasze zdjęcia. Przykładami niech będą *Swiatła* i *Wehikuł czasu* (rezultat użycia pierwszego z efektów do nadania "nowej twarzy" obrazowi widać na rysunku 3.35). Zazwyczaj dość sceptycznie podchodzę do nowinek w dziedzinie edycji fotografii, ale funkcja *Swiatła* zrobiła na mnie bardzo dobre wrażenie — świetnie nadaje się do stosowania w przypadku niektórych zdjęć z zaciemnionymi narożnikami. Natomiast *Wehiku czasu* to nie tylko wietny filtr postarzajcy, lecz take przewodnik po historii fotografii. Jedno narzędzie, a korzyści wiele — czyż to nie doskonały interes?

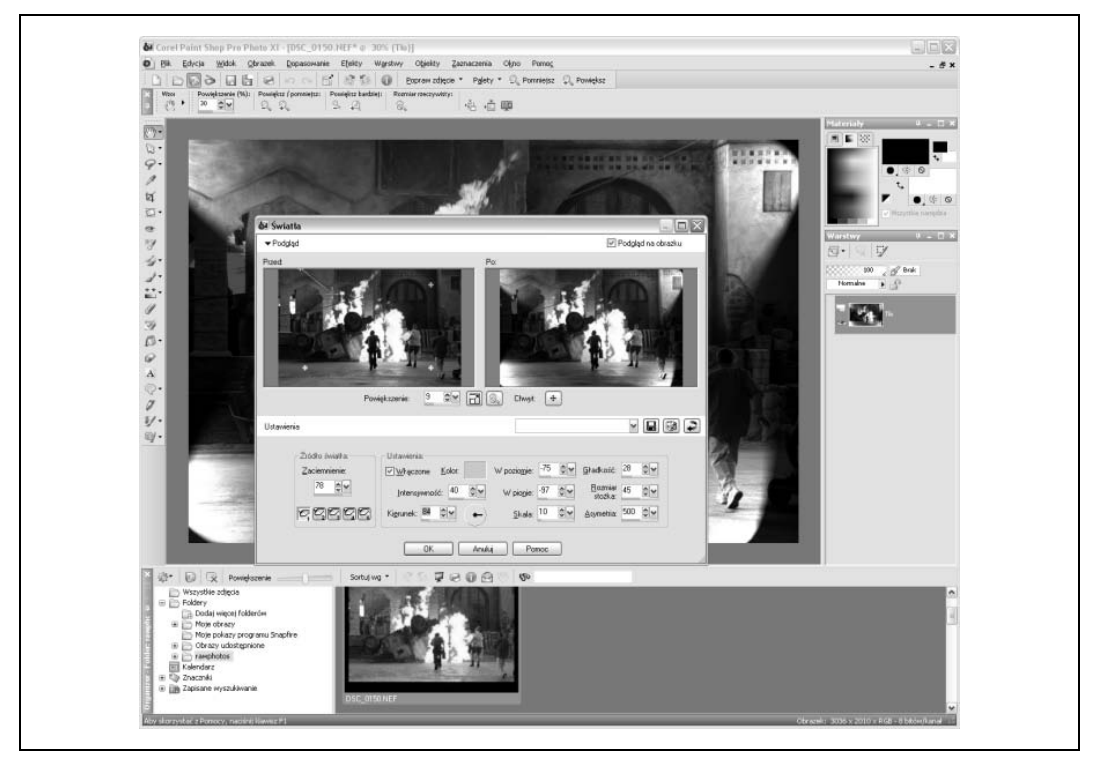

*Rysunek 3.35. Narzdzie wiata dostpne w programie Paint Shop Pro PL*

W Paint Shop Pro znajdziemy wiele rozmaitych efektów. Jak widać na rysunku 3.36, opcje stworzone z myślą o dostosowywaniu zdjęć do wymogów sieci WWW (głównie opcje związane z zapisywaniem zdjęć do różnych formatów i przeglądaniem ich za pomocą przeglądarki internetowej) pogrupowano w dodatkowych paskach narzędzi. W programie znalazł się również pasek narzędzi, za którego pośrednictwem mamy dostęp do dziesiątek (a niewykluczone, że i setek!) przeróżnych efektów; do przeglądania ich wszystkich służy specjalna *Przeglądarka* efektów. Wraz z aplikacją Paint Shop Pro otrzymujemy do dyspozycji wiele specjalistycznych funkcji korygujących obraz, takich jak filtry usuwające z fotografii czerwone oczy lub wymazujące fioletowe odblaski, pojawiające się na szczytach morskich fal uwiecznianych w słoneczne dni. Osobiście nie jestem przekonana, czy ta wielka liczba rozmaitych efektów przemawia na korzyść opisywanego tu programu w znaczącym stopniu. Wszak większość funkcji, takich jak te wspomniane wyżej, daje się z łatwością odtworzyć samodzielnie za pomocą instrukcji dostępnych w internecie.

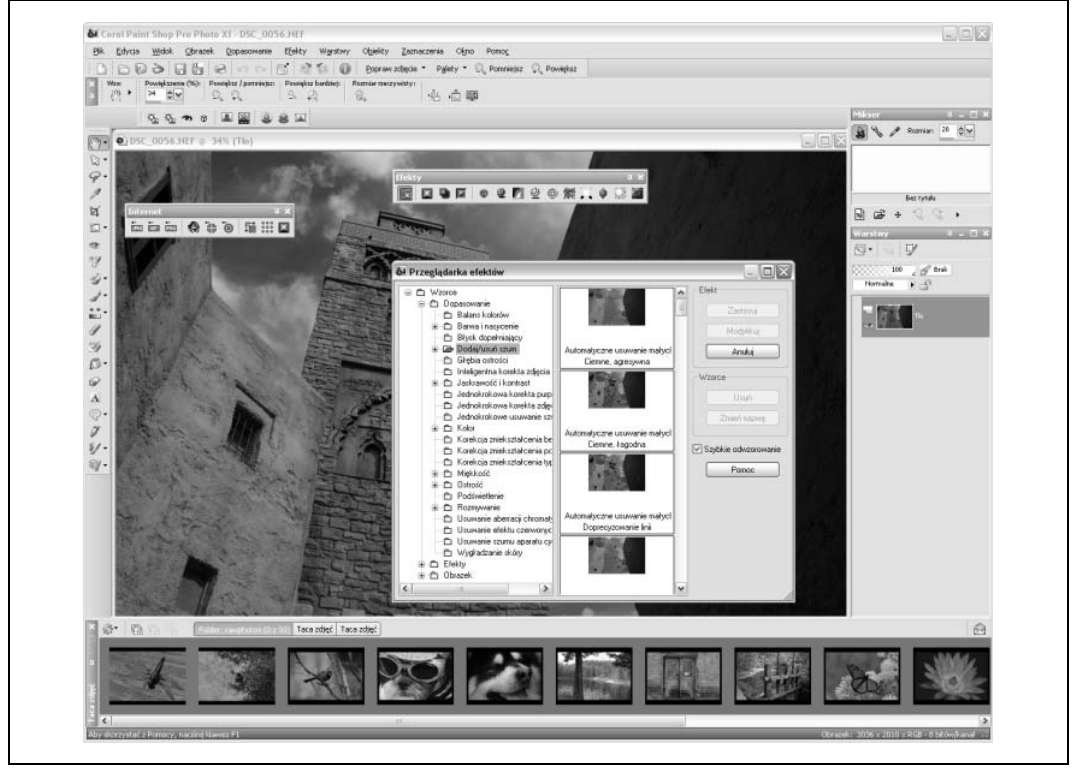

*Rysunek 3.36. Aplikacja Paint Shop Pro PL po otwarciu pasków narzdzi oraz okna Przegl-darki efektów*

Na ile Paint Shop Pro spełnia moje oczekiwania? Nikogo pewnie nie zaskoczę stwierdzeniem, że omawiana aplikacja oferuje użytkownikowi wszystko to, o czym wspomniałam w punktach z listy wymagań wobec dobrego edytora zdjęć, oraz to, co jest niezbędne do wykonania przykładowych modyfikacji zdjęć, opisanych przeze mnie wcześniej w tym rozdziale. Niektóre z modyfikacji wymagają utworzenia określonych efektów graficznych na bazie funkcji dostępnych w Paint Shop Pro. Na przykład efekt LCE można uzyskać, posługując się filtrem *Maska wyostrzająca,* natomiast nastrojowość fotografii — podnieść za pomocą następujących narzędzi: *Rozmycie gaussowskie*, duplikowanie warstw i korekcja poziomów. Paint Shop Pro wietnie radzi sobie z zaznaczaniem i wycinaniem obiektów z obrazów (ma wbudowane opcje takie jak *Różdżka* albo *Inteligentna krawędź,* a także obsługuje inne metody tworzenia zaznaczeń fragmentów edytowanej grafiki).

Wszyscy ci, którzy wciąż są sceptycznie nastawieni do Paint Shop Pro i bogactwa jego funkcji, powinni wiedzieć, że w programie tym działają wtyczki i dodatki pisane z myślą o analogicznych produktach firmy Adobe.

Paint Shop Pro to aplikacja z wielkim potencjałem, o naprawdę przystępnej cenie. Niestety, ma jedną wadę (wspominałam o tym wcześniej): istnieje tylko jedna jej wersja — wersja stworzona z myślą o systemie operacyjnym Windows. Co więcej, nie zapowiada się, by sytuacja ta miała ulec zmianie.

Inną wadą omawianego programu, za której sprawą odwróciło się od niego niemało jego fanów i miłośników, jest to, że z wielu efektów, filtrów i wtyczek korzystać można wyłącznie podczas obróbki grafik 8-bitowych. Każdy, kto chce używać Paint Shop Pro, będzie musiał prędzej czy później przywyknąć do częstego oglądania wyskakującego okienka informacyjnego z tekstem głoszącym, że przeprowadzenie danego procesu wymaga zredukowania grafiki z 16-bitowej do 8-bitowej. Trzeba to jasno powiedzieć: inne edytory zdjęć, z Elements włącznie, pozwalają pracować na obrazach 16-bitowych.

Czy istnieje jakakolwiek różnica między edytowaniem obrazu 8-bitowego a grafiki 16-bitowej? Tak, istnieje. Modyfikowanie wyglądu fotografii w większości przypadków wiąże się z utratą ich jakości, a przekonwertowanie obrazów 16-bitowych do 8-bitowych (czyli takich, dla których na jeden kanał przypada zaledwie 256 kolorów) dodatkowo powiększa straty. Jeśli jednak pracuje się nad prezencją zdjęć, które zostaną opublikowane w sieci WWW, różnica jakości między obrazami 16-bitowymi i 8-bitowymi nie musi stanowić wielkiego problemu.

Paint Shop Pro nie jest całkowicie osamotniony, jeśli chodzi o brak obsługi obrazów 16-bitowych. Za pomocą programu Photoshop Elements można co prawda otwierać 16-bitowe pliki graficzne, ale większość opcji związanych z kolorystyką zdjęć, takich jak obsługa warstw, korekcja poziomów itd., jest podczas pracy nad ich wyglądem zwyczajnie niedostępna. Dopiero przekonwertowanie edytowanych grafik do obrazów 8-bitowych odblokowuje wspomniane funkcje. Z drugiej strony w aplikacji Photoshop CS3 zaimplementowana została rozszerzona obsługa grafiki 16-bitowej. Pliki RAW automatycznie są w niej otwierane jako obrazy 16-bitowe. Jeśli ktoś chciałby edytować ich 8-bitowe wersje, musiałby najpierw je utworzyć, konwertując fotografie 16-bitowe do 8-bitowych.

Powróćmy do przykładów modyfikacji wyglądu fotografii. Poniżej omówiłam sposoby na ich dokonywanie za pomocą Paint Shop Pro PL.

#### **Dopasowywanie kolorów**

W Paint Shop Pro dopasowywanie kolorów można przeprowadzić dokładnie tak samo, jak w aplikacji Photoshop CS3, przy czym trzeba pamiętać, aby uprzednio edytowany obraz przekonwertować do jego wersji 8-bitowej. Jasność grafiki reguluje się za pomocą panelu kontrolnego Poziomy (Warstwy/Nowa warstwa dopasowania/Poziomy), próbki kolorów pobiera się kroplomierzami, natomiast ustawienia dominant barwnych ustawia się, korzystając z narzędzia *Krzywe*.

#### Konwersja zdjęć kolorowych do czarno-białych

W Paint Shop Pro znajdziemy efekty napisane z myślą o tworzeniu i modyfikowaniu zdjęć czarno-białych. Za jego pomocą możemy również przekonwertować dowolną grafikę z kolorowej do przedstawionej w skali odcieni szarości, a także odpowiednio zmodyfikować ustawienie parametru nasycenia barw w panelu kontrolnym *Barwa/Nasycenie/Jasno*. W Paint Shop Pro mamy do dyspozycji *Mikser kanałów*, świetnie nadający się do konwersji fotografii kolorowych do czarno-białych.

#### **Efekt rozmycia gaussowskiego**

Trzeba stworzyć duplikat warstwy poprzez wybór trybu mieszania *Nałóż*. Na nowo utworzoną warstwę należy nałożyć efekt o nazwie *Rozmywanie gaussowskie,* a następnie połączyć obydwie warstwy. Ogólną jasność obrazu można ustawić za pomocą panelu Poziomy. Aby dokończyć procedurę, trzeba jeszcze uzyskać efekt przejrzystości. W tym celu edytowaną grafikę należy poddać działaniu filtra o nazwie *Maska wyostrzająca*.

#### **Tworzenie zaznaczeń i wycinanie obiektów ze zdjeć**

W programie Paint Shop Pro znajduje się niemało narzędzi służących do tworzenia zaznaczeń. Wartym uwagi jest lasso typu *Zaznaczenie odręczne* z wybraną opcją *Inteligentna krawędź*. Za jego pomocą można zaznaczyć kontur dowolnego obiektu — wystarczy, tworząc liczne węzły, pokryć jego kontur linią zaznaczenia. Po stworzeniu pożądanego zaznaczenia przyda się *Gumka*. Warto usunąć nią niechciane pozostałości obrazu.

Nieważne, jak tani jest Paint Shop Pro — i tak nic nie przebije darmowych programów, jeśli tylko zaczniemy zastanawiać się nad cenami różnych aplikacji. Tak oto przechodzimy do omówienia kolejnego programu: Paint.NET. Napisany w oparciu o .NET Framework, może być używany za darmo.

### **Paint.NET**

Gdy zaczęłam się zastanawiać, które edytory plików graficznych powinnam opisać, Paint.NET pojawił się kilkakrotnie na różnych etapach moich rozważań. Nie tylko jest darmowy, lecz również ma niemałe wsparcie internautów. Podobnie jak Paint Shop Pro, działa tylko pod systemem Windows.

Architektura Paint.NET jest otwarta, można go rozbudowywać rozmaitymi wtyczkami. W przeciwieństwie jednak do wielu innych programów, Paint.NET nie został obdarzony obsługą wtyczek pisanych z myślą o aplikacji Photoshop. Na szczęście istnieje spora liczba dodatków dedykowanych Paint.NET. Co więcej, powinna ona z czasem znacząco wzrosnąć.

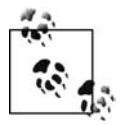

Paint.NET można pobrać ze strony internetowej o adresie http://www.getpaint.net/ → *index.html*. Jak ma to miejsce w przypadku większości programów darmowych oraz *open source,* tak i w tym wypadku wszelkie dobrowolne wpłaty na konto twórców będą mile widziane. Na forum społecznościowym związanym z Paint.NET znajdują się poradniki na temat korzystania z programu (http://paintdotnet.forumer.com/viewforum. -*php?f=15*) oraz lista wtyczek (*http://paintdotnet.forumer.com/viewforum.php?f=16*). Wszystkie strony, do których adresy tu podałam, prowadzone są w języku angielskim. Program Paint.NET oryginalnie nie występuje w polskiej wersji językowej, jednakże w sieci WWW bez trudu znaleźć można pliki umożliwiające jego spolszczenie.

Interfejs Paint.NET jest bardzo prosty, w związku z czym aplikacja ta świetnie nadaje się do nauki obsługi edytorów plików graficznych. Udostępniono w niej kilka bardzo interesujących funkcji, niemniej jednak — ze względu na brak niektórych ważnych opcji — nie nazwałabym jej w pełni funkcjonalnym edytorem zdjęć. Na przykład, w Paint.NET zaimplementowana została obsługa warstw, ale nie warstw dopasowań ani masek. Na stronie prowadzonej przez twórców można przeczytać, że warstwy dopasowań (zakładam, że maski również) mają pojawić się w jej wersji 4.0.

Dzięki prężności społeczności użytkowników programu w internecie pojawiły się ciekawe wtyczki, za pomocą których można rozbudowywać Paint.NET. Jeden z dodatków implementuje w aplikacji obsługę obiektów trójwymiarowych (rysunek 3.37).

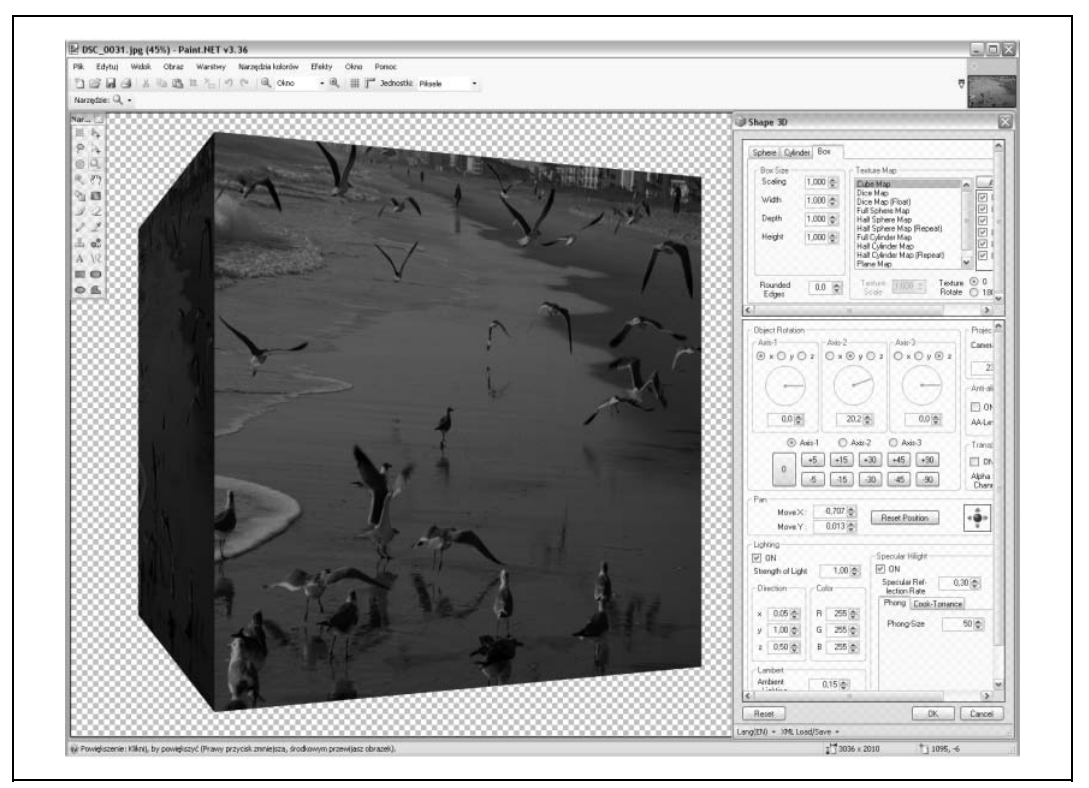

*Rysunek 3.37. Efekt trójwymiarowoci w programie Paint.NET*

Czy Paint.NET spełnia kryteria, które wcześniej ustaliłam i których listę przytoczyłam ponownie tuż przed przystąpieniem do omawiania poszczególnych edytorów grafiki rastrowej? Jak wspomniałam, aplikacja ma zaimplementowaną obsługę warstw. Ponadto, korzystając z niej, możemy dokonywać korekcji poziomów i krzywych. Niestety, w Paint.NET nie znajdziemy narzędzia takiego jak Mikser kanałów. Idźmy jednak dalej. Konwersja zdjęć kolorowych do czarno-białych wydaje się być przeprowadzana na zasadzie prostego zmniejszania nasycenia barw. Funkcja wyostrzania obrazów także nie jest zbyt wyszukana, ale za to w Paint.NET znalazło się miejsce dla efektów pokroju *Rozmycia gaussowskiego*. Pracując z Paint.NET, mamy możliwość cofania niechcianych zmian oraz otwierania plików typu RAW bezpośrednio w aplikacji (otwieranie plików RAW działa wolno). Błędy i skazy widoczne na zdjęciach można

usuwać narzędziem typu *Stempel,* natomiast do tworzenia zaznaczeń służą *Magiczna różdżka* oraz różne warianty funkcji lasso.

Gdyby za pomocą wtyczek nie udało mi się rozbudować programu Paint.NET o kilka niezbędnych funkcji oraz gdyby wsparcie ze strony społeczności użytkowników dla owego programu nie było aż tak duże, z pewnością skreśliłabym go z listy aplikacji, które zamierzałam opisać w tej książce. Muszę jednak przyznać, że za sprawą obydwu wspomnianych wyżej czynników Paint.NET spełnił moje podstawowe oczekiwania. Na razie wciąż jest on stosunkowo nowym narzędziem, które z pewnością będzie rozwijane.

Poniżej Czytelnik znajdzie kilka wskazówek, jak należy postępować, by podczas pracy w Paint.NET móc wykonać czynności edycyjne opisane wcześniej w tym rozdziale.

#### **Dopasowywanie kolorów**

W Paint.NET zaimplementowano obsługę warstw, korekcję krzywych oraz korekcję poziomów, kroplomierz, a także możliwość otwarcia kilku zdjęć jednocześnie. Wymieniony zestaw funkcji wystarczy, by przeprowadzić procedurę dopasowywania kolorów dla dwóch lub większej liczby fotografii.

### Konwersja zdjęć kolorowych do czarno-białych

Dysponując zaledwie możliwością regulacji nasycenia barw (nie mając dostępu do miksera kanałów), musimy sięgnąć po odpowiednie wtyczki. Ja skorzystałam z miksera kanałów zaimplementowanego w dodatku o nazwie WPF. Wspomniana wtyczka spisywała się całkiem nieźle.

#### **Efekt rozmycia gaussowskiego**

Paint.NET umożliwia tworzenie duplikatów warstw. Ponadto znajdziemy w nim filtr *Rozmycie* Gaussa, a to oznacza, że połowę pracy mamy za sobą. W programie zaimplementowane zostały takie opcje, jak korekcja poziomów i korekcja krzywych (przydają się do poprawiania wyglądu edytowanego obrazu), natomiast jedyną metodą osiągnięcia efektu *Local Contrast Enhancement* jest zainstalowanie w nim odpowiedniego dodatku. Ja skorzystałam z wtyczki o nazwie Sharpen+.

### Tworzenie zaznaczeń i wycinanie obiektów ze zdjęć

W Paint.NET znalazły się rozmaite odmiany narzędzia lasso oraz narzędzie *Magiczna różdżka* (ang. *Magic Wand*). Po zaznaczeniu odpowiednich fragmentów obrazu można skorzystać z Gumki w celu pozbycia się pozostałych, niepotrzebnych części.

Paint.NET istnieje tylko w wersji przeznaczonej do pracy w systemie operacyjnym Windows. Jak na razie wszystkie omówione przeze mnie aplikacje zostały napisane z myślą o systemie Windows lub Mac. Co mają począć użytkownicy Linuksa?

Najbardziej kompletną i rozwiniętą aplikacją typu open source przeznaczoną do edycji obrazów jest GNU Image Manipulation Program (w skrócie GIMP). W przeciwieństwie do swoich konkurentów GIMP jest dostępny aż w trzech wersjach — dla systemów Windows, Mac OS X i Linux. Program ten ma wbudowane wszystkie funkcje potrzebne podczas edycji grafiki rastrowej. Ponadto, dzięki swej otwartej architekturze, jest narzędziem, które można rozbudowywać za pomocą wtyczek.

### **GIMP**

*GNU Image Manipulation Program* to jedno ze starszych i zarazem bardziej rozbudowanych narzędzi dostępnych na rynku edytorów graficznych. W sieci WWW można znaleźć zarówno jego kod źródłowy, jak i pliki instalacyjne przygotowane z myślą o systemach operacyjnych Windows, Unix (albo Linux), Mac OS X. Jeśli chce się korzystać z GIMP-a na komputerach zarządzanych przez system Mac OS X, trzeba najpierw zainstalować X11 (można to zrobić za pomocą narzędzi programistycznych zamieszczonych na płytach z systemem Mac OS X).

Podczas pisania tej książki używałam dwóch wersji programu GIMP. Pracując w systemie Windows, korzystałam ze stabilnej wersji o numerze 2.2.17, natomiast w systemie Mac OS X zainstalowałam wersję 2.4 — najpierw testową, a później ostateczną (instalacji dokonałam za pośrednictwem Macports). Obydwie wersje różnią się od siebie znacząco. Większość opisów metod wprowadzania zmian w wyglądzie obrazów podam dla wersji 2.2.17 programu, ponieważ w momencie pisania przeze mnie niniejszej książki dokumentacja dostępna dla tej właśnie wersji była pełniejsza. Niemniej jednak Czytelnik będzie mógł zapoznać się ze zrzutami ekranu, na których znalazły się obydwie wspomniane wersje GIMP, czyli 2.2.17 i 2.4.

Mówi się czasem, że GIMP to narzędzie, które zastąpi bądź wyeliminuje aplikację Photoshop, jednakże twórcy tego darmowego programu na pewno nie chcą, byśmy właśnie w taki sposób myśleli o efekcie ich pracy. Ich celem z pewnością nie jest zbudowanie podróbki i zastępcy aplikacji Photoshop, lecz stworzenie potężnego i w każdym sensie kompletnego narzędzia do obróbki obrazów.

Za pomocą samego programu GIMP nie można otwierać i edytować fotografii zapisanych do plików typu RAW, wystarczy jednak omawianą aplikację zintegrować z opisanym wcześniej programem UFRaw, aby otrzymać narzędzie świetnie radzące sobie z obsługą formatu RAW. UFRaw działa jak wtyczka: po zainstalowaniu tego programu w systemie każda próba otwarcia pliku RAW za pomocą aplikacji GIMP kończy się jego automatycznym uruchomieniem. Dzięki temu zyskujemy możliwość dokonania wstępnej obróbki "surowych" zdjęć.

W wersji 2.4 programu GIMP pojawiło się zarządzanie kolorami, lecz jest ono ograniczone zaledwie do profilu RGB oraz skali odcieni szarości. W kontekście założeń leżących u podstaw powstania niniejszej książki fakt ten nie stanowi problemu — wszak i tak koncentruję się tu na omawianiu grafiki umieszczanej w internecie. Za pomocą aplikacji GIMP można edytować tylko obrazy 8-bitowe, co trudno uznać za jej zaletę. Przy omówieniu Paint Shop Pro wspomniałam, że lepiej byłoby mieć możliwość modyfikowania grafik 16-bitowych. Miejmy nadzieję, że w przyszłości twórcy programu GIMP wzbogacą swoje dzieło o tę właśnie opcję.

W sieci WWW znaleźć można wtyczki napisane specjalnie z myślą o aplikacji GIMP. Ponadto istnieje wtyczka, która pozwala instalować w aplikacji GIMP dodatki tworzone dla programu Photoshop. Niestety, wtyczka o której tu mowa (wypróbowałam dodatek o nazwie PSPI), nie występuje w wersji przeznaczonej do użytku z oprogramowaniem zainstalowanym na komputerach z systemem operacyjnym Mac OS X, a jej wypróbowana przeze mnie wersja stworzona z myślą o Windows po prostu nie zadziałała.

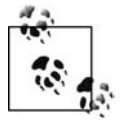

Aplikację GIMP można pobrać ze strony http://www.gimp.org, natomiast wtyczki do niej są dostępne pod adresem *http://registry.gimp.org/*. Dodatek PSPI znajduje się na stronie *http://gimp.org./~tml/gimp/win32/pspi.html*.

GIMP to w pełni rozwinięta aplikacja, w której zaimplementowano obsługę warstw. Znajdziemy w niej mnóstwo narzędzi do edycji grafik, jak również filtrów, umożliwiających dokonywanie dowolnych modyfikacji wyglądu zdjęć — od wyostrzania obrazu po nakładanie na niego rozmaitych efektów świetlnych (rysunek 3.38).

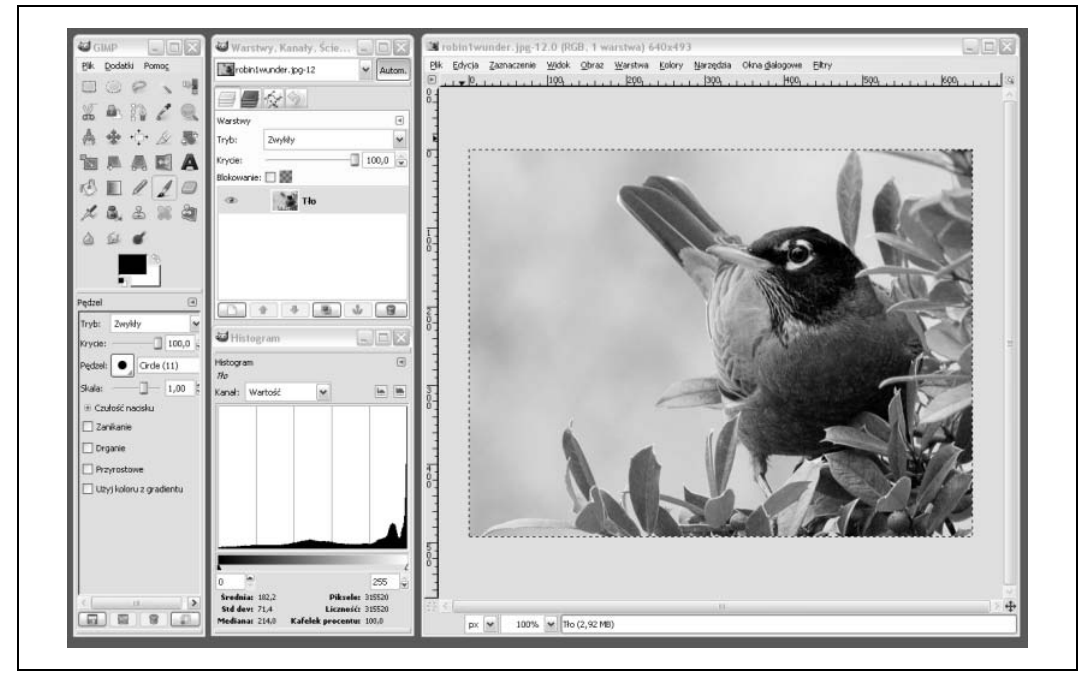

*Rysunek 3.38. GIMP 2.4, wersja dziaaj-ca pod Windows*

Wielki potencjał aplikacji GIMP bynajmniej nie rzuca się w oczy — przy pierwszym kontakcie z programem można zwyczajnie nie dostrzec wielu dostępnych w nim opcji. Najlepszą metodą uczenia się, jak należy pracować z GIMP-em, jest wyszukiwanie w sieci WWW odpowiedzi na zapytania w stylu: "GIMP konwersja do czarno-białych". Poza tym na stronie *http://www.gimp.* → *org/tutorials* można znaleźć kilka naprawdę przydatnych przewodników (napisanych w języku angielskim). Teraz, gdy powstaje niniejsza książka, najczęściej natrafia się w internecie na opisy wersji 2.2 aplikacji GIMP, ale z czasem ten stan rzeczy na pewno ulegnie zmianie. Każdy, kto zdecyduje się używać wersji 2.4 omawianej aplikacji i jednocześnie korzystać ze wspomnianych poradników, będzie zmuszony niejednokrotnie na własną rękę szukać w menu tych opcji, których lokalizacja w starszej i nowszej wersji GIMP-a nie jest taka sama.

Na przykład istnieje kilka metod przeprowadzania konwersji zdjęć kolorowych do czarnobiałych. Jedna z nich zakłada korzystanie z *Miksera kanałów* i dostępnej w nim opcji o nazwie *Monochromatyczny* (rysunek 3.39). W wersji aplikacji GIMP oznaczonej numerem 2.4 do *Miksera* kanałów dostajemy się tak: *Kolory/Składowe/Mikser kanałów*. W starszej wersji programu tę samą akcję wykonuje się zupełnie inaczej: *Filtry/Kolor/Mikser kanałów*. Konwersję można przeprowadzić także za pomocą funkcji *Rozłożenie kanałów*. W wersji 2.2 aplikacji GIMP dostęp do niej uzyskujemy, klikając Obraz/Tryb/Rozłożenie, zaś w wersji 2.4 do potrzebnej opcji dostajemy się taką ciek: *Kolory/Skadowe/Rozó*.

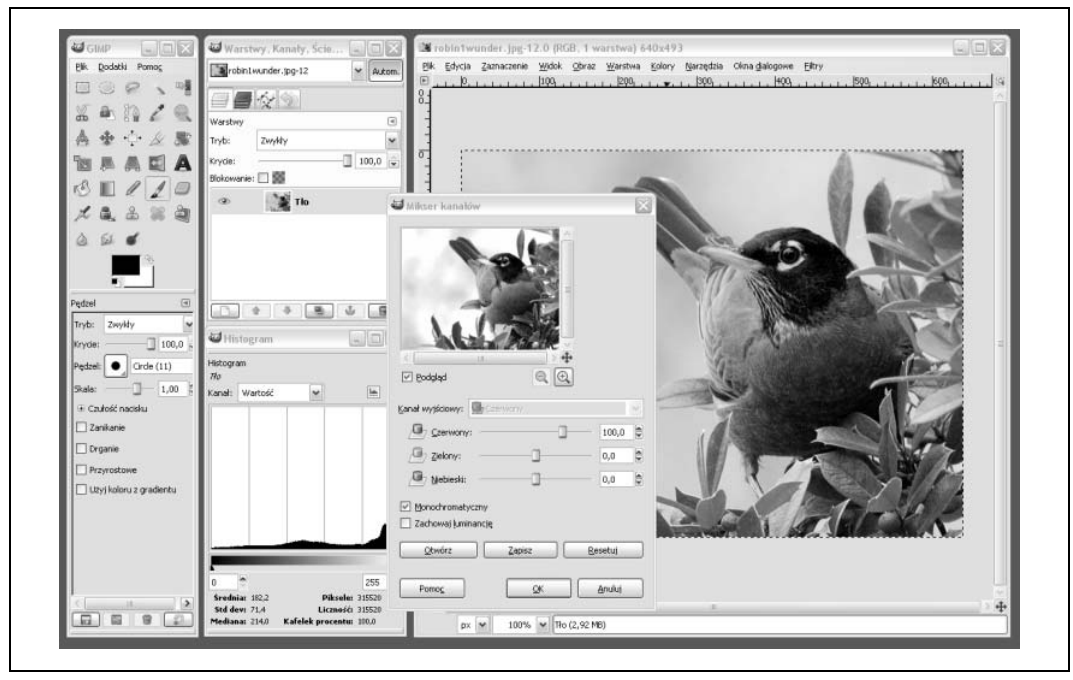

*Rysunek 3.39. Konwersja kolorowego zdjcia do czarno-biaego przeprowadzana przy uyciu Miksera kanaów*

W programie GIMP zaimplementowana została obsługa warstw (w tym również warstw zduplikowanych), ale nie znajdziemy w nim warstw dopasowań. GIMP spełnia moje oczekiwania, jeśli chodzi o możliwość regulowania w nim kolorystyki obrazów — dostępne są funkcje takie jak *Krzywe*, *Poziomy*, *Mikser kanaów*, *Odcie i nasycenie*, *Histogram* oraz *Rozoenie kolorów*. Korzystając z tej ostatniej, możemy rozłożyć obraz na kilka warstw w odcieniach szarości — warstwy te można dowolnie modyfikować. Jeśli chodzi o obsługę edycji kolorystyki fotografii — GIMP spisuje się wprost znakomicie.

Omawiana aplikacja pozbawiona jest części dość istotnych funkcji — na przykład nie ma w niej opcji przekształcania swobodnego (obracanie, przekrzywianie obrazu itp.). Mimo to w GIMP-ie można znaleźć narzędzia transformacyjne, za pomocą których możliwe okazuje się korzystanie z funkcji skalowania, ścinania i perspektywy, działających w oparciu o konkretne wartości podawane przez użytkownika. Należy także zwrócić uwagę na to, że zaimplementowano w nim ograniczoną obsługę profili kolorów, używanych podczas drukowania zdjęć. Na szczęście akurat profil sRGB, istotny w przypadku obrazów pojawiających się w sieci WWW, jest dostępny.

Mimo że prace nad udoskonalaniem programu GIMP prowadzone są w ramach projektu *open source,* z pewnością w przyszłości możemy spodziewać się poprawienia w nim obsługi profili kolorów, rozszerzenia zakresu działania funkcji przekształceń, a także wprowadzenia innych ulepszeń.

Uważam, że narzędzia takie jak *Zaznaczenie pierwszego planu* oraz *Zaznaczenie rozmyte*, dostępne w GIMP-ie, sprawiają, iż program ten lepiej nadaje się do tworzenia skomplikowanych zaznaczeń i wycinanek niż wszystkie inne znane mi edytory obrazów. Ponadto jest on jedyną wyrafinowaną i kompletną aplikacją do obróbki grafiki napisaną z myślą o środowisku Linux.

Oczywiście warto wiedzieć, że korzystając z emulatora systemu Windows pod Linuksem, można uruchomić program Photoshop (sztuka ta stała się możliwa dzięki pracownikom studia animacji Disneya). Dopóki jednak nie czuje się potrzeby używania bardzo specjalistycznych funkcji zaimplementowanych tylko w oprogramowaniu Adobe, program GIMP można uważać za doskonałe narzędzie do obróbki grafiki, która docelowo ma być pokazywana w sieci WWW.

Poniżej Czytelnik znajdzie krótki opis, jak uzyskać za pomocą GIMP-a poszczególne efekty graficzne opisane wcześniej w tym rozdziale.

#### **Dopasowywanie kolorów**

W aplikacji GIMP zaimplementowano obsługę *Krzywych, Poziomów* oraz warstw. Inaczej mówiąc*,* program oferuje wszystkie opcje, które są niezbędne do przeprowadzania procesu dopasowywania kolorów kilku fotografii metodą korekcji krzywych. GIMP radzi sobie równie dobrze z modyfikacjami barw opisanymi w części tekstu poświęconej nakładkom, co Czytelnik miał już okazję zobaczyć.

### **Konwersja zdj kolorowych do czarno-biaych**

Za pomocą aplikacji GIMP konwersję fotografii kolorowych do czarno-białych możemy przeprowadzać na wiele różnych sposobów. Co ciekawe, niektóre z tych sposobów właściwe są tylko dla GIMP-a (na przykład *Rozłożenie kolorów RGB* albo korzystanie ze specjalnych wtyczek). Tak czy inaczej, moją ulubioną metodą pozostaje ta, która opiera się na używaniu opcji Mikser *kanaów*.

#### **Efekt rozmycia gaussowskiego**

Efekt ten uzyskuje się bardzo łatwo, wystarczy bowiem stworzyć duplikat oryginalnej warstwy edytowanego obrazu, dla nowej warstwy w trybie mieszania wybrać opcję *Pokrywanie,* nałożyć na nią filtr o nazwie *Rozmycie Gaussa* (w panelu kontrolnym rozmycia gaussowskiego zalecam wpisanie wartości 70 dla długości promienia) i połączyć obie istniejące warstwy. Po połączeniu warstw należy zastosować metodę Local Contrast Enhancement, co można zrobić za pomocą filtra *Wzmocnienie*.

### **Zaznaczanie i wycinanie fragmentów obrazu**

W aplikacji GIMP znajdziemy kilka różnych narzędzi służących do zaznaczania fragmentów obrazu. Jednym z nich jest Zaznaczenie rozmyte, za pomocą którego można skutecznie tworzyć zaznaczenia o nieregularnych kształtach. W wersji 2.4 omawianego programu pojawiła się nowa funkcja o nazwie *Zaznaczenie pierwszego planu*, w znacznej mierze upraszczajca zaznaczanie obiektów widocznych na zdjęciach. Korzystając z niej, trzeba tylko zaznaczyć określony punkt na edytowanym obrazie, a następnie odpowiednimi ruchami myszy wyregulować kształt i wielkość obszaru zaznaczenia, dbając o to, by nie objęło ono zbyt dużego fragmentu grafiki. Szczerze mówiąc, uważam, że w GIMP-ie znalazły się lepsze narzędzia do tworzenia zaznaczeń niż w innych edytorach zdjęć, włącznie z aplikacją Photoshop.

Czy mamy możliwość korzystania z edytorów obrazów bez zastanawiania się nad tym, które z nich uda się nam zainstalować w naszym komputerze? Odpowiedź brzmi: tak, wystarczy zacząć używać oprogramowania umieszczonego w sieci WWW i działającego bezpośrednio

w oknie przeglądarki. Kolejne pytanie brzmi następująco: na ile internetowe edytory zdjęć spełniają kryteria, według których oceniam w tym rozdziale oprogramowanie do obróbki grafiki? Szukając odpowiedzi na to pytanie, sprawdziłam dwa internetowe edytory grafiki rastrowej. Ich nazwy to Splashup i Picnik.

# **Internetowe edytory obrazów: Splashup i Picnik**

Można wymienić wiele zalet internetowych edytorów zdjęć. Po pierwsze, korzystając z nich, nie musimy niczego instalować ani aktualizować w komputerze. Po drugie, do potrzebnych narzędzi mamy dostęp z dowolnego komputera, niezależnie od tego, jaki system operacyjny na nim uruchomiono. Ponadto większość programów działających bezpośrednio z sieci WWW jest darmowa, co stanowi mocny argument przemawiający za korzystaniem właśnie z nich.

Oczywiście internetowe edytory mają również wady. Na przykład, firma udostępniająca daną aplikację może zbankrutować, zmienić charakter swojego produktu albo zasady korzystania z niego. Ponadto, jeśli edytor został tak skonstruowany, że działa tylko w trybie *online*, otwieranie w nim zdjęć zawsze będzie procesem zabierającym użytkownikom wiele czasu. Kolejną i według mnie największą wadą programów do obróbki grafiki rastrowej dostępnych bezpośrednio z sieci WWW jest to, że większość z nich po prostu nie oferuje wszystkich funkcji znanych z oprogramowania przeznaczonego do instalowania na dyskach twardych komputerów.

Jeśli wziąć pod uwagę, jak wiele opcji składa się na przeciętny edytor obrazów, nie dziwi fakt, że nawet najbardziej zaawansowane aplikacje internetowe omawianego typu nie oferują użytkownikom tylu funkcji, ile można znaleźć w najprostszym programie zainstalowanym w komputerze. Z drugiej strony większość z nas tak naprawdę nie potrzebuje specjalistycznych i skomplikowanych narzędzi do obróbki zdjęć. Photoshop firmy Adobe dla wielu okaże się jednocześnie zbyt rozbudowany i stanowczo za drogi. Powiedzmy sobie szczerze, że nawet najwięksi mistrzowie pracy w programie Photoshop nie zawsze w pełni wykorzystują możliwości tego narzedzia.

Niemniej jednak są takie funkcje, bez których obyć się nie możemy. Już na wstępie tego opisu aplikacji internetowych do obróbki grafiki muszę zaznaczyć, że nie znalazłem ani jednej, za pomocą której dałoby się przetworzyć plik typu Raw. Każdy, kto zechce pliki RAW edytować przy użyciu aplikacji internetowej, najpierw będzie musiał przekonwertować je do jakiegoś innego formatu, na przykład TIFF lub PNG. Zresztą nawet gdyby istniała możliwość otwierania za pomocą internetowych edytorów fotografii zapisanych do plików typu RAW, byłoby to niezwykle niepraktyczne ze względu na znaczne rozmiary tych plików. Na początku niniejszego rozdziału wymieniłam kilka konwerterów RAW — każdy z nich spisze się świetnie, jeśli tylko zajdzie potrzeba przemienienia "surowych" zdjęć w obrazy, które można edytować za pomocą aplikacji internetowych.

Ogólnie sądzę*, ż*e żadna aplikacja internetowa nie nadaje się na główne i jedyne narzędzie do obróbki zdjęć. Programy tego typu warto traktować jak narzędzia zapasowe oraz mniej istotne. Sprawdzają się one w chwilach, gdy jest się daleko od domu albo gdy pragnie się szybko przygotować kilka fotografii do publikacji w serwisie Flickr lub SmugMug.

# **Splashup**

Splashup to edytor napisany w języku Flash, chyba najbardziej przypominający dobre edytory instalowane na dyskach twardych komputerów. Można w nim otwierać po kilka zdjęć naraz, przy czym zdjęcia te mogą pochodzić z sieci WWW, z dysku komputera użytkownika aplikacji albo ze strony Splashup. W omawianym narzędziu zaimplementowano bardzo ograniczoną obsługę warstw, niewielki zestaw najpopularniejszych i nieskomplikowanych filtrów oraz opcje, za pomocą których na edytowanym zdjęciu można umieszczać tekst, rysować linie lub obrazki.

Korzystając z aplikacji Splashup, mamy możliwość zmniejszania i powiększania obrazu, przesuwania go względem kanwy i obracania oraz umieszczania na nim grafik w postaci figur geometrycznych wypełnionych jednolitym kolorem lub gradientem barwnym. Ponadto za pomocą opisywanego programu możliwe jest również rysowanie kresek, rozmazywanie obrazka, dowolne umieszczanie na nim tekstu, wymazywanie jego fragmentów i — o czym już wcześniej wspomniałam — nakładanie na niego filtrów. Do dyspozycji mamy następujące efekty: wyostrzanie i rozmywanie obrazu, konwertowanie go do grafiki zapisanej w skali odcieni szaroci, regulacja barwy i nasycenia, znajdowanie konturów i inne, takie jak nadawanie zdjęciu faktury.

Edytując obraz, możemy tworzyć warstwy. W omawianej tu aplikacji spotkamy się z kilkoma trybami mieszania, podobnymi do tych, które znamy ze zwykłych edytorów grafiki rastrowej. Poniżej znajduje się lista trybów mieszania dostępnych w programie Splashup:

- *Normal*,
- *Multiply*,
- *Screen*,
- *Lighten*,
- *Darken*,
- *Difference*,
- *Add*,
- *Subtract*,
- *Invert*,
- *Alpha*,
- *Erase*,
- *Overlay*,
- *Hardlight*.

Czy za pomocą Splashup można przeprowadzić proces dopasowywania kolorów albo nałożyć na zdjęcia efekt rozmycia gaussowskiego? Niestety, mimo że w aplikacji zaimplementowano obsługę warstw i pewne funkcje umożliwiające zmienianie parametrów kolorów widniejących na obrazie oraz udostępniono narzędzie kroplomierz, nie uzyskamy efektu dopasowania kolorów dla kilku zdjęć. Funkcje składające się na Splashup można w najlepszym razie określić mianem prymitywnych — ich panele kontrolne to przyciski, których klikanie powoduje wprowadzanie określonych zmian w wyglądzie obrabianych fotografii. Użytkownik aplikacji w najmniejszym nawet stopniu nie kontroluje sposobu, w jaki dana funkcja modyfikuje obraz.

Co więcej, za pomocą Splashup nie zdołamy zaznaczyć na edytowanym obrazku określonego obiektu i usunąć zbędnego tła. Nie będziemy też w stanie klonować fragmentów obrazka w celu naprawienia widocznych na nim błędów lub usunięcia z niego niepotrzebnych pozostałości innej grafiki. Spośród wcześniej opisanych przeze mnie czynności edycyjnych za pomocą Splashup można wykonywać tylko jedną: zmieniać zdjęcia kolorowe w czarno-białe, a i to na zaledwie dwa sposoby. Te sposoby to prosta zamiana barw na skalę odcieni szarości lub zmniejszenie nasycenia kolorów — nic wicej nie zrobimy.

W serwisie Splashup można przechowywać zdjęcia. Niestety, interfejs zarządzania obrazami nie jest zbyt intuicyjny. Ponadto w dużej mierze został oparty na idei przeciągania i upuszczania różnych obiektów w różnych miejscach, co często niczego nie ułatwia. Po przesłaniu fotografii na serwer serwisu można udostępnić je internautom oraz opisać słowami kluczowymi ułatwiającymi tematyczne przeszukiwanie galerii grafik.

W Splashup znajdziemy funkcje, za pomocą których możliwe jest dokonywanie prostych modyfikacji wyglądu obrazów (rysunek 3.40). Aplikacja może okazać się użyteczna, jeśli zamierzamy edytować zdjęcia, które szybko się w niej ładują i wymagają bardzo niewielu poprawek. W tym miejscu pragnę zwrócić uwagę Czytelnika na to, że tylko obrabianie w aplikacji internetowej plików naprawdę małych nie skutkuje długim czasem ich przesyłania na serwer.

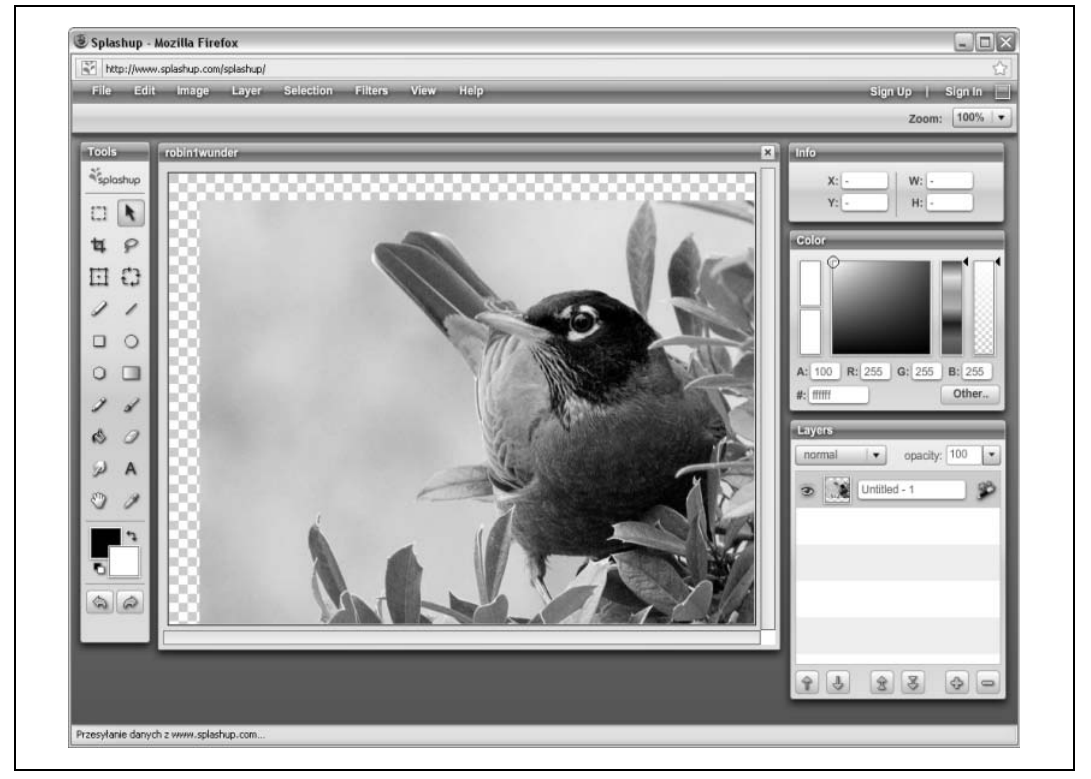

Rysunek 3.40. Aplikacja Splashup otwarta w przeglądarce Firefox — edycja zdjęcia

## **Edytowanie zdjęć aplikacją Picnik: mniej niekiedy oznacza więcej**

Aplikacja Picnik dysponuje chyba najbardziej intuicyjnym interfejsem spośród wszystkich programów, które miałam okazję wypróbować podczas pisania tej książki. Otóż po załadowaniu się zdjęcia w oknie aplikacji pojawia się pod nim (w prawym dolnym rogu okna) suwak umożliwiający płynne powiększanie i pomniejszanie obrazu. Naprawdę chciałabym, żeby we wszystkich programach do obróbki grafiki dostępny był właśnie taki suwak.

Wzdłuż górnej krawędzi okna umieszczone zostały przyciski opcji, takich jak automatyczna korekcja wygldu obrazu, kadrowanie obrazu i jego obracanie, ustawianie dla niego czasu ekspozycji i kolorystyki oraz wyostrzanie go i usuwanie efektu czerwonych oczu. Po kliknięciu któregoś z przycisków pasek przycisków zastępowany jest paskiem opcji właściwych dla wybranej funkcji. Na rysunku 3.41 ujrzeć można pasek opcji powiązanych z funkcją przycinania obrazu.

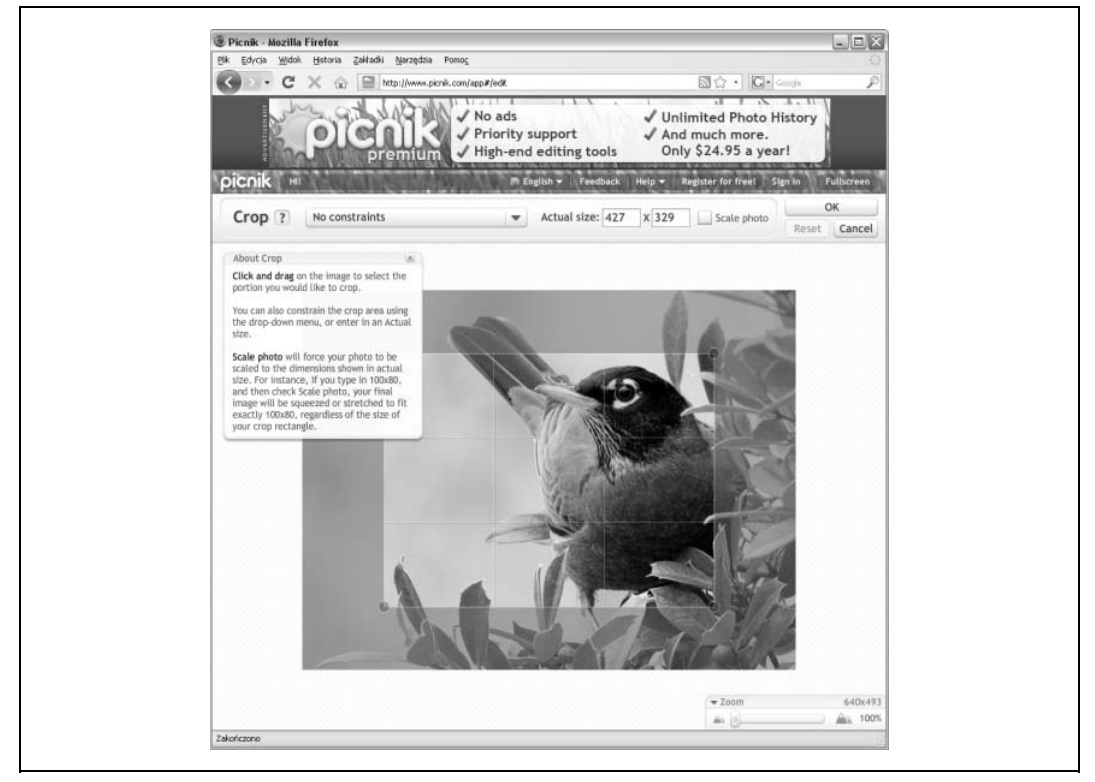

*Rysunek 3.41. Funkcja kadrowania obrazu w aplikacji internetowej o nazwie Picnik*

Kliknięcie opcji Create otwiera menu efektów, takich jak konwersja zdjęć kolorowych do fotografii przedstawianych w skali odcieni szarości, sepii itp. Dostępne są również inne, dość interesujące efekty, na przykład Night *Vision* i *Infrared Film Vignette,* sprawiający, że zmodyfikowane nim fotografie wyglądają, jak gdyby zostały wykonane w latach sześćdziesiątych poprzedniego stulecia. Wszyscy użytkownicy mogą cieszyć się pełnym zestawem opcji, jakie ma do zaoferowania Picnik, niemniej jednak pełnoekranowa edycja zdjęć wymaga założenia płatnego konta typu *premium*.

Po poprawieniu wyglądu zdjęć dostajemy możliwość przesłania ich bezpośrednio na swoje konto we Flickr, Picasa lub Facebook, a także zapisania na dysku komputera albo wysłania na podany adres poczty elektronicznej.

Picnik to narzędzie, z którego korzysta się bardzo przyjemnie — dość przyjemnie, by mogło zostać zintegrowane z serwisem wymiany zdjęć Flickr. Mimo to nie spełnia ono moich oczekiwań, jakie mam względem dobrego edytora grafiki rastrowej. Według mnie Picnik to bardziej ciekawostka niż prawdziwy edytor zdjęć.

# **Organizacja i obróbka zbiorów zdj**

Do tej pory omawiałam aplikacje służące przede wszystkim do edytowania pojedynczych obrazów. Istnieje również oprogramowanie, za pomocą którego możemy pracować z wieloma fotografiami naraz, i robić z nimi bardzo różne rzeczy. Dwiema najsłynniejszymi aplikacjami wspomnianego typu są Aperture firmy Apple oraz Lightroom firmy Adobe. Zadna z nich nie jest tania, niemniej jednak w sieci WWW znajdują się ich wersje próbne, w pełni funkcjonalne przez 30 dni. Aperture występuje tylko i wyłącznie w wersji dla komputerów typu Mac, natomiast program Lightroom dostępny jest w dwóch wersjach: dla systemów operacyjnych Mac OS X i Windows.

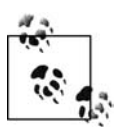

Wersję próbną aplikacji Aperture można pobrać ze strony http://www.apple.com/pl/ -*aperture/*. Wersja próbna programu Lightroom jest dostpna pod adresem *http://* www.adobe.com/pl/products/photoshoplightroom/. Aplikacja Aperture ma dość wysokie wymagania sprzętowe — udało mi się zainstalować ją zaledwie na jednym z moich komputerów. Lightroom okazał się być w tym względzie dużo bardziej elastyczny.

Warto wiedzieć, że prowadzone są prace nad darmową aplikacją typu *open source*, za pomocą której będzie można organizować i przerabiać całe zbiory zdjęć. Aplikacja ta nosi nazwę blueMarine (*http://bluemarine.tidalwave.it/*) i — podobnie jak w przypadku programów UFRaw oraz GIMP — jest dostępna w wersjach dla systemów operacyjnych Windows, Mac OS X oraz Linux. Na razie prace nad nią nie osiągnęły zbyt zaawansowanego stadium, dlatego wszystkim gotowym sięgnąć po omawianą aplikację w tej chwili radziłabym poczekać na ukazanie się bardziej stabilnej jej wersji.

Oprogramowanie, o którym tu piszę, tworzone jest z myślą o zarządzaniu całymi grupami fotografii, a nie edytowaniu pojedynczych zdjęć. Służy ono do kopiowania plików z aparatu na dysk twardy komputera, ustalania dla zbiorów obrazów reguł dotyczących zachowywania i usuwania poszczególnych grafik, korygowania wygldu wybranych fotografii, tworzenia z nich pokazów slajdów i wreszcie publikowania ich w sieci WWW.

W niniejszym rozdziale skupię się przede wszystkim na omówieniu tych cech wspomnianych wyżej programów, które pozwalają nam porównywać owe programy do edytorów obrazów. W rozdziale następnym natomiast napiszę co nieco na temat stopnia ich przydatności podczas publikowania fotografii w internecie.

## **Aperture firmy Apple**

Aperture to aplikacja o największych wymaganiach sprzętowych, z jakimi zetknęłam się podczas wypróbowywania przeróżnych programów opisanych w tym rozdziale. Tak wysokie wymagania sprzętowe mogą brać się stąd, że — zgodnie ze sloganami reklamującymi Aperture — aplikacja ta oferuje funkcję bezpiecznego edytowania zdjęć. Innymi słowy, przechowuje ona różne wersje edytowanych obrazów w pamięci oraz zapisuje je na dysku twardym komputera.

Oprócz funkcji zarządzania zdjęciami, takich jak możliwość oceniania fotografii, grupowania ich i katalogowania, modyfikowania metadanych, w Aperture znajdziemy opcję edycji pojedynczych obrazów. Niełatwo ją jednak znaleźć po uruchomieniu aplikacji i załadowaniu w niej zbioru próbnych zdjęć.

Aby dostać się do narzędzia, któremu programiści firmy Apple nadali nazwę Adjustments Inspector, należy dwukrotnie kliknąć zdjęcie przeznaczone do edycji. Po wykonaniu tej czynności z prawej strony pojawi się panel boczny, zawierający rozwijalne sekcje poszukiwanych opcji. Poniżej znajduje się Metadata Inspector, za pomocą którego można zmieniać metadane przypisane do fotografii. Rozmiary każdego z paneli mogą być regulowane tak, by więcej miejsca pozostało na rozwinięcie tego drugiego; obydwa można także zwyczajnie zamknąć. Warto włączyć *Heads Up Display* (*HUD*), wybierając odpowiednią opcję z menu *Window*, i dla opcji *View* wybrać wariant pełnoekranowy. Dzięki temu, podczas edytowania fotografii, będziemy mieć do dyspozycji jeszcze wicej przestrzeni roboczej.

Korzystając z narzędzia *Adjustments Inspector*, otrzymujemy dostęp do histogramu, a także innych opcji, za pomocą których możemy regulować takie parametry obrazu, jak czas ekspozycji, nasycenie i kontrast. Ponadto możemy dokonywać korekcji cieni i najjaśniejszych miejsc na fotografii oraz modyfikować jej kolorystykę i ostrość. Poszczególne parametry reguluje się suwakami, a wprowadzane zmiany od razu są widoczne zarówno na edytowanym obrazie, jak i na histogramie.

Ciekawie zaprojektowany został interfejs narzędzia *Levels* (rysunek 3.42). Otóż dla punktu bieli*,* punktu szarości i punktu czerni stworzono po dwa wskaźniki — jeden pokazuje na wykresie wartość wejściową danego punktu, a drugi wyjściową. Każdą parę wskaźników łączy linia, której położenie informuje o zmianach poziomów kolorów.

Program Aperture całkiem nieźle radzi sobie z edycją pojedynczych fotografii. Korzystając z niego, można dokonać również wstępnej obróbki kilku zdjęć naraz. Zarazem jednak w omawianej aplikacji nie znajdziemy opcji niezbędnych do wykonania czynności edycyjnych opisanych wcześniej w tym rozdziale. Brakuje w niej narzędzia zarządzającego warstwami, a także funkcji korekcji krzywych i korekcji poziomów. Jeśli chcemy za pomocą Aperture zmieniać zdjęcia kolorowe w czarno-białe, pozostaje nam skorzystać z suwaka odpowiedzialnego za regulację barwy i nasycenia. Ponadto, mimo że w omawianym programie udostępniono opcję przycinania obrazów, nie znajdziemy w nim narzędzia pozwalającego tworzyć zaznaczenia.

W Aperture pojawiły się następujące opcje umożliwiające dokonywanie zmian w wyglądzie zdjęć:

- opcja *RAW Fine Tuning* z funkcjami *Boost*, *Sharpening*, *Color Blur*;
- suwaki *Exposure*, *Brightness*, *Saturation*, *Contrast*;

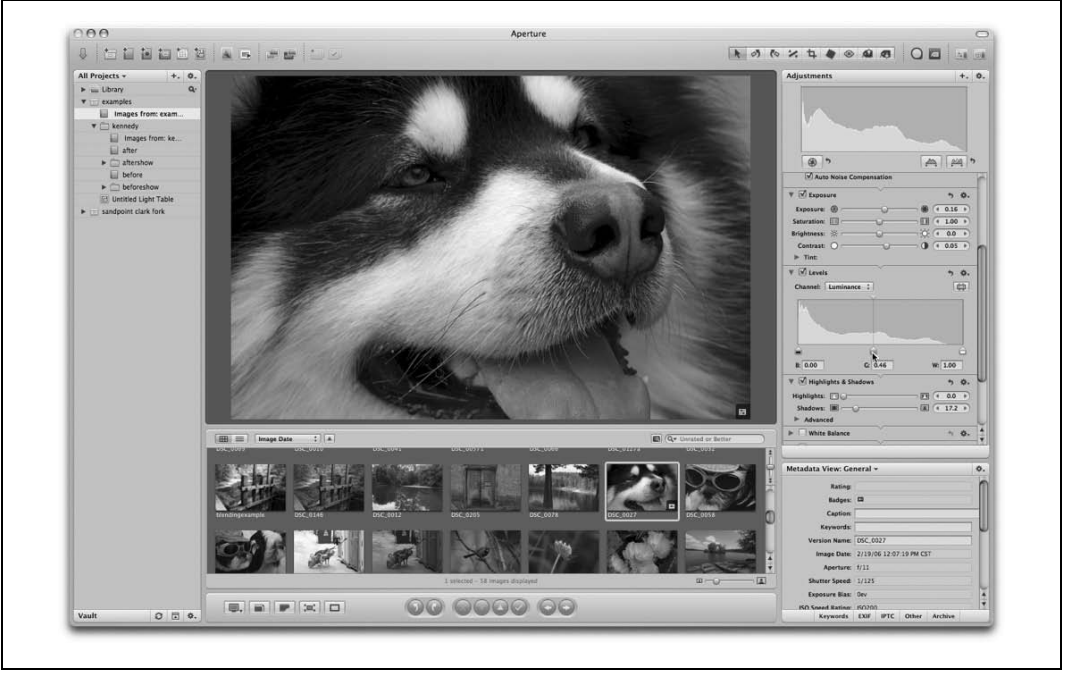

Rysunek 3.42. Katalog z przykładami do książki przeglądany w Aperture. Jedna z fotografii jest edytowana *za pomoc- narzdzia Levels*

- panele kontrolne funkcji *Levels*, *Shadows*, *Highlight*;
- opcja *White Balance*;
- typowe suwaki *Hue*, *Saturation*, *Luminance*;
- · filtry odszumiający i redukujący efekt czerwonych oczu;
- opcja korekcji punktowej;
- mieszanie kolorów dla obrazów monochromatycznych.

Zwracam uwagę Czytelnika na to, co może nie jest oczywiste w przypadku pracy z Aperture: po pierwszym uruchomieniu panelu *Adjustments Inspector* nie wszystkie opcje wymienione na powyższej liście widać. Aby uaktywnić te, które nie są dostępne w panelu (na przykład *Monochrome Mixer*), należy kliknąć mały znak "plus", znajdujący się u góry okna *Adjustments Inspector* lub *HUD*. Po wykonaniu tej czynności brakujące funkcje pojawią się na edytowanym zdjęciu. Zakończywszy dodawanie do panelu *Adjustments Inspector* tych funkcji, które uważa się za niezbędne podczas pracy z obrazami, opcję pokazywania wszystkich narzędzi do edycji grafik można po prostu wyłączyć.

Funkcja *Monochrome Mixer* jest mniej więcej odpowiednikiem *Miksera kanałów.* Składają się na nią trzy suwaki, za pomocą których dokonuje się zmian ustawień kanałów kolorów. Opcja *Sepia* działa zgodnie z oczekiwaniami — suwakiem reguluje się intensywność działania filtra.

Prawdę mówiąc siłą aplikacji Aperture nie jest możliwość edytowania w niej wyglądu obrazów. Dużo ciekawiej prezentują się w niej opcje tworzenia i modyfikowania metadanych. Korzystając z omawianego programu, można dodawać metadane do jednego lub większej liczby zdjęć,

dowolnie łączyć fotografie w grupy i szybko publikować je w sieci WWW. Wymienione funkcje stanowią niewątpliwą zaletę Aperture, lecz odpowiedzi na pytanie, czy warte są pieniędzy, które trzeba wydać na aplikację, każdy musi udzielić sobie sam.

## **Lightroom firmy Adobe**

Muszę przyznać się do tego, że interfejs programu Lightroom uważam za bardziej intuicyjny niż ten, z którym zetknęłam się w Aperture. Może dzieje się tak dlatego, że przez całe lata korzystałam z produktów Adobe i wyrobiłam w sobie Adobe Myślenie 1.0.

Po uruchomieniu aplikacji naszym oczom ukazuje się zestaw zakładek podpisanych następująco: L*ibrary, Develop, Slideshow, Print* i *Web*. Dzięki temu bardzo łatwo się zorientować, co należy kliknąć, by wykonać zamierzoną czynność.

W panelu o nazwie *Develop* znajdziemy narzędzia, za pomocą których możliwa jest zmiana wyglądu wielu zdjęć naraz. Jednym ze wspomnianych narzędzi jest *Auto Tone*. Korzystając z niego, możemy skorygować kolorystykę wielu zdjęć jednocześnie. Według mnie każdy program będący menedżerem zdjęć powinien oferować podobną funkcję. Wszak jeśli chcemy publikować w sieci WWW całe zestawy fotografii, powinny one składać się z obrazów tworzących wizualnie spójną całość.

Otworzyłam w Lightroom kilka zdjęć zrobionych w Kennedy Space Center, żeby wypróbować na nich narzędzie *Auto Tone* (rysunek 3.43). Wynik eksperymentu okazał się być średnio zadowalający — niektóre fotografie stały się zbyt jasne, a inne zbyt ciemne, lecz ich dominanta barwna z pewnością została ujednolicona. Krótko mówiąc, opcja *Auto Tone* nadaje się do poprawiania wyglądu zdjęć, których jasność zamyka się w pewnym niezbyt szerokim przedziale, wymagających korekcji niewielkich niedociągnięć. W każdym innym przypadku lepiej jest ręcznie zmieniać parametry związane z kolorystyką fotografii, stosując metody opisane w tym rozdziale.

Lightroom umożliwia nam obserwowanie w czasie rzeczywistym zmian, których dokonujemy podczas edycji zdjęć, i porównywanie wyglądu fotografii przetworzonej z wyglądem fotografii oryginalnej, niezmodyfikowanej. Za pomocą opisywanego programu można również ustawiać punkt bieli obrazów (do opcji tej dostaniemy się, klikając *Develop*/Presets).

Podobnie jak w Aperture, tak i w Lightroom znajdziemy kilka suwaków oraz histogram, na którym widać wszelkie modyfikacje wprowadzone na zdjęciach. Za pomocą suwaków możemy regulować parametry obrazu, takie jak kontrast, poziomy kolorów, ostrość, korekcja zniekształceń soczewkowych, redukcja szumów, a nawet ustawienia aparatu. W Lightroom dostępne są opcje:

- · opcja regulacji podstawowych parametrów, w skład których wchodzą: balans bieli, czas ekspozycji i proste ustawienia kolorów;
- *Tone Curve*, odpowiedzialna za ustawienia cieni oraz jasnych miejsc na zdjciach;
- panel *HSL/Color/Grayscale Mixer*, podobny do tego z Aperture;
- Split Toning opcja umożliwiająca osobne modyfikowanie ustawień barwy i nasycenia dla cieni i plam światła;

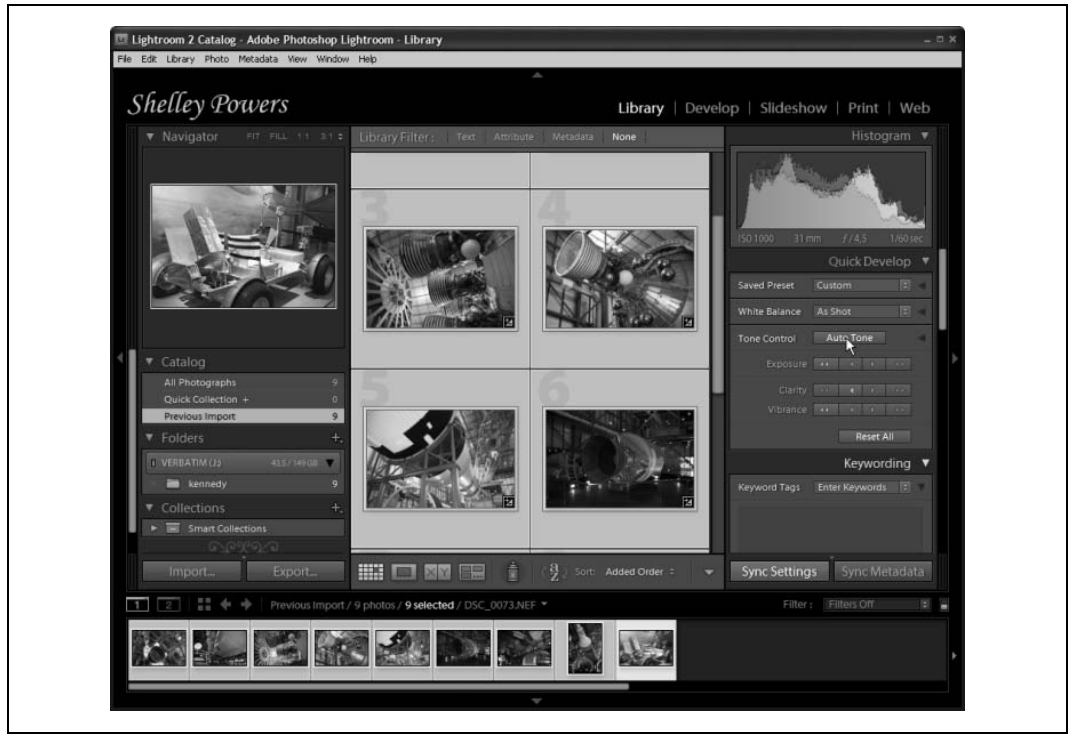

Rysunek 3.43. Proces dopasowywania kolorystyki kilku zdjęć z Kennedy Space Center za pomocą funkcji *Auto Tone dostpnej w programie Lightroom*

- · opcja *Detail*, za pomocą której można wyostrzać obraz oraz kontrolować poziom widocznych na nim szumów;
- korekcja wad obiektywu;
- · opcja umożliwiająca zmienianie ustawień aparatu.

Aplikacja Lightroom, podobnie zreszta jak Aperture, dobrze sobie radzi z edycja pojedynczych zdjęć, lecz jej prawdziwa siła leży w możliwości modyfikowania za jej pomocą całych zestawów fotografii.

Korzystając z Lightroom, odniosłam wrażenie, że program ten ma być niejako odpowiednikiem trójki spod znaku marki Photoshop, składającej się z aplikacji Bridge, Photoshop i Camera Raw. Przecież za pomocą Bridge możemy edytować metadane całych grup zdjęć, Camera Raw świetnie nadaje się do wprowadzania zmian ustawień parametrów obrazu dla całych galerii fotografii, a sam Photoshop… no cóż, Photoshop został stworzony z myślą o wszystkim, czego nie potrafią dwa programy wymienione wcześniej. Może przemawia przeze mnie zwyczajne skąpstwo, ale naprawdę nie wiem, dlaczego ktoś, kto pracuje w aplikacji Photoshop, miałby dodatkowo kupować sobie Lightroom.

Niezależnie od możliwości finansowych ważne jest to, aby każde narzędzie do obróbki grafiki, z którego decydujemy się korzystać, odpowiadało dokładnie naszym potrzebom. Tak oto wracamy do zagadnień poruszanych przeze mnie na początku tego rozdziału: należy zrozumieć, na czym polega proces publikacji zdjęć, od chwili zrobienia ich za pomocą aparatu aż do momentu zamieszczenia w internecie.
## **Obróbka zdjęć: jeszcze raz o procesie przenoszenia fotografii z aparatu do internetu**

Posiadam dwa komputery Mac i jeden typu PC. Na nich wszystkich instalowałam oprogramowanie opisane w tym rozdziale. Byłam nieco zaskoczona tym, że aplikacje całkiem nieźle spisywały się w obecności konkurencyjnych programów i nie zdominowały środowiska, w którym je uruchamiałam. Pomijam tu oczywiście typowe dla każdej aplikacji próby stania się domyślną przeglądarką takich czy innych plików.

Pointą tego, co napisałam powyżej, jest następujący wniosek: nie trzeba ograniczać się do korzystania z zaledwie jednego narzędzia lub nawet jednego narzędzia danego typu. Jeśli ktoś ma ochotę używać kilku edytorów zdjęć naraz — proszę bardzo, miłej zabawy! Należy jedynie dysponować odpowiednią ilością gotówki i miejsca na dysku twardym komputera.

Z drugiej strony starałam się udowodnić Czytelnikowi, że aby móc przygotować zdjęcia do publikacji w sieci WWW, wcale nie trzeba dysponować wieloma programami. W większości wypadków wystarczy mieć do dyspozycji jakąś aplikację do obróbki plików RAW i któryś z typowych edytorów grafiki rastrowej.

Istotne są tak naprawdę następujące czynniki: typ narzędzia i zaimplementowane w nim opcje. Zastanówmy się nad oprogramowaniem omówionym w tym rozdziale — jako pierwsze opisałam programy do obróbki plików RAW. Ktoś, kto robi zdjęcia w formacie RAW, może potrzebować lub nie potrzebować dodatkowego narzędzia do ich edycji, w zależności od tego, czy korzysta z edytora obrazów z zaimplementowaną obsługą RAW, czy też nie. Na przykład Paint Shop Pro ma wbudowaną możliwość otwierania fotografii zapisanych do plików RAW, natomiast Photoshop wymaga używania w tym celu dodatkowej aplikacji.

Jak wiele zadań powinno się wykonywać w programach do obróbki plików RAW? Na to pytanie nie ma jednoznacznej odpowiedzi. Stopień, w jakim korzystamy z oprogramowania omawianego typu, zależy od tego, na ile jest ono zintegrowane z innymi narzędziami, których używamy, oraz od naszej subiektywnej oceny uzyskiwanych w nim efektów. Jeśli program do obróbki plików RAW stanowi część większego pakietu używanych przez nas aplikacji, będącego produktem jednej firmy, i jednocześnie nie oferuje opcji wprowadzania zmian dla wielu plików naraz, procesy, które daje się przeprowadzać zarówno w nim, jak i w edytorze zdjęć warto przeprowadzać w tym drugim. Przykładem aplikacji przeznaczonej do pracy z fotografiami zapisanymi w formacie RAW, umożliwiającej jednoczesne modyfikowanie wyglądu wielu obrazów, jest Camera RAW firmy Adobe.

Po omówieniu kilku popularnych technik modyfikowania wyglądu zdjęć pod kątem ich publikacji w sieci WWW zajęłam się opisem programów innego typu niż aplikacje do obróbki plików RAW — edytorami grafiki rastrowej. Wszystkie edytory, które sprawdziłam, oferują niezbędne minimum funkcji, niemniej jednak nieraz sięgać musiałam po odpowiednie wtyczki i dodatki. Tak czy inaczej, istotne jest to, że w zasadzie za pomocą każdego z programów instalowanych na dysku komputera można osiągnąć zamierzony efekt. Wybór określonego narzędzia do obróbki fotografii zależy więc przede wszystkim od czynników takich jak zasobność portfela, zbieg okoliczności, moc komputera, na którym zamierzamy zainstalować daną aplikację, i osobiste preferencje. Poniżej zamieszczam opis komputerów używanych przeze mnie do pracy.

- Na dysku mojego głównego komputera typu Mac zainstalowałam następujące programy: Photoshop CS3 (wersję standardową, a nie Extended), GIMP 2.4, Graphic Converter (nieopisywany w niniejszej książce) i ImageMagick (jego opis pojawi się w dalszej części książki).
- · W moim drugim komputerze Mac znaleźć można aplikację iPhoto, będącą częścią pakietu iLife. Nie zamieściłam w tym rozdziale opisu iPhoto, ponieważ Apple nie udostępnia wersji próbnych swojego oprogramowania.
- Na dysku komputera PC, który jest moim głównym narzędziem do obróbki obrazów, zainstalowane sa programy: Photoshop CS2, GIMP dla Windows, Paint Shop Pro XI, Paint.NET, Photoshop Elements 5.0 oraz Picasa firmy Google (tej aplikacji nie opisałam w niniejszej książce).

Zapewne uważny Czytelnik zwrócił uwagę na to, że w komputerze PC znajduje się nieaktualna wersja aplikacji Photoshop. Cóż, nie ma niczego złego w opuszczaniu niektórych aktualizacji oprogramowania.

Prawdopodobnie Photoshop już na zawsze pozostanie najbardziej eksploatowanym przeze mnie edytorem zdjęć, niemniej jednak GIMP bardzo szybko zyskuje w moich oczach, jako że staje się rozbudowanym narzędziem, które w coraz mniejszym stopniu ustępuje produktom Adobe. Odnoszę wrażenie, że Photoshop niebawem straci (jeśli jeszcze nie stracił) zarezerwowane tylko dla niego miejsce w moim sercu.

Przejdźmy do kolejnego typu edytorów grafiki opisanych w tej książce, czyli do aplikacji internetowych, za pomocą których można modyfikować wygląd zdjęć. W mojej opinii Picnik oferuje internautom wszystko, czego można by się spodziewać po aplikacji internetowej — w przeciwieństwie do Splashup nie został zaprojektowany tak, aby prezentował się podobnie do programów takich jak Photoshop. Prawda jest taka, że żaden edytor działający bezpośrednio z sieci WWW nigdy nie stanie się dobrą alternatywą dla edytorów przeznaczonych do instalowania na dysku twardym komputera. Z całą pewnością możemy stwierdzić, że za pomocą aplikacji internetowych do obróbki obrazów nie będzie można przetwarzać większych plików ani fotografii zapisanych w formacie RAW. Ponadto programy te nigdy nie zostaną wzbogacone o bardziej skomplikowane algorytmy, bez których nie ma co marzyć nawet o przeprowadzaniu pewnych istotnych modyfikacji wyglądu zdjęć.

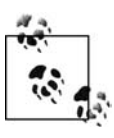

Oczywiście w trakcie pisania tej książki dowiedziałam się, że firma Adobe chce stworzyć swój własny internetowy edytor obrazów, w którym użytkownik znajdzie większość podstawowych funkcji dostępnych w programie Photoshop. Tym wszystkim, którzy postanowią wypróbować przedstawione przeze mnie metody pracy z obrazami, radzę, by sprawdzili, czy ze wspomnianego narzędzia można już korzystać.

Aplikacje służące do zarządzania plikami graficznymi mogą budzić zainteresowanie, a poza tym bywają bardzo przydatne. Jeżeli kogoś stać na zakup którejś z nich, z pewnością warto zastanowić się nad takim wydatkiem, szczególnie w przypadku, gdy posiada się wielkie zbiory fotografii. Fani firmy Adobe zapewne zdecydują się pozostać wierni ulubionej marce i sięgną po Lightroom, jako że aplikacja ta świetnie współdziała z pozostałymi produktami z rodziny Photoshop, warto jednak pamiętać, że nic nie stoi na przeszkodzie, byśmy używanym przez siebie narzędziom zafundowali czasami zupełnie nowe sąsiedztwo.

Tym, którzy sięgną po programy do zarządzania zbiorami fotografii, radzę nie traktować tych narzędzi jak jedynych wartych uwagi edytorów zdjęć. Prawdą jest, że dają one niemałą kontrolę

nad procesem poprawiania wyglądu obrazów, lecz znacząco ustępują pod tym względem właściwym edytorom. Za ich pomocą nie można maksymalnie uwydatnić wartości fotografii wymagających pewnych poprawek.

Według mnie do edytorów internetowych w pewnym sensie należy mieć takie samo podejście, jak do programów będących menedżerami plików graficznych. Kiedy warto korzystać z internetowych aplikacji do obróbki zdjęć? Odpowiedź jest prosta: wtedy, gdy chce się przeprowadzić edycję kilku zdjęć w formacie JPEG, lecz nie dysponuje się dużą ilością wolnego czasu bądź też nie ma się dostępu do zazwyczaj używanego przez siebie edytora grafiki rastrowej.

Dobrą okazją do korzystania z edytorów działających bezpośrednio w sieci WWW jest sytuacja, w której znajdujemy się poza domem, na przykład w podróży. Wystarczy wtedy uaktywnić w aparacie fotograficznym opcję zapisywania zdjęć jednocześnie do plików RAW oraz JPEG, by móc, mimo nieobecności w domu, aktualizować swoją stronę WWW. Wygląd fotografii w formacie JPEG przed ich publikacją łatwo i szybko poprawimy za pomocą aplikacji internetowych, natomiast po powrocie z wojaży będziemy mieli dość czasu, by popracować nad wyglądem plików RAW i stworzeniem ostatecznej wersji obrazów zdobiących naszą witrynę.

Według mnie używanie uproszczonych narzędzi do edycji obrazów zmniejsza radość z zabawy, jaką jest modyfikowanie wyglądu fotografii. Dobór programów, za pomocą których pozyskujemy zdjęcia z aparatu i przygotowujemy je do publikacji w sieci WWW, nie zależy w gruncie rzeczy ani od cen oprogramowania, ani od wyglądu poszczególnych aplikacji. Tak naprawdę ważne jest, aby czerpać przyjemność z pracy w wybranym przez siebie programie.

Czynności takie, jak na przykład zapoznawanie się z efektami nakładania na fotografie różnych filtrów podczas konwertowania zdjęć kolorowych do czarno-białych, to nie obowiązek, lecz świetna zabawa! Nic na to nie poradzę, że wszystkich, którzy z własnej woli sięgają po książkę z dziedziny grafiki internetowej, uważam za ludzi myślących podobnie do mnie. Krótko mówiąc, interesujemy się grafiką w sieci WWW nie dlatego, że musimy, tylko dlatego, że mamy na to ochote.

Teraz, gdy już dysponujemy pięknie prezentującymi się fotografiami (wyostrzonymi, poddanymi działaniu przeróżnych filtrów i o poprawionej kolorystyce), pora pochwalić się nimi w internecie.